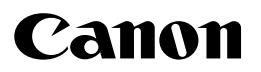

# **FAX-L380S/L390**

### **User's Guide**

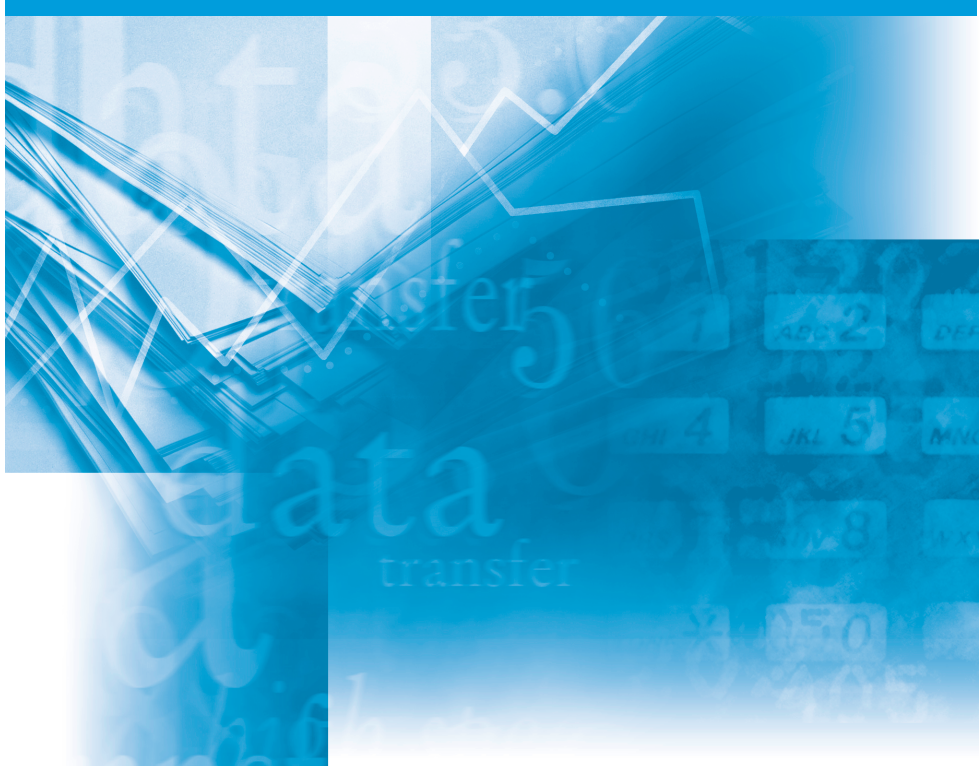

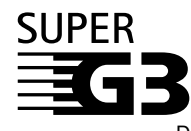

Please read this guide before operating this equipment. After you finish reading this guide, store it in a safe place for future reference. Download from Www.Somanuals.com. All Manuals Search And Download.

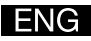

### **FAX-L380S/L390 User's Guide**

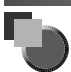

### **About the Manuals for the Machine**

The manuals for this machine are divided as follows. Please refer to them for detailed information.The manuals supplied with optional equipment are included in the list below.

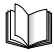

Guides with this symbol are book manuals.

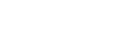

- **Setting up the Machine**
- **Installing CARPS**
- **Feature Overviews**
- **Maintenance and Troubleshooting**
- **Setting up the Machine**
- **Document and Paper Handling**
- **Sending and Receiving Faxes**
- **Speed Dialling**
- **Making Copies**
- **Maintenance**
- **Troubleshooting**
- **The Menu System**
- **Installing CARPS Software**
- **Printer Properties**
- **Troubleshooting Printer Driver Issues**

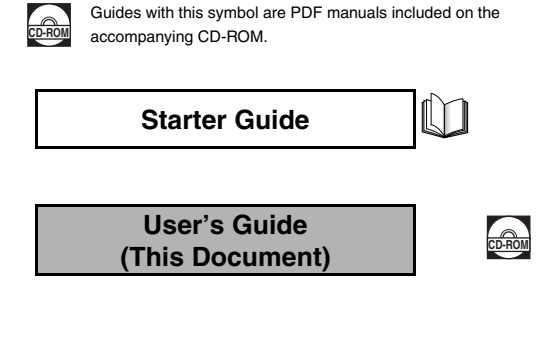

**Software Guide**

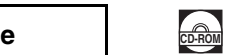

#### • To view the manual in PDF format, Adobe Reader/Adobe Acrobat Reader is required. If Adobe Reader/Adobe Acrobat Reader is not installed on your system, please download it from the Adobe Systems Incorporated website.

• Considerable effort has been made to make sure that the manuals for the machine are free of inaccuracies and omissions. However, as we are

constantly impr**overyflead frohr www.Somanuals.com**. And Download Search And Download.

### **IMPORTANT!Appendix C describes important information exclusively for specified countries. If you find your country name in Appendix C, be sure to read it.**

### **Model Name**

H12425 (FAX-L380S) H12425 (FAX-L390)

### *Copyright*

Copyright © 2005 by Canon Inc. All rights reserved. No part of this publication may be reproduced, transmitted, transcribed, stored in a retrieval system, or translated into any language or computer language in any form or by any means, electronic, mechanical, magnetic, optical, chemical, manual, or otherwise, without the prior written permission of Canon Inc.

### *Trademarks*

Canon<sup>®</sup> is a registered trademark, and UHQ<sup>™</sup> is a trademark of Canon Inc.

IBM® is a registered trademark.

Microsoft® and Windows® are registered trademarks of Microsoft Corporation.

Other brand and product names may be trademarks or registered trademarks of their respective companies.

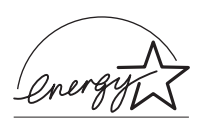

As an ENERGY STAR® Partner, Canon has determined that this product meets the ENERGY STAR® guidelines for energy efficiency. The International ENERGY STAR® Office Equipment Program is an international program that promotes energy saving through the use of computers and other office equipment. The program backs the development and dissemination of products with functions that effectively reduce energy consumption. It is an open system in which business proprietors can participate voluntarily. The targeted products are office equipment such as computers, displays, printers, facsimiles, and copiers. Their standards and logos are uniform among participating nations.

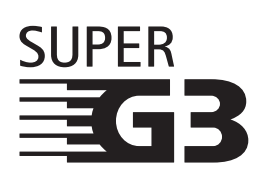

Super G3 is a phrase used to describe the new generation of fax machines that use ITU-T V.34 standard 33.6Kbps\* modems. Super G3 High Speed Fax machines allow transmission time of approx. 3 seconds\* per page which results in reduced telephone line charges.

\* Approx. 3 seconds per page fax data transmission time based on Canon FAX Standard Chart No.1, (Standard Mode) at 33.6Kbps modem speed. The Public Switched Telephone Network (PSTN) currently supports 28.8Kbps modem speeds or lower, depending on telephone line conditions.

### *Safety Information Laser Safety Information*

Laser radiation could be hazardous to the human body. For this reason, laser radiation emitted inside this product is hermetically sealed within the protective housing and external cover. No radiation can leak from the product in the normal operation of the product by the user.

This product is classified as a Class 1 Laser Product under IEC 60825-1: 1993 and EN 60825-1: 1994.

### *200V-240V model*

The label shown below is attached to the laser scan machine on the product.

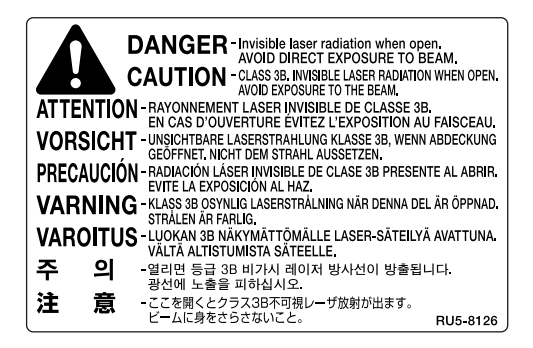

This product has been classified under IEC 60825-1: 1993 and EN60825-1: 1994, and conforms to the following classes:

CLASS 1 LASER PRODUCTLASER KLASSE 1APPAREIL A RAYONNEMENT LASER DECLASSE 1APPARECCHIO LASER DI CLASSE 1PRODUCTO LASER DE CLASE 1APARELHO A LASER DE CLASSE 1

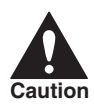

PERFORMANCE OF PROCEDURES OTHER THAN THOSE SPECIFIED IN THIS GUIDE MAY RESULT IN HAZARDOUS RADIATION EXPOSURE.

# **Contents**

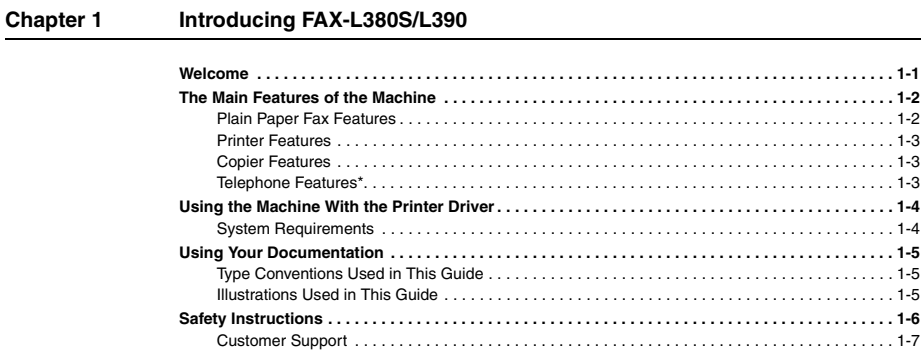

#### **Chapter 2 [Setting Up Your Machine](#page-18-0)**

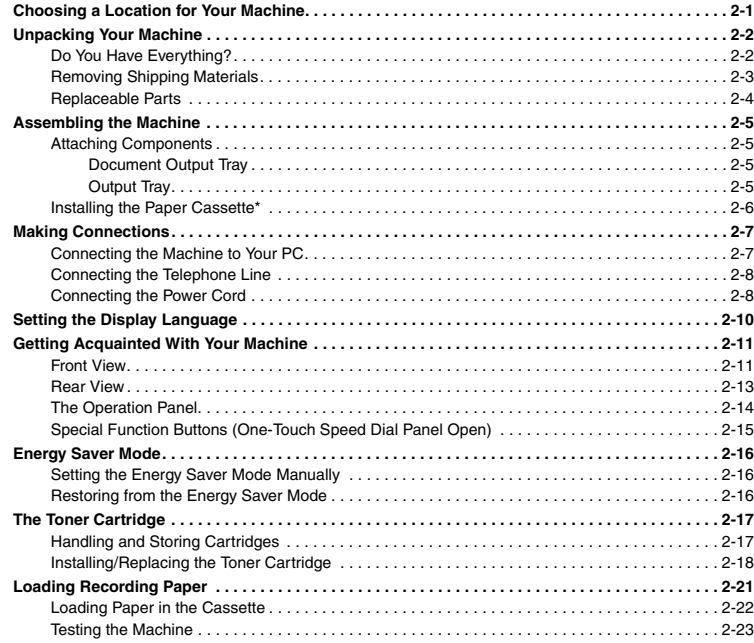

### **Chapter 3 [Registering Information in the Machine](#page-41-0)**

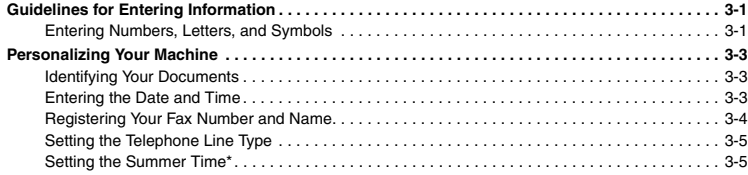

### **Chapter 4 [Paper Handling](#page-47-0)**

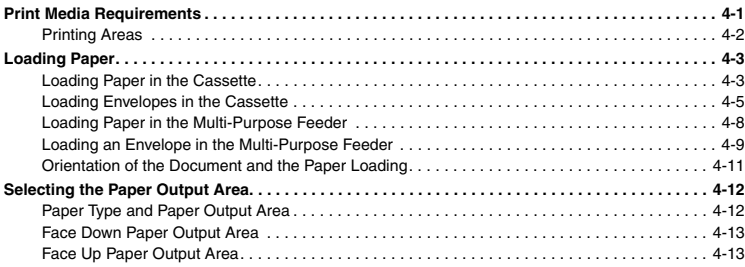

#### **Chapter 5 [Speed Dialing](#page-60-0)**

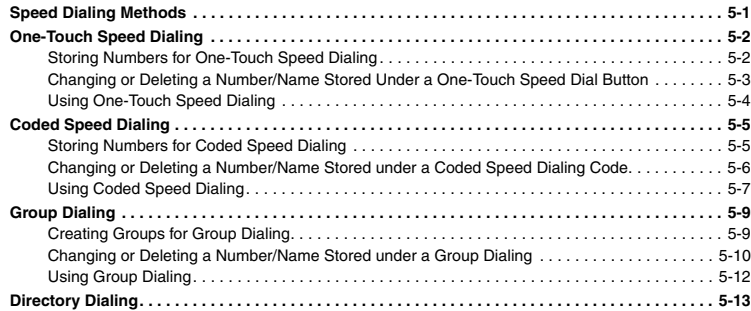

#### **Chapter 6 [Sending Faxes](#page-73-0)**

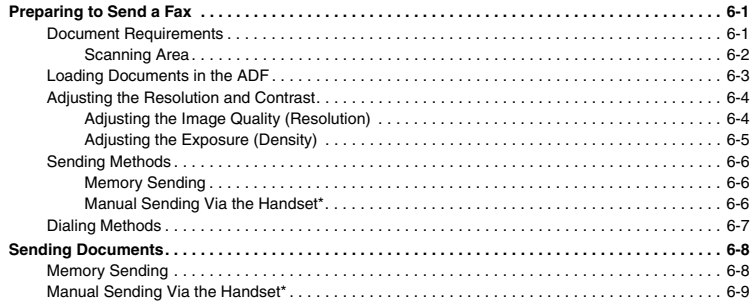

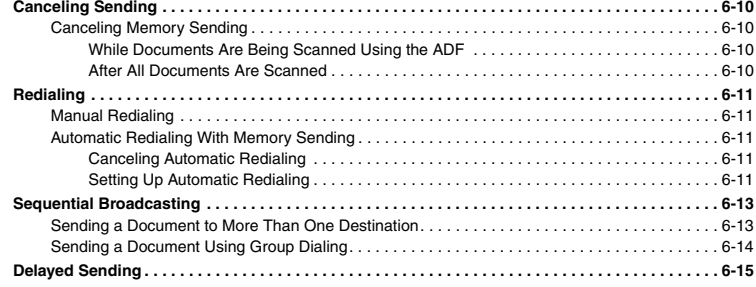

### **Chapter 7 [Receiving Faxes](#page-89-0)**

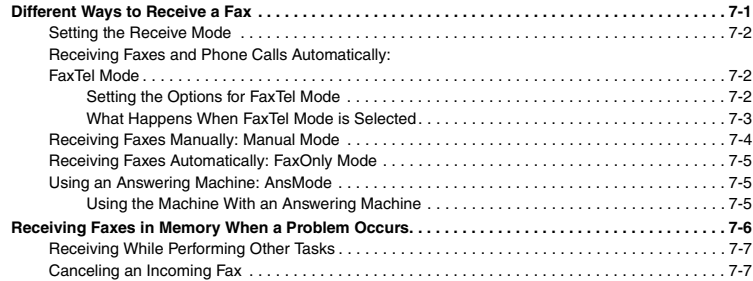

### **Chapter 8 [Setting Up and Using Polling](#page-96-0)**

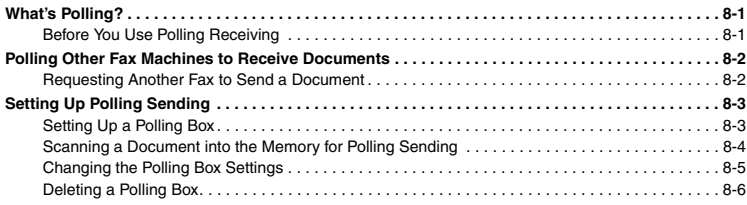

### **Chapter 9 [Special Features](#page-102-0)**

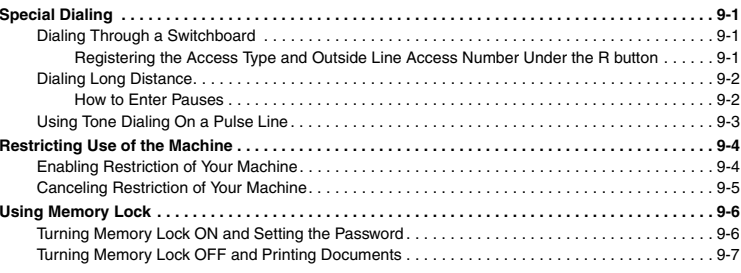

### **Chapter 10 [Making Copies](#page-109-0)**

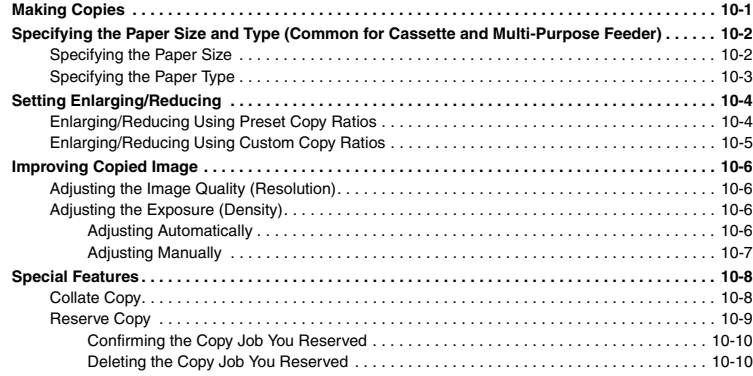

#### **Chapter 11 [System Monitor](#page-119-0)**

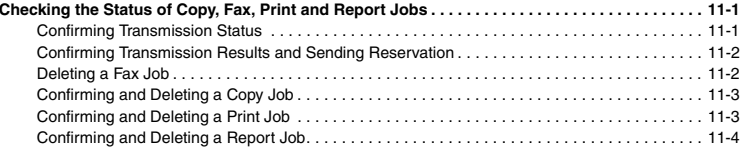

### **Chapter 12 [Reports and Lists](#page-123-0)**

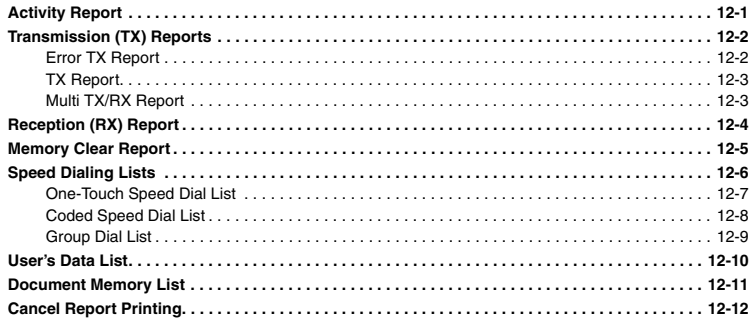

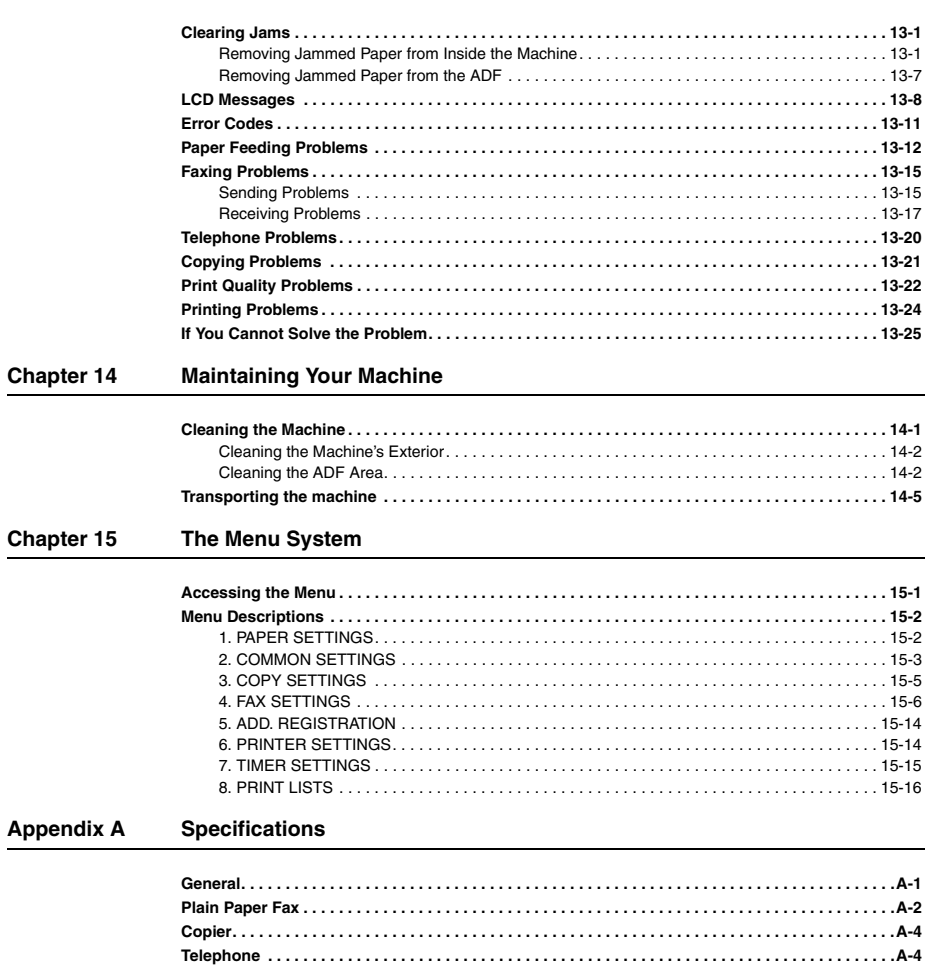

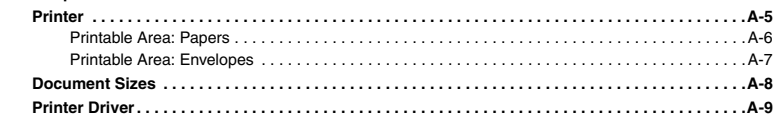

#### **Appendix B** Attaching the Optional Handset to the Machine

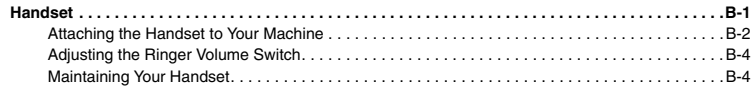

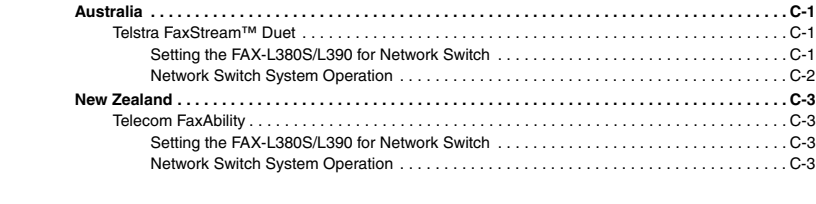

### **[Glossary](#page-197-0)**

**[Index](#page-204-0)**

<span id="page-11-0"></span>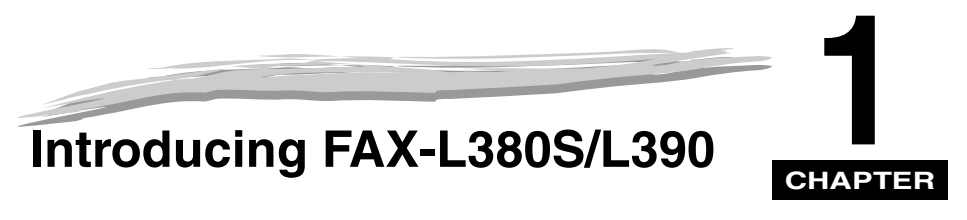

This chapter introduces you to the main features of the machine. It also explains how to get the most out of the documentation that comes with the machine, and gives important safety instructions.

## <span id="page-11-1"></span>**Welcome**

Thank you for purchasing the new Canon FAX-L380S/L390 models. We are sure that your machine will meet your printing and copying needs easily and conveniently, as well as your fax and phone requirements.

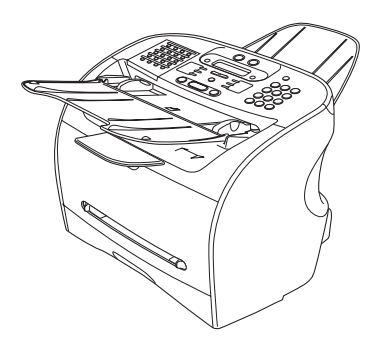

FAX-L380S

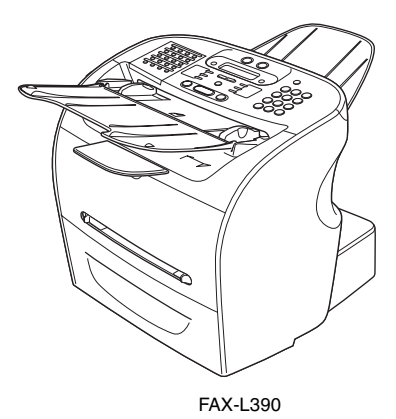

### <span id="page-12-0"></span>**The Main Features of the Machine**

The machine is a multifunction system for your home or small office, and combines a plain paper fax machine, a printer, a copier, and a telephone\* into a single, convenient desktop machine.

The machine's multitasking ability enables you to perform multiple operations simultaneously. For example, you can print a document or make copies at the same time you are sending a fax.

The compact size of the machine makes it ideal for desktop use, and allows you to use it in places where other machines may not fit.

### <span id="page-12-1"></span>**Plain Paper Fax Features**

#### ■ **UHQ™ Image Processing System**

The machine uses Canon's Ultra High Quality Image Processing System to provide enhanced definition in faxed photos.

#### ■ **Error Correction Mode (ECM)**

The machine's Error Correction Mode (ECM) reduces transmission errors while communicating with another ECM-capable machine.

#### ■ **Automatic switching between fax and voice calls\***

The machine can automatically distinguish between fax and voice calls, so that you can receive both through a single phone line.

#### ■ **Answering machine connection**

You can connect an answering machine to receive telephone messages while you are away.

#### ■ **Transmission speed**

The machine uses G3 data encoding methods that increase transmission speed to approx. 3 seconds\*\* per page.

#### ■ **Memory sending/receiving**

The machine can store up to 510\*\* fax pages of A4-size in its memory, and can receive faxes while printing.

#### ■ **Reduced-size printing**

The machine automatically scales received faxes to fit the size of the paper loaded in the machine.

#### ■ **Automatic dialing and broadcasting**

For easier faxing, the machine provides One-Touch Speed Dialing, Coded Speed Dialing, and Group Dialing methods for automatic dialing. It also allows you to broadcast or send a fax at a preset time to as many as 142 locations (210 locations for the FAX-L390 model).

With optional handset or other telephone connected. This feature is available for certain countries only.

\*\* Based on Canon FAX Standard Chart No.1, standard mode.

# **1** ntroducing FAX-L380S/L390 Introducing FAX-L380S/L390

### <span id="page-13-0"></span>**Printer Features**

### ■ **Excellent print quality**

The machine offers 1200 dpi enhanced  $\times$  600 dpi laser beam printing, providing you with high resolution text and graphics.

#### ■ **Simple maintenance**

The Cartridge W Starter and the regular Cartridge W for the machine contain both the toner and drum, making installation and replacement simple.

#### ■ **Economy toner-saving printing**

The machine includes an economy printing mode which allows you to reduce toner consumption by approx. 30%.

### <span id="page-13-1"></span>**Copier Features**

#### ■ **Up to 99 copies**

The machine can make up to 99 copies of a document at a time, at a rate of up to 18 copies per minute.

#### ■ **Resolution**

The machine scans documents at  $300 \times 300$  dpi. Printing resolution is 1200 dpi enhanced  $\times$  600 dpi.

#### ■ Copy enlargement/reduction

The machine can reduce or enlarge copies in the range between 50% and 200% of their original size.

#### ■ **Collate copy**

The machine can sort copies in page order. It is convenient when you make multiple copies of a multiple page document.

### <span id="page-13-2"></span>**Telephone Features**\*

#### ■ **Automatic dialing**

The machine's three automatic dialing methods (One-Touch Speed Dialing, Coded Speed Dialing, and Group Dialing) can be used to store phone and fax numbers for easy and efficient calling.

#### ■ **Connection for the optional handset, an answering machine, or a telephone**

Connecting the optional handset or a telephone to the machine allows you to use it to make and receive normal telephone calls. In addition, connecting an answering machine allows you to receive faxes and phone messages while you are away from your desk.

\* This feature is available for certain countries only.

### <span id="page-14-0"></span>**Using the Machine With the Printer Driver**

The printer driver that is included with your machine allows you to use the machine's printing function directly from your PC.

• Use the machine as the default printer for Windows applications

For more information on using the printer driver with your machine, refer to the *Software Guide* also stored on the CD-ROM.

### <span id="page-14-1"></span>**System Requirements**

The printer driver for Windows 98/Me/2000/XP can be used in the following system environments.

#### ■**Operating System**

Windows 98, Windows Me, Windows 2000, or Windows XP (x86 architecture).

#### ■ **Computer**

Any computer on which Windows 98, Windows Me, Windows 2000, or Windows XP runs properly.

#### ■ **Hardware Environment**

Using the CARPS software requires following computer environment:

- IBM or IBM-compatible PC
- CD-ROM drive or network environment with the access to the CD-ROM
- PC equipped with a USB port and the USB class driver installed

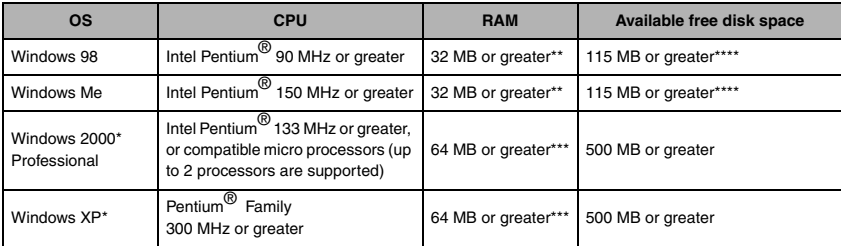

\* Logon as a user account with Administrators' rights is recommended.

\*\*64 MB or greater is recommended.

\*\*\*128 MB or greater is recommended.

\*\*\*\*200 MB or greater is recommended.

### <span id="page-15-0"></span>**Using Your Documentation**

Your machine includes the following documentation to help you learn how to use your machine:

- *Starter Guide*
- This *Guide* provides basic information on how to set up and use the machine.
- *User's Guide* (this *Guide*)
- This *Guide* provides detailed information on how to use and troubleshoot your machine.
- *Software Guide*

This *Guide* (stored in the CD-ROM) describes how to use the machine to print from your PC.

### <span id="page-15-1"></span>**Type Conventions Used in This Guide**

This *Guide* follows the conventions below to emphasize certain information that will help you use your machine correctly and safely:

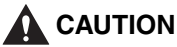

**Cautions tell you how to avoid actions that could injure you or damage your machine.**

### NOTE

*Notes provide advice for using your machine more effectively, describe operating restrictions, and tell how to avoid minor operating difficulties.*

In addition, this *Guide* uses brackets to show button and switch names on the machine, such as [Start], and [OK]. Text that appears in the machine's display is shown in capital letters, such as: <RECEPTION OK>.

### <span id="page-15-2"></span>**Illustrations Used in This Guide**

Unless otherwise mentioned, illustrations used in this guide are those taken when no optional equipment is attached to FAX-L380S.

When there is any difference between FAX-L380S and FAX-L390, it is clearly indicated in the text, e.g., "Only for the FAX-L380S model."

<span id="page-16-1"></span><span id="page-16-0"></span>**Safety Instructions**

Read these safety instructions thoroughly before using your machine, and keep them handy in case you need to refer to them later.

### **CAUTION**

**Except as specifically described in this** *User's Guide***, do not attempt to service the machine yourself. Never attempt to disassemble the machine: opening and removing its interior covers will expose you to dangerous voltages and other risks. For all service, contact your local authorized Canon dealer or the Canon help line.**

- Always follow all warnings and instructions marked on the machine.
- Use the machine only on a sturdy, stable, level surface. If the machine falls, it could be seriously damaged.
- Do not use the machine near water. If you spill liquid on or into the machine, unplug it immediately and call your local authorized Canon dealer or the Canon help line.
- The back of the machine includes slots and openings for ventilation. To keep the machine from overheating (which can cause it to operate abnormally and create a fire risk), take care not to block or cover these openings. Do not operate the machine on a bed, sofa, rug, or other similar soft surface, or near a radiator or other heat source. Do not place the machine in a closet or cabinet or on shelves unless adequate ventilation is available. [See "Choosing a Location for Your Machine," on](#page-18-2)  p. [2-1](#page-18-2) for guidelines on how much space the machine needs for ventilation.
- Operate the machine only from the type of power source indicated on the machine's label. If you are unsure of the type of power available from your wall outlets, contact your local power company.
- Make sure the total amperage used by all devices plugged into the wall outlet does not exceed the ampere rating of the outlet's circuit breaker.
- Do not allow anything to rest on the power cord and do not place the machine where the cord will be walked on. Make sure the cord is not knotted or kinked.
- Do not insert object of any kind into the slots or openings on the machine's cabinet, as they could touch dangerous voltage points or short out parts, and result in fire or electric shock.
- Do not allow small objects (such as pins, paper clips, or staples) to fall into the machine. If something does fall into it, unplug the machine immediately and call your local authorized Canon dealer or the Canon help line.
- Do not plug the power cord into an uninterruptible power supply (UPS).
- Always unplug the machine before moving or cleaning it.
- Whenever you unplug the machine, wait at least 5 seconds before you plug it back in.
- Keep the machine away from direct sunlight, as this can damage it. If you have to place it near a window, install heavy curtains or blinds.
- Do not expose the machine to extreme temperature fluctuations. Install the machine in a place with temperatures between 10° and 32.5°C.
- Always unplug the machine during thunderstorms.
- Before you transport the machine, remove the toner cartridge.

**1**

• Always lift the machine as shown below. Never lift it by its paper cassette or other supports.

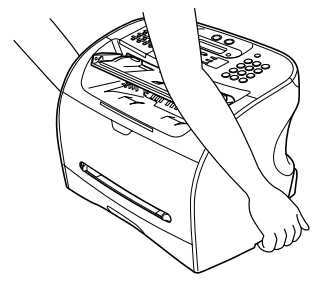

### **CAUTION**

**Unplug the machine and contact your local authorized Canon dealer or the Canon help line in any of these situations:**

- **- If the power cord or plug is damaged or frayed.**
- **- If liquid spills into the machine, or if it is otherwise exposed to rain or liquids.**
- **- If you notice smoke, unusual noises or odor coming from it.**
- **- If the machine does not operate normally when you follow the operating instructions. Adjust only those controls that are covered by the operating instructions in this** *User's Guide***, or you can damage the machine and require extensive repair work.**
- **- If the machine is dropped or its cabinet damaged.**
- **- If the machine begins performing poorly, and you cannot correct the problem by following the procedures in [Chapter 13, "Troubleshooting."](#page-135-3)**
- **- This product emits low level electromagnetic waves. If you use a cardiac pacemaker and feel abnormalities, please move away from this product and consult your doctor.**

### <span id="page-17-0"></span>**Customer Support**

Your machine is designed with the latest technology to provide trouble-free operation. If you encounter a problem with the machine's operation, try to solve it by using the information in [Chapter 13](#page-135-3). If you cannot solve the problem or if you think your machine needs servicing, contact your local authorized Canon dealer or the Canon help line.

<span id="page-18-0"></span>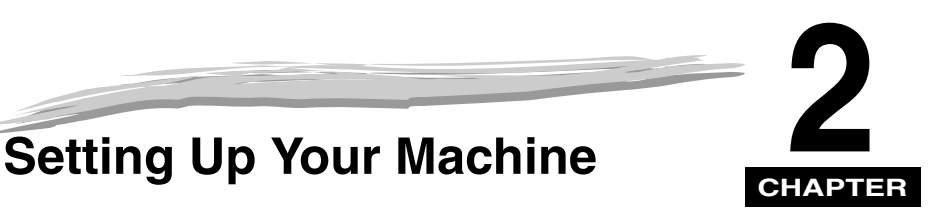

This chapter tells you how to unpack, assemble, and connect your machine, install the toner cartridge, and load paper — everything you need to know to get your machine ready to use.

### <span id="page-18-2"></span><span id="page-18-1"></span>**Choosing a Location for Your Machine**

Before unpacking your machine, follow these guidelines to choose an appropriate location for the machine.

### **CAUTION**

**Please review the information provided in ["Safety Instructions," on p. 1-6](#page-16-1), to make sure you are installing your machine for safe use.**

- Put the machine in a cool, dry, clean, well ventilated place:
	- Make sure the area is free from dust.
	- Make sure the location is not affected by extreme temperature fluctuations, and remains between 10° and 32.5°C.
	- Make sure the area's relative humidity is always between 20% and 80%.
- Keep the machine away from direct sunlight.
- If possible, place the machine near an existing telephone outlet, to allow for an easy connection of the telephone line to the machine.
- Place the machine near an electrical wall outlet that provides 200 to 240-volt AC (50 to 60 Hz) power.
- Place the machine near the PC you will be connecting it to. Make sure you can reach it easily, as you will be using the machine as a printer, fax machine, copier, and telephone.
- Do not plug the machine into the same circuit as an appliance such as an air conditioner, electric typewriter, television, or copier. Such devices generate electrical noise that can interfere with your machine's ability to send or receive faxes.
- Set the machine on a flat, stable, vibration-free surface that is strong enough to support its weight (about 11 kg (12.1 kg for the FAX-L390 model)).

### <span id="page-19-0"></span>**Unpacking Your Machine**

Follow the directions below to unpack your machine properly, and to make sure you have all of its components and documentation.

### <span id="page-19-1"></span>**Do You Have Everything?**

As you unpack the machine, save the carton and packing material in case you want to move or ship the machine in the future.

Carefully remove all items from the box. You should have someone help by holding the box while you lift the machine and its protective packaging out of the carton.

<span id="page-19-2"></span>Make sure you have the following items:

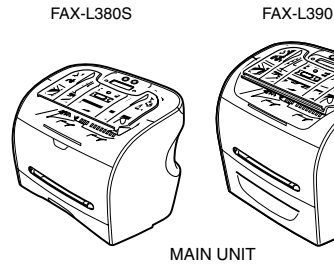

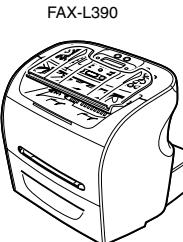

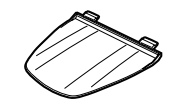

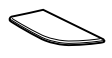

MAIN UNIT DOCUMENT OUTPUT TRAY

OUTPUT TRAY

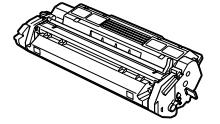

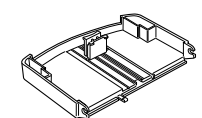

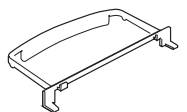

CARTRIDGE W STARTER

CASSETTE EXTENSION\* EXTENSION COVER\*

POWER CORD

```
TELEPHONE LINE CORD
```
USB CABLE\*

**DOCUMENTATION** 

DESTINATION LABELS

CD-ROM

ONE-TOUCH SHEET

If any of the above items are damaged or missing, notify your local authorized Canon dealer immediately.

\*Only for the FAX-L380S model.

Download from Www.Somanuals.com. All Manuals Search And Download.

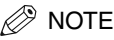

- *The actual items may differ in shape and quantity from the ones shown on [p. 2-2](#page-19-2).*
- *Note that the items included with your machine may vary depending on the country of purchase.*
- *Important! Save your sales receipt for proof of purchase in case your machine requires warranty service.*
- *If you have purchased the optional handset, see Appendix B for the items included.*
- *In addition to the items shipped with your machine, if you wish to use the machine as a printer, you will need a USB cable, which comes with the machine\*. For best results, use a cable that is no more than 5 meters long.*

\*Only for the FAX-L380S model.

### <span id="page-20-0"></span>**Removing Shipping Materials**

In order to protect your machine during shipping, the machine has been packed with protective material that you must remove before using. Follow these steps:

### $\mathscr{D}$  NOTE

*The actual shipping materials may differ in shape, quantity, and position from the ones shown in the illustrations below.*

- *1***Remove all pieces of shipping tape from the exterior of the machine.**
- *2***Open the document feeder tray.**
- *3* **Open the operation panel by grasping it at the center and gently pulling it up. Remove protective sheet from the Automatic Document Feeder (ADF), then gently close the operation panel by pressing it down until it clicks.**

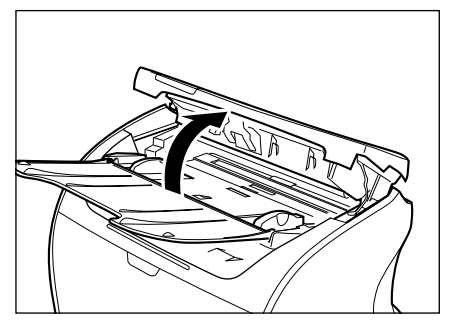

### <span id="page-21-0"></span>**Replaceable Parts**

The only component of the machine that needs regular service or replacement is the Cartridge W. The Cartridge W Starter comes with your machine but you should purchase the regular Cartridge W for replacement.

Although Canon manufactures many types of toner cartridges, the Cartridge W is the only one designed to be used with your machine. The Cartridge W can be purchased at any Canon authorized dealer.

### <span id="page-22-0"></span>**Assembling the Machine**

Use the following instructions to assemble the main unit and its components. To see how the machine will look fully assembled, [see "Getting Acquainted With Your Machine," on p.](#page-28-0) 2-11.

### <span id="page-22-1"></span>**Attaching Components**

### $\mathscr{D}$  NOTE

*Make sure the tabs are inserted into the slot completely.*

### <span id="page-22-2"></span>*Document Output Tray*

Insert the tabs into the slots on the back of the machine.

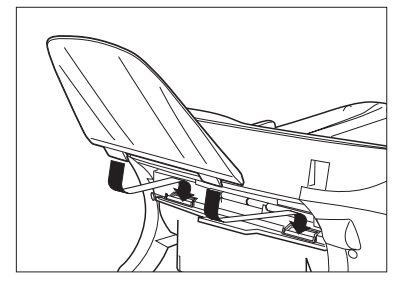

### <span id="page-22-3"></span>*Output Tray*

Insert the tray into the corresponding slots.

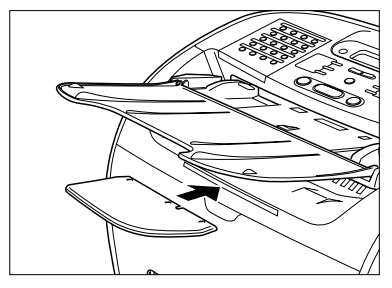

- <span id="page-23-0"></span>*1***Pull out the paper cassette.**
- *2***Attach the cassette extension to the cassette.**

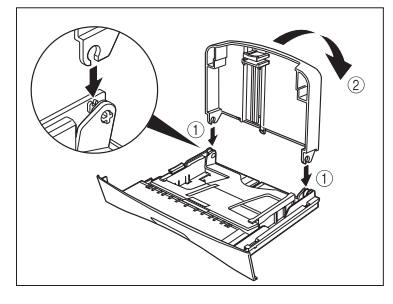

*3***Attach the extension cover on the back of the machine.**

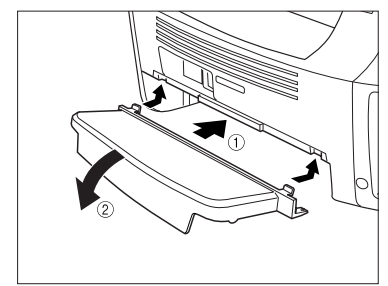

*4***Insert the paper cassette into the machine.**

\*Installing the paper cassette is necessary for the FAX-L380S model only.

**2-6**Assembling the Machine

### <span id="page-24-0"></span>**Making Connections**

### NOTE

- *Be sure to connect any external device before using your machine.*
- *Canon cannot guarantee that all answering machines will be compatible with your machine, due to varying specifications.*
- *If you have connected an external device to your machine, be sure to set the correct receive mode. [\(See Chapter](#page-89-2)  [7, "Receiving Faxes."\)](#page-89-2)*
- *To connect an extension phone as well as an answering machine, connect the extension phone to the answering machine, and then the answering machine to your machine.*
- *If you connect a data modem to your machine and you use it extensively, or others access your PC frequently through the data modem, you may want a dedicated telephone line for your data modem.*

### <span id="page-24-1"></span>**Connecting the Machine to Your PC**

Your machine has a USB port that allows you to connect it to a PC. Use the USB cable which comes with this machine\*.

\*Only for the FAX-L380S model.

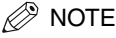

*For the best results, use a cable that is 5 meters in length or shorter.*

Connect the machine to your computer as follows:

- *1***Make sure the computer is turned off and the machine is unplugged.**
- *2* **Connect the USB cable to your machine and PC during software installation to ensure the proper operation of the printer driver. (See the** *Software Guide***.)**

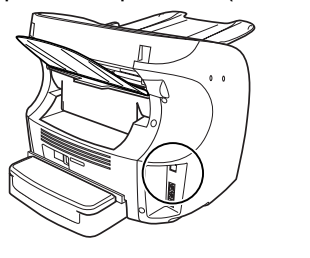

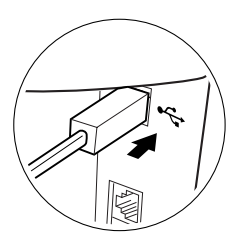

### <span id="page-25-0"></span>**Connecting the Telephone Line**

Connect the telephone line to the jack on the left side of the machine:

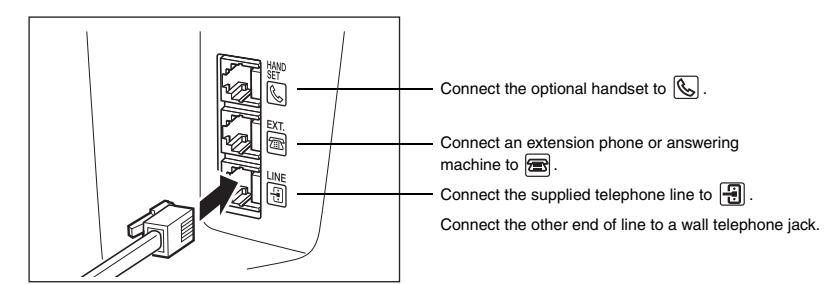

If you connect an answering machine to the machine, be sure to read your answering machine's manual.

### $\mathscr{D}$  note

*You can also connect the extension phone to the jack marked*  $\mathbb{Q}$  *if you have not connected the optional handset.*

### <span id="page-25-1"></span>**Connecting the Power Cord**

### **CAUTION**

**Follow these guidelines when connecting your machine to a power source:**

- **- The machine is intended for domestic use only and requires 200-240 V AC. Do not use it outside the country where it was purchased.**
- **- Use only the power cord that came with the machine. Using a longer cord or extension cord can cause the machine to malfunction.**
- **- Unplug the machine only by pulling on the plug itself. Never pull on the cord.**
- **- Do not plug the machine into an outlet shared with an appliance such as an air conditioner, computer, electric typewriter, or copier. These devices generate electrical noise, which can interfere with the operation of the machine.**
- **- Make sure nothing is laying on the power cord, and that the cord cannot be walked on or tripped over.**
- **- Do not overload the electrical outlet. Make sure the total amperage used by all the machines plugged into the outlet does not exceed the ampere rating of the outlet's circuit breaker.**
- **- Do not plug the machine into an uninterruptible power supply (UPS).**

*1***Plug the supplied power cord into the power connector on the back of the machine.**

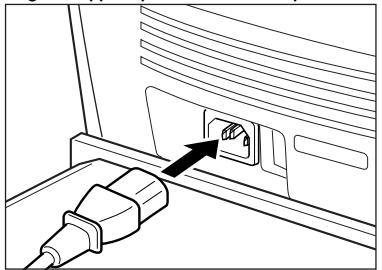

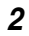

#### **Plug the other end of the power cord into the outlet.**

#### $\mathscr{D}$  note

*The machine has no power switch, so its power is on as long as it is plugged in. Once connected, though, the machine still needs to warm up before you can use it.*

While the machine is warming up, the message <PLEASE WAIT> appears in the LCD display:

PLEASE WAIT

When you connect the power cord to an AC outlet for the first time after purchase, <DISPLAY LANGUAGE> will appear in the LCD display after <PLEASE WAIT>. In this case, set the language for the LCD display. ([See](#page-27-0)  ["Setting the Display Language," on p.](#page-27-0) 2-10.)

The Fax standby mode appears:

31/12 2005 SAT 15:11 FaxOnly STANDARD

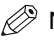

#### $\mathscr{D}$  NOTE

*If the toner cartridge has not been installed yet, the message <INSTALL CARTRIDGE> appears in the LCD display, and the Alarm indicator flashes. In this case, install the toner cartridge. [\(See "Installing/Replacing the](#page-35-0)  [Toner Cartridge," on p.](#page-35-0) 2-18.)*

### <span id="page-27-0"></span>**Setting the Display Language**

When you connect the power cord to an AC outlet for the first time, you need to select the language for the LCD display.

Follow the step to set the display language.

After connecting the power cord, the display changes from <PLEASE WAIT> to the <DISPLAY LANGUAGE> menu.

#### *1*Use  $[$  **(**√-)] or  $[$  **▶**(+)] to select the preferred language for the LCD display → press [OK].

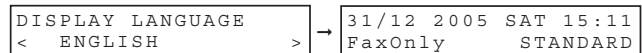

Setting is completed and the machine enters the Fax standby mode.

Once you have selected the language, this setting menu will not appear next time you connect the power cord.

<span id="page-28-0"></span>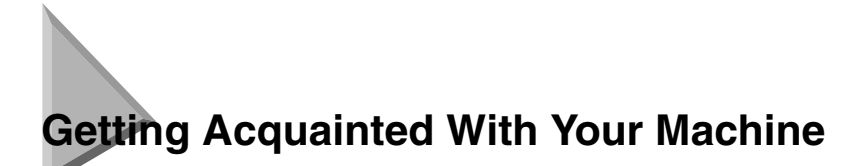

Before using your machine, look over the diagrams on these pages to become familiar with the machine's components.

### <span id="page-28-1"></span>**Front View**

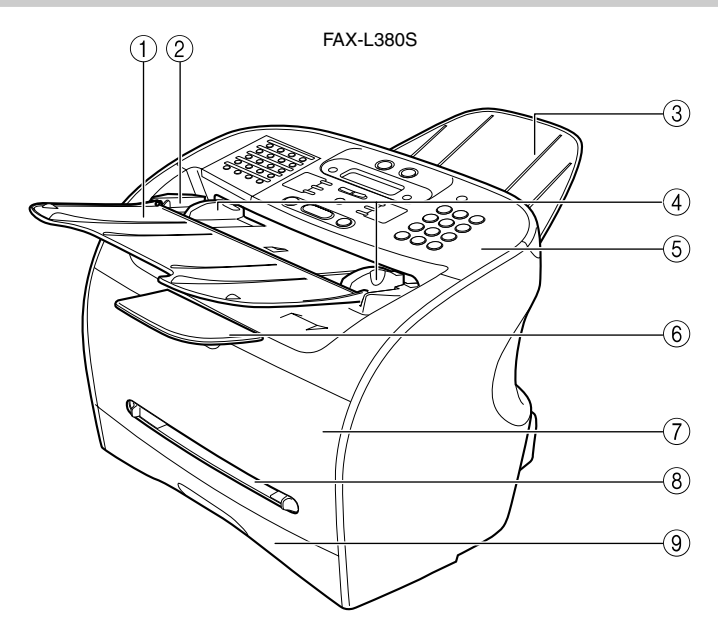

#### a **Document feeder tray** Place documents.

- b **ADF (Automatic Document Feeder)** Holds documents and feeds them automatically into the scanning machine.
- **3** Document output tray Documents come out here.
- d **Slide guides** Adjust to the width of documents.
- e **Operation panel** Controls the machine.
- f **Output tray**
	- Outputs printouts.

#### g **Printer cover**

Open it when you install the cartridge, or remove jammed paper.

- **8** Multi-purpose feeder Used when printing paper one by one manually.
- **(9)** Cassette

Holds the paper supply.

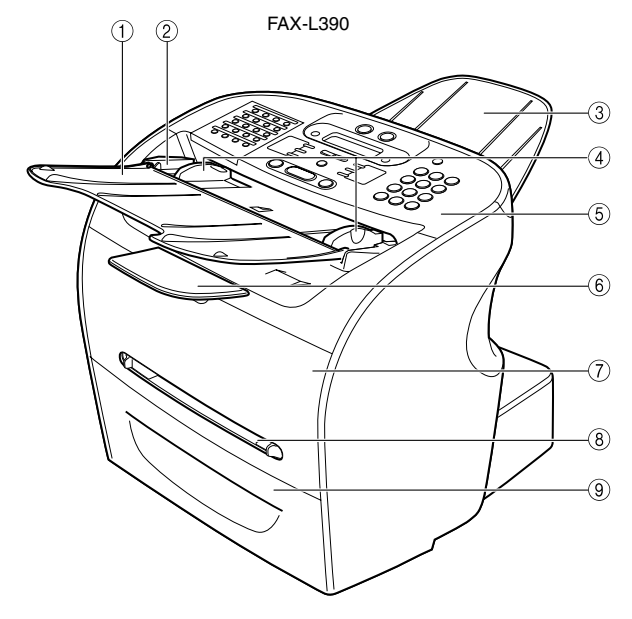

(1) Document feeder tray Place documents.

b **ADF (Automatic Document Feeder)** Holds documents and feeds them automatically into the scanning machine.

- **3** Document output tray Documents come out here.
- d **Slide guides** Adjust to the width of documents.
- e **Operation panel** Controls the machine.

f **Output tray** Outputs printouts.

g **Printer cover**

Open it when you install the cartridge, or remove jammed paper.

- **8** Multi-purpose feeder Used when printing paper one by one manually.
- **(9)** Cassette Holds the paper supply.

### <span id="page-30-0"></span>**Rear View**

FAX-L380S

d **Telephone line jack** Connect the telephone cable.

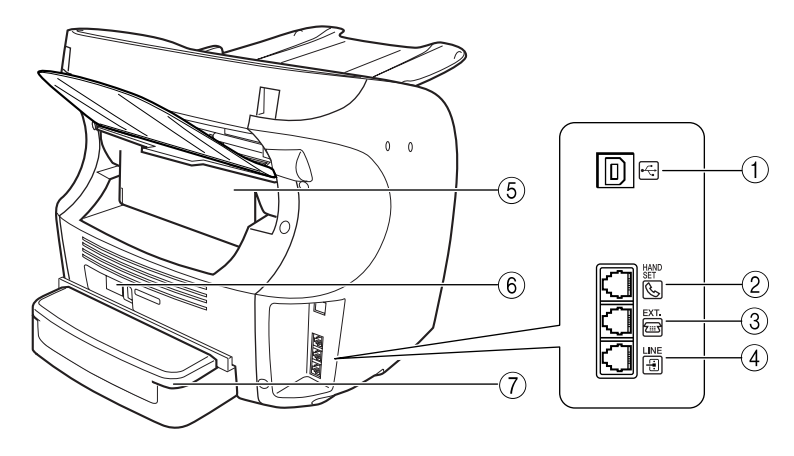

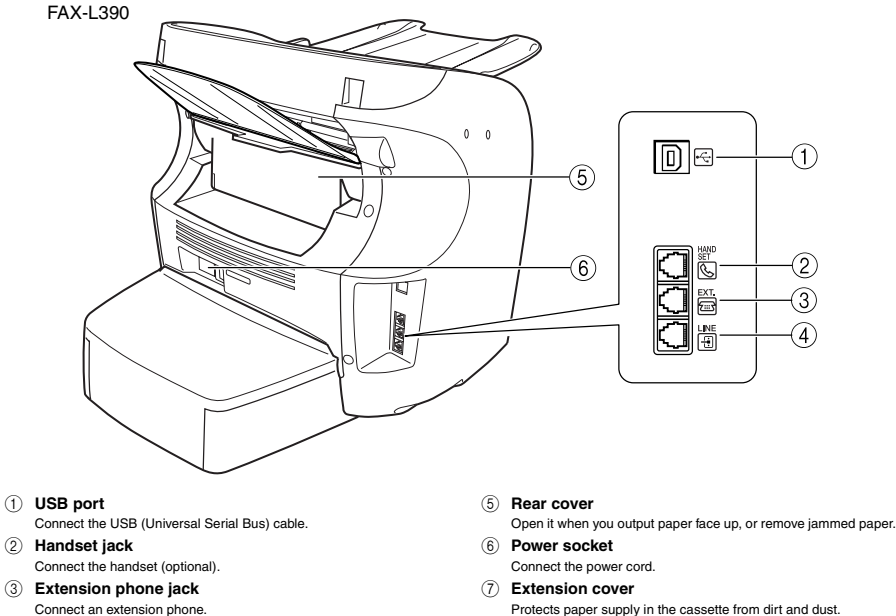

Protects paper supply in the cassette from dirt and dust.

### <span id="page-31-0"></span>**The Operation Panel**

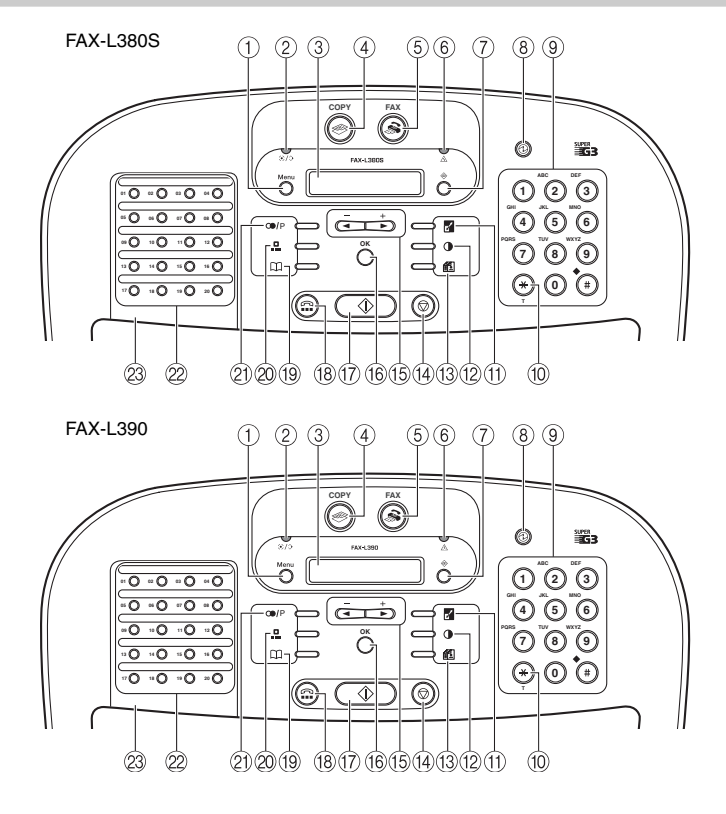

#### a **Menu button**

Use this button to customize the operation of the machine.

b **In Use/Memory indicator** Lights when the telephone line is used or a document has been received in memory.

#### c **LCD display**

The LCD display shows messages and prompts while you use the machine.

d **COPY button**

Use this button to switch standby display to Copy mode.

e **FAX button**

Use this button to switch standby display to Fax mode.

#### f **Alarm indicator**

This indicator flashes when an error occurs, or when the machine is out of paper or toner.

g **System Monitor button** Use this button to check the status of copy, fax, print and report jobs.

#### **(8)**  $\oplus$  Energy Saver button

Use this button to set or cancel the energy saver mode manually. The button lights green when the energy saver mode is enabled.

**(9) Numeric buttons** 

Use these buttons to enter numbers and names when registering information, and to dial fax/telephone numbers.

#### $(10)$  Tone button

Use this button to use tone dialing temporarily when your machine is set for pulse dialing.

#### **(1) Enlarge/Reduce button**

Use this button to set an enlargement or reduction ratio of a copy.

#### **(12) D** Exposure button

Use this button to adjust the copy exposure.

#### **13 11 Image Quality button**

Use this button to select the resolution the machine will use for the document you want to fax, or copy.

- n **Stop/Reset button** Use this button to cancel sending or receiving faxes and other operations, and bring back the standby display in the LCD.
- o **(-), (+) buttons** Use this button to scroll through the selections.
- p **OK button**
- Use this button to determine the contents you set or register.  $\textcircled{r}$   $\textcircled{r}$  Start button
	- Use this button to begin faxing, or copying.
- r **Hook button** Use this button to dial, even with the optional handset still in the handset cradle.

s **Directory button**

Use this button to look up fax/telephone numbers registered for speed dialing.

- **20 P. Coded Dial button** Use this button to dial a fax/telephone number that you have registered for Coded Speed Dialing.
- 21 **ODP** Redial/Pause button Use this button to redial the last number that was dialed using the numeric buttons, or to enter pauses in a fax number.
- v **One-Touch Speed Dial buttons** Use these buttons for One-Touch Speed Dialing.
- **23** One-Touch Speed Dial panel Open this panel to access the registration buttons.

### <span id="page-32-0"></span>**Special Function Buttons (One-Touch Speed Dial Panel Open)**

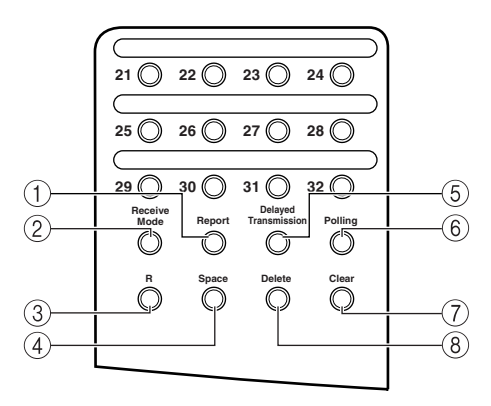

#### a **Report button**

Use this button to print activity reports.

- b **Receive Mode button**
	- Use this button to select the receive mode for receiving faxes.
- **(3) R** button

Use this button to dial an outside line access number when the machine is connected through a switchboard (PBX).

(4) **Space button** 

Use this button to enter a space between letters and numbers when you are registering information.

e **Delayed Transmission button** Use this button to register a time for delayed sending.

#### $\textcircled{\scriptsize{6}}$  **Polling button**

Use this button to set a document for polling sending, and to poll the other fax to receive a document.

#### g **Clear button**

Use this button to clear an entire entry during information registration.

h **Delete button** Use this button to delete characters one by one. <span id="page-33-0"></span>The machine provides an energy saver function. When no operations are performed for about 5 minutes, the machine automatically enters the energy saver mode.

### **NOTE**

- *The time until the machine enters the energy saver mode can be specified in a range of 3 minutes to 30 minutes. You can also turn off the energy saver function. [\(See Chapter 15, "The Menu System."\)](#page-165-2)*
- *The energy saver function does not activate when the machine is in the following status:*
	- *- When printing out copies, faxes or other pages*
	- *- When sending or receiving faxes*
	- *- While a copy job is saved in memory or when the reserve copy or other functions are operating, or when the In Use/Memory indicator lights up*
- *- When paper jams occur*
- *- When an error code appears and the Alarm indicator flashes*
- *- When no paper is loaded in the cassette*

### <span id="page-33-1"></span>**Setting the Energy Saver Mode Manually**

*1***Press [Energy Saver].**

The LCD is turned off and [Energy Saver] lights up.

 $\mathscr{D}$  note

*Right after the machine is restored from the energy saver mode, or right after copying finishes, wait about 2 seconds before pressing [Energy Saver].* 

### <span id="page-33-2"></span>**Restoring from the Energy Saver Mode**

#### *1***Press [Energy Saver].**

[Energy Saver] goes off and the machine enters standby mode.

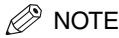

*The machine can be restored from the energy saver mode immediately. However, it may vary according to room temperature and circumstances.*

**2-16**Energy Saver Mode

<span id="page-34-0"></span>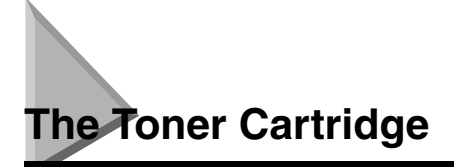

### <span id="page-34-1"></span>**Handling and Storing Cartridges**

• Do not open the drum protective shutter on the cartridge. If the drum surface is exposed to light and damaged, print quality may deteriorate.

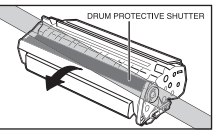

• Do not stand the cartridge on end, and do not turn it upside down. If toner becomes caked in the cartridge, it may prove impossible to free it even by shaking the cartridge.

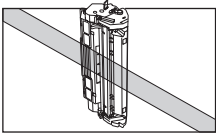

• Keep the cartridge away from computer screens, disk drives, and floppy disks. The magnet inside the cartridge may harm these items.

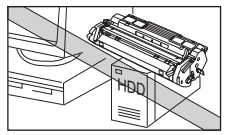

• Never touch the drum protective shutter. When holding the cartridge, avoid touching the drum protective shutter with your hands.

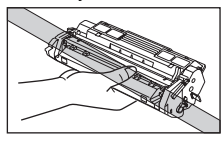

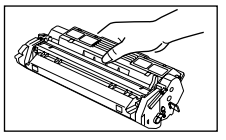

- Do not expose the cartridge to direct sunlight or bright light for longer than 5 minutes.
- Do not store the cartridge in direct sunlight.
- Avoid locations subject to high temperature, high humidity, or rapid changes in temperature. Store the cartridge between 0° and 35°C.
- Hold the cartridge as shown so that your hand is not touching the drum's protective shutter.
- Store the cartridge in its protective bag. Do not open the bag until you are ready to install the cartridge in the machine.
- Save the protective bag. You may need to repack and transport the cartridge at a later date.
- Do not store the cartridge in salty air or where there are corrosive gases such as from aerosol sprays.
- Do not remove the cartridge from the machine unless necessary.
- Be sure to remove the toner cartridge from the machine when disposing of the machine.

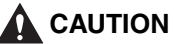

**DO NOT PLACE THE CARTRIDGE IN FIRE. TONER POWDER IS FLAMMABLE.**

### <span id="page-35-0"></span>**Installing/Replacing the Toner Cartridge**

The machine uses the Canon Cartridge W. The procedure on the next page explains how to install the cartridge for the first time, and how to replace it when the toner runs out.

When the message <REPLACE CARTRIDGE> appears, the toner in the cartridge may simply be unevenly distributed. Before replacing the cartridge, follow the instructions [on p.](#page-36-0) 2-19 to evenly distribute the toner. If the message remains displayed or the print quality is low, after doing this replace the cartridge as described below.

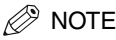

*Canon makes numerous cartridges. However, the Canon genuine Cartridge W Starter and the Canon genuine regular Cartridge W are the only one which Canon recommends you to use with your machine. The Canon genuine Cartridge W Starter that comes with your machine can yield approx. 2,500 page of printouts (based on 5% coverage of a A4-size page), while the Canon genuine Cartridge W you purchase can yield approx. 3,500 page of printouts (based on 5% coverage of a A4-size page). But the Canon genuine Cartridge W Starter is identical to the Canon genuine regular Cartridge W otherwise.*

- *1***Remove any documents and/or printed pages from the machine.**
- *2***Make sure the machine is plugged in.**
- *3***Remove the cartridge from the bag. Keep the bag in a safe place for future use.**
*4***Gently rock the cartridge several times to evenly distribute the toner inside.**

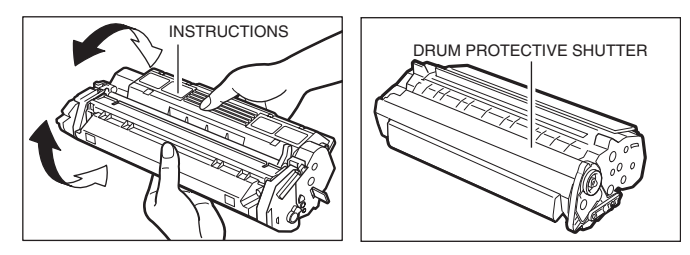

## *<u></u>* NOTE

*Always hold the cartridge as shown so that the side with the instructions is facing upward. Do not forcefully move or push the protective shutter of the drum in any way.*

*5* **Hold the cartridge on a flat stable surface with one hand, and break the tab and pull out the seal completely with the other hand.**

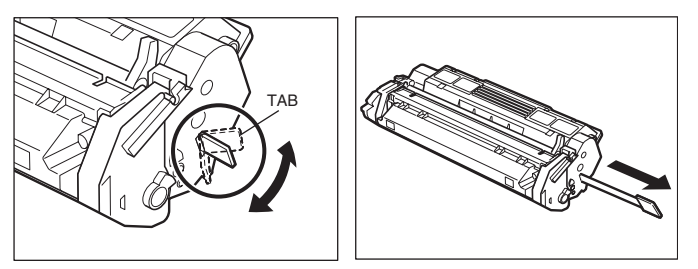

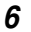

### **Open the printer cover.**

## NOTE

*If you are replacing the old cartridge with the new one, remove the old cartridge from the machine. Then, discard the old toner cartridge immediately according to the local laws and regulations for disposal of consumables.*

*7* **Hold the cartridge and position the arrow mark on the cartridge towards the inside of the machine as shown below.**

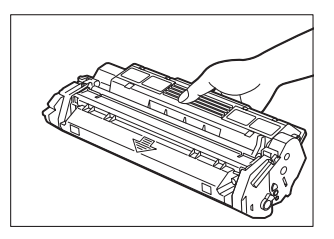

*8*Align the projections  $\circledA$  on both sides of the cartridge to the guides  $\circledB$  in the machine and slide the **cartridge completely into the machine.**

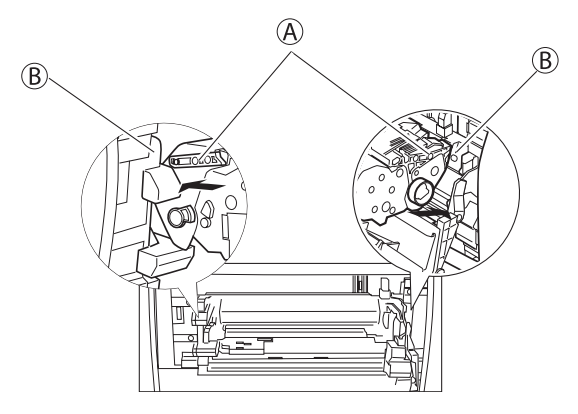

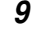

**Close the printer cover.**

## **Loading Recording Paper**

When the message <SUPPLY REC. PAPER> appears in the LCD display, you need to add paper to the paper cassette. Here are a few tips you should follow when you load paper into the paper cassette.

- Be sure to load paper of the correct size, weight, and quantity recommended for your machine. [\(See](#page-47-0)  [Chapter 4, "Paper Handling."\)](#page-47-0)
- Stack the paper so that the top and bottom edges and sides are straight and even before placing it in the paper cassette.
- Do not print on both sides of the paper. Doing so may cause several sheets to feed into the machine at the same time.
- Let the paper run out before you refill the paper cassette.
- Avoid mixing new stock with paper already loaded in the paper cassette. When adding new stock to the cassette, be sure to remove the remaining paper in the cassette and reload it together with the new stock. Failure to do so may cause paper jams.

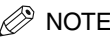

- *Do not use damp, curled, wrinkled, or torn paper as these can cause paper jams or poor print quality.*
- *Highly textured, extremely smooth or shiny paper does not print well.*
- *The laser printing process uses high temperatures to fuse toner to the paper. Use paper that will not melt, vaporize, discolor, or emit dangerous fumes at temperatures near 170°C. For example, do not use vellum paper in a laser printer. Make sure any letterhead or colored paper you use can withstand high temperatures.*
- *Make sure the paper is free of dust, lint, and oil stains.*
- *To keep the paper from curling, do not open paper packs until you are ready to use the paper. Store unused paper from opened packs in a cool, dry location in the original packaging.*
- *Your machine is factory-set to use A4-size paper in the paper cassette. If you wish to use different sized paper, you must change the setting using the <PAPER SETTINGS> menu. [See p.](#page-166-0) 15-2 for more details.*
- *Refer to [Chapter 4, "Paper Handling,"](#page-47-0) for more details on the types of media you can load in the paper cassette.*

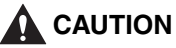

**Do not load paper in the multi-purpose feeder when the machine is printing.**

**Pull out the cassette completely.**

## **CAUTION**

**Be sure to completely remove the paper cassette from the machine and place on a flat surface before performing the following steps. Failure to do so, may cause the machine tip over, and result in personal injury.**

#### *2***Adjust the length slide guide to match the paper size.**

FAX-L380S FAX-L390

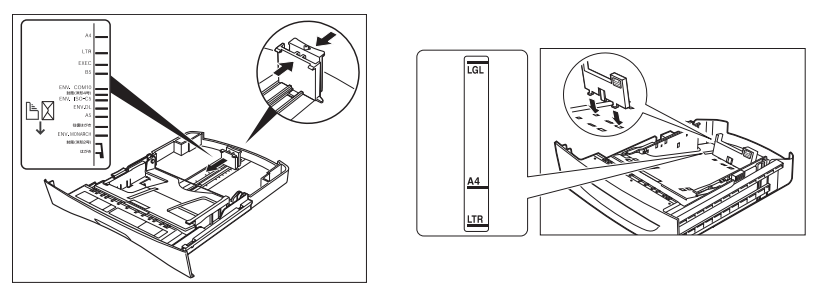

For the FAX-L390 model, be sure to properly attach the stopper of the paper size rear guide for the correct paper size by inserting the tabs into the matching slots on the paper cassette.

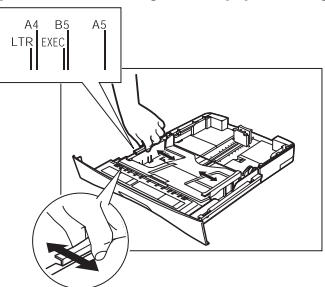

#### *3***Adjust the width slide guides or paper width guides to match the paper size.**

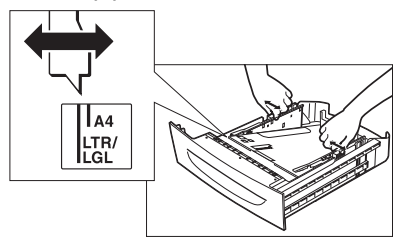

*<sup>1</sup>*

*4* **Load the paper into the cassette. Make sure the paper stack sits below the hooks for the FAX-L380S model.**

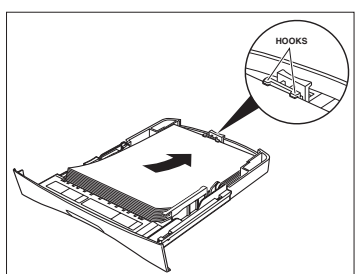

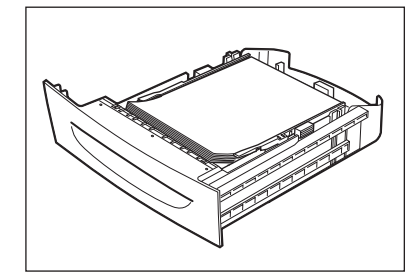

#### *5***Even out the edges of the paper stack.**

Make sure the height of the paper stack does not exceed the load limit mark.

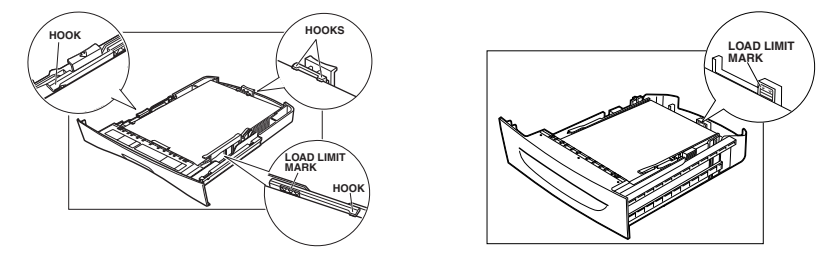

*6***Insert the cassette into the machine as far as it will go.**

 $\mathscr{D}$  NOTE

*If you do not completely insert the cassette into the machine, paper jams may occur.*

## **Testing the Machine**

After you have assembled your machine, installed the toner cartridge, loaded plain paper in the paper cassette, you can make sure the machine is printing properly by making several copies of a document. For instructions, [see Chapter 10, "Making Copies."](#page-109-0)

Note the following:

- If the printed sheets are curled as they exit the machine, remove them from the output slot immediately to avoid paper jams.
- Make sure your text or graphics fall within the printable area.

## **CHAPTERRegistering Information in the Registering Information in the 3**

This chapter describes how to enter information in your machine.

## **Guidelines for Entering Information**

The following section explains how to enter user information into the machine.

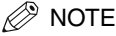

*If you pause while entering information and do not make an entry for more than a specified period of time, the machine returns to standby mode and loses all information you had entered up to that point. You will then have to start again. The time until the machine returns to the standby mode can be specified in a range of 1 to 9 minutes. You can also turn off the AUTO CLEAR function. [\(See Chapter 15, "The Menu System."\)](#page-165-0)*

## <span id="page-41-1"></span><span id="page-41-0"></span>**Entering Numbers, Letters, and Symbols**

Each numeric button has a number and a group of uppercase and lowercase letters assigned to it. Use the chart below to determine which numeric button to press for each character.

## $\mathscr{D}$  NOTE

*The characters that appear when you press the numeric buttons differ depending on the display language you select. For details on selecting the display language, [see "Setting the Display Language," on p.](#page-27-0) 2-10.*

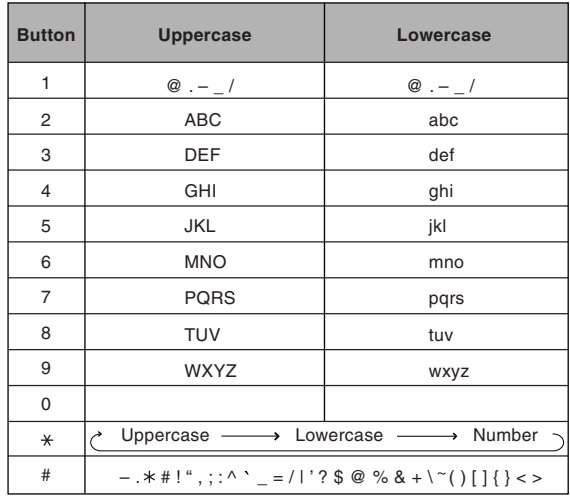

Follow this procedure when you come to a step that requires you to enter a name or number.

#### *1* **Press [ ] to switch to the uppercase letter mode (:A), lowercase letter mode (:a), or the number mode (:1).**

You can see what mode you are in by the character indicated on the top right corner of the LCD display.

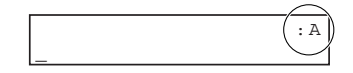

#### *2***Use the numeric buttons to enter the letter or number.**

Press the button repeatedly until the letter or number you want appears.

#### ● **To enter two letters or symbols that are under the same button:**

□ Press the numeric button  $\rightarrow$  [ $\rightarrow$  (+)]  $\rightarrow$  press the same numeric button again. For example, to enter <DD> you would press  $[3] \rightarrow [(*)] \rightarrow [3]$ .

#### ● **To enter a space:**

❑ Press [Space] under the One-Touch Speed Dial panel.

#### ● **To delete a character:**

- ❑ Press [Delete] under the One-Touch Speed Dial panel.
- **To delete an entire entry:**
	- ❑ Press [Clear] under the One-Touch Speed Dial panel.

## **Identifying Your Documents**

When sending documents, you can have your fax number, your name, and the current date and time printed out by the receiving fax. This information is called your TTI (Transmit Terminal Identification) and appears at the top of the faxed document in small type.

By identifying the documents you send, the receiving party can recognize your fax messages at a glance. Here is a sample document with the identifying information:

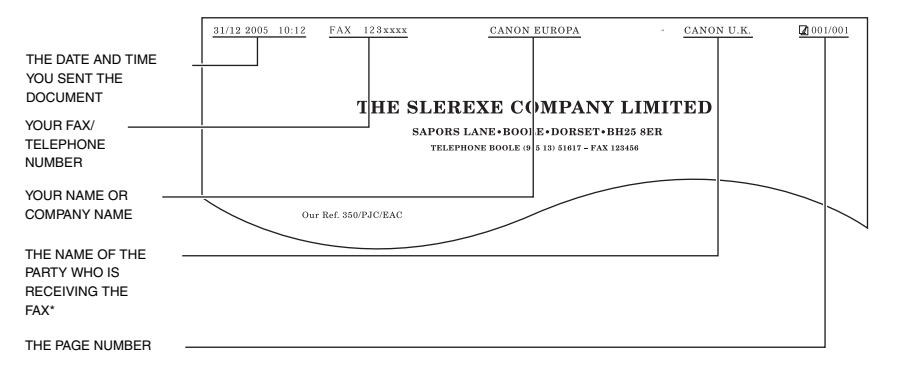

\* When using speed dialing, the top line also includes the name registered under the speed dialing button or code you entered.

## **Entering the Date and Time**

Follow this procedure to enter the date and time:

#### *1***Press [Menu].**

*2***Press [ (-)] or [ (+)] to select <7.TIMER SETTINGS>** ➞ **press [OK] twice.**

*3*

Use the numeric buttons to enter the date (month/day/year) and time (in 24-hour format) → press [OK].

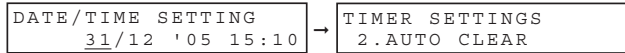

Enter only the last 2 digits of the year.

```
4 Press [Stop/Reset] to return to standby mode.
```
## **Registering Your Fax Number and Name**

Follow this procedure to register your fax/telephone number and name:

*1***Press [Menu].**

- *2***Press [ (-)] or [ (+)] to select <4.FAX SETTINGS>** ➞ **press [OK] four times.**
- *3*Use the numeric buttons to enter your fax/telephone number (Max. 20 digits, including spaces) → press **[OK].**

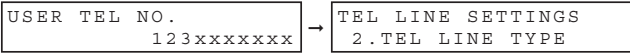

For details on how to enter or delete numbers, [see "Entering Numbers, Letters, and Symbols," on p.](#page-41-0) 3-1.

*4***Press [Menu]**  $\rightarrow$  **[** $\blacktriangleleft$ (-)] or [ $\blacktriangleright$  (+)] to select <2.UNIT NAME> $\rightarrow$  press [OK].

*5*Use the numeric buttons to enter your name (Max. 24 characters, including spaces) → press [OK].

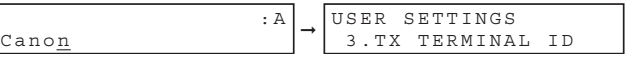

For details on how to enter or delete characters, [see "Entering Numbers, Letters, and Symbols," on p.](#page-41-0) 3-1.

*6***Press [Stop/Reset] to return to standby mode.**

## **Setting the Telephone Line Type**

Use this procedure if you need to change the telephone line setting.

If you are unsure which setting to use, contact your local telephone company.

Follow this procedure to set the telephone line type:

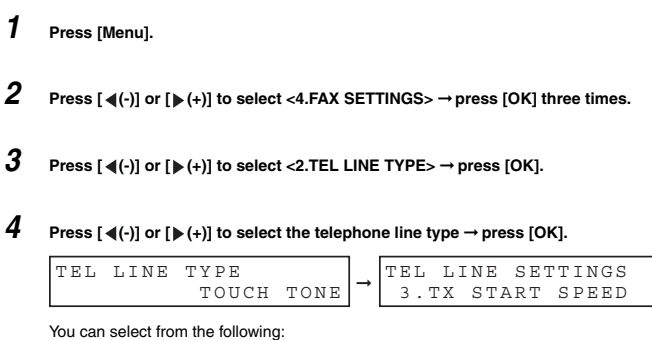

- <TOUCH TONE> for tone dialing

- <ROTARY PULSE> for pulse dialing
- *5***Press [Stop/Reset] to return to standby mode.**

## **Setting the Summer Time\***

Some countries adopt the summer time system that shifts the clock time ahead or back according to the change in seasons. You can select if the time information in your machine changes to match your country's summer time system and set the day and time when the summer time begins and ends.

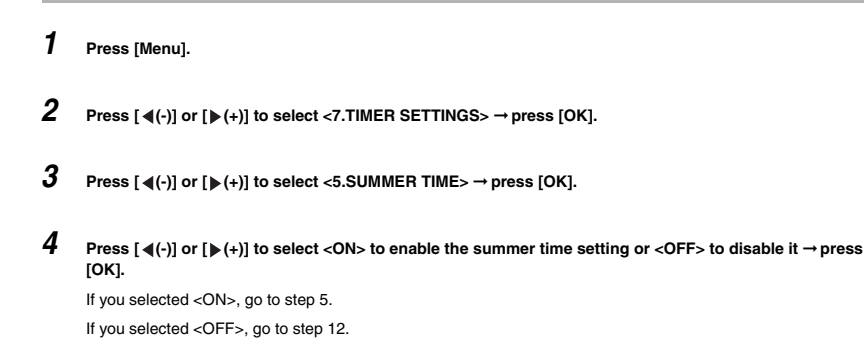

The Summer Time feature is available for certain countries only.

#### *5***Press [OK] twice.**

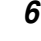

**Press**  $\left[ \triangleleft (-1 \right)$  **or**  $\left[ \triangleright \right]$  **to select the month in which the summer time starts**  $\rightarrow$  **press**  $\left[ OK \right]$  **twice.** 

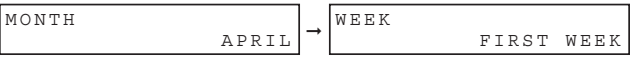

#### *7***Press**  $[$  $\blacktriangleleft$  **(-)] or**  $[$  $\blacktriangleright$  $(+)$ **] to select the week in which the summer time starts**  $\rightarrow$  **press [OK] twice.**

You can select from the following:

- <FIRST WEEK>
- <SECOND WEEK>
- <THIRD WEEK>
- <FOURTH WEEK>
- <LAST WEEK> (fourth or fifth week depending on the selected month)

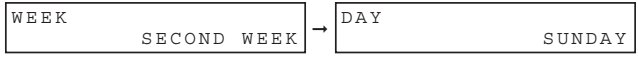

*8***Press**  $[$  **<b>4**(-)] or  $[$  ► (+)] to select the day of the week on which the summer time starts → press [OK] twice.

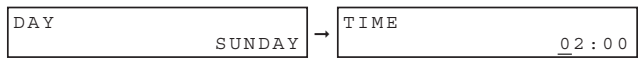

*9*Use the numeric buttons to enter the time at which the summer time compensation is made → press [OK] **three times.**

Use the 24-hour format for the time (e.g., 2:00 p.m. as 14:00) and precede single digits with a zero.

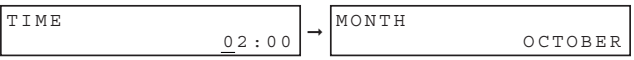

- *10* **Press [ (-)] or [ (+)] and [OK] to select the month, week, day of the week, and time when the summer time ends, as in steps 6 to 9 for the <1.BEGIN DATE/TIME> settings. (e.g. OCTOBER LAST WEEK, SUNDAY and 03:00)**
- *11* **Press [OK].**
- *12***Press [Stop/Reset] to return to standby mode.**

## <span id="page-47-0"></span>**Paper Handling**

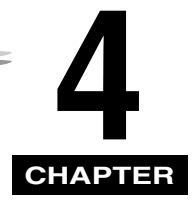

This chapter describes how to select and prepare the print media for the different functions your machine can perform.

## **Print Media Requirements**

For high-quality printing, we recommend using paper and transparencies recommended by Canon. Some types of paper available at office supply stores may not be suitable for the machine. If you have any questions about paper and transparencies, contact your local authorized Canon dealer or the Canon help line.

### ■ **Paper Storage**

In order to prevent paper jams, do the following:

- To prevent moisture buildup, store remaining paper wrapped tightly in its original package. Store paper in a dry location, out of direct sunlight.
- To prevent curling, store paper flat, not upright.
- If the paper is curled, uncurl it before loading it in the cassette or multi-purpose feeder. Failure to do so will cause paper creases and a paper jam.

### ■ **Unacceptable Paper**

Do not print on the following types of paper stock. Doing so may result in paper jams.

- Severely curled or wrinkled paper
- Transparencies designed for full-color copiers or printers
- Paper which has already been copied using a digital full-color copier (Do not print on the reverse side.)
- Paper which has been printed on using a thermal transfer printer (Do not print on the reverse side.)

## IMPORTANT

*Never attempt to print on full-color transparencies. Doing so may result in product malfunction.*

### ■ **Acceptable Paper**

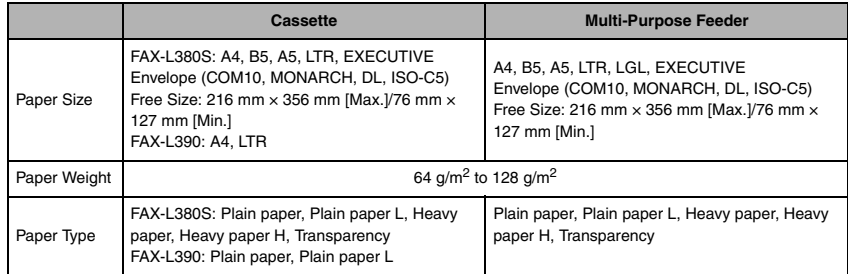

## IMPORTANT

*You cannnot use multi-purpose feeder for FAX.*

## **NOTE**

- *The printing speed may become slower than usual depending on the paper size, the paper type, and the number of sheets you specify. This is because the machine's safety function works to prevent the failure due to heat.*
- *Some types of paper may not feed properly into the cassette or the multi-purpose feeder.*

## **Printing Areas**

Please note that the term "printing area" represents both the recommended area for optimum print quality and the entire area where the machine can technically print from your computer.

**Printing area (light shade)**: Canon recommends that you print within this area.

### ■ **Paper**

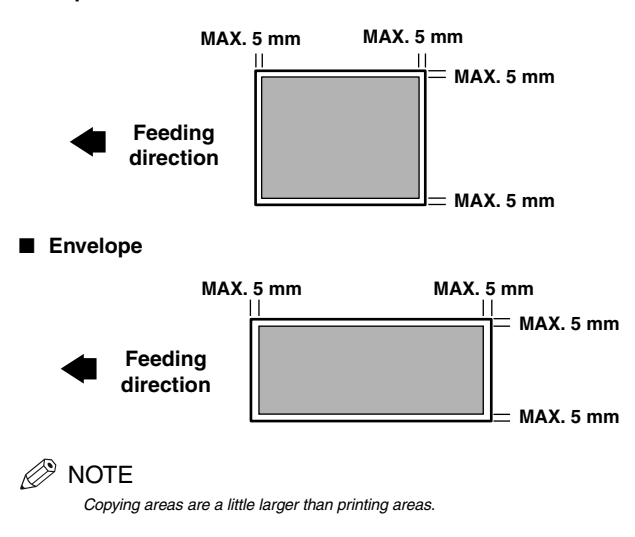

Paper Handling

Paper Handling

**4**

## **Loading Paper**

This section describes how to load paper in the cassette and the multi-purpose feeder.

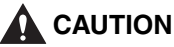

- **When loading paper, take care not to cut your hands on the edges of the paper.**
- **Be sure to completely remove the paper cassette from the machine and place on a flat surface before performing the following steps. Failure to do so, may cause the machine tip over, and result in personal injury.**

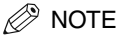

- *The paper in the multi-purpose feeder is fed prior to the paper in the cassette.*
- *The cassette holds up to approx. 250 sheets (FAX-L380S)/500 sheets (FAX-L390) of 64 g/m2 paper or approx. 20 envelopes\*.*

\*Only for the FAX-L380S model.

## **Loading Paper in the Cassette**

#### *2***Pinch and slide the length slide guide to fit the size of the paper stack you want to load.**

For the FAX-L390 model, attach the stopper of the paper size rear guide for the desired paper size by inserting the tabs into the matching slots on the paper cassette.

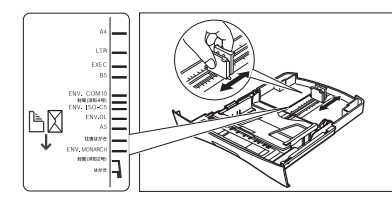

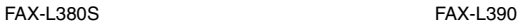

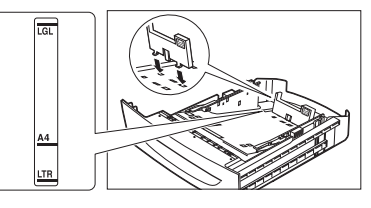

## IMPORTANT

- *If the slide guides (FAX-L380S) are not adjusted correctly for the size of the paper, the quality of your printouts may be adversely affected.*
- *For the FAX-L390 model, be sure to properly attach the stopper of the paper size rear guide for the correct paper size.*

Loading Paper **4-3**

*<sup>1</sup>***Pull out the cassette completely.**

*3***Adjust the width slide guides or paper width guides to match the paper size.**

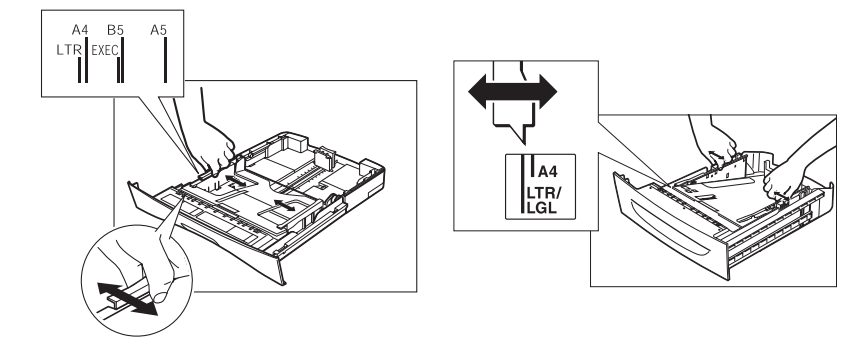

*4*

**Fan the paper stack first, then tap the edges on a flat surface to even the stack.**

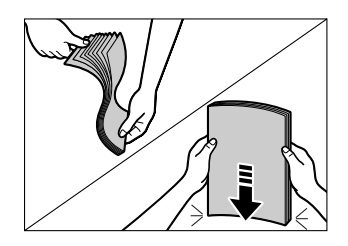

#### *5***Load the paper stack in the cassette with the print side down.**

When you load paper with a logo on, position the paper with the print side down (logo side) and load it so that the top of the paper feeds first in the cassette.

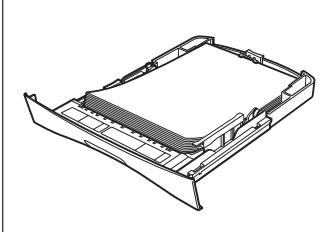

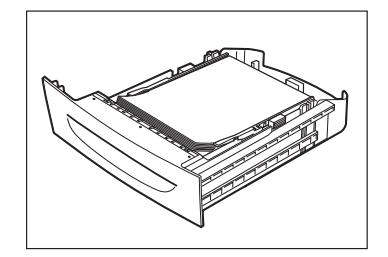

Make sure the paper stack does not exceed the load limit mark.

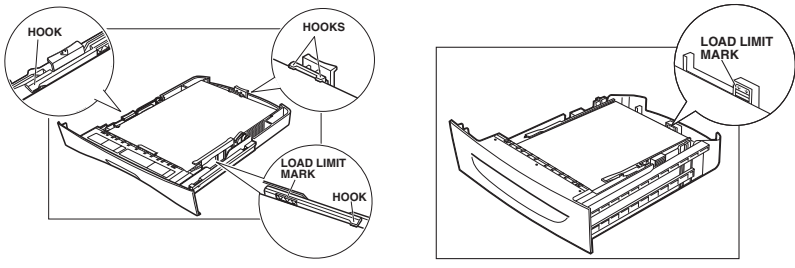

#### **Insert the cassette into the machine.**

## **NOTE**

*6*

*If you do not completely insert the cassette into the machine, paper jams may occur.*

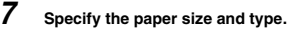

- ❑ Press [Menu] ➞ [OK].
- ❑ Press [ (-)] or [ (+)] to select <1.CASSETTE> ➞ press [OK] twice.
- □ Press  $[$  (-)] or  $[$   $\blacktriangleright$  (+)] to select the appropriate paper size  $\rightarrow$  press [OK] twice.
- $\Box$  Press [◀(-)] or [▶(+)] to select the appropriate paper type → press [OK].
- ❑ Press [Stop/Reset] to return to standby mode.

## IMPORTANT

- *Do not load different size and type of paper at the same time.*
- *Do not load extra paper when there is still paper left in the cassette. If you load extra paper while printing, remove the loaded paper first. Then put it together with the extra paper and tap the edges. After that, reload it in the cassette.*

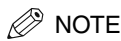

- *Select <ENVELOPE> for envelopes. For details on loading envelopes in the cassette\*, [see "Loading Envelopes in](#page-51-0)  [the Cassette," on p. 4-5](#page-51-0).*
- *For information on how to use non-standard size paper, [see "Loading Paper in the Multi-Purpose Feeder," on p.](#page-54-0)  [4-8](#page-54-0), or ["Loading an Envelope in the Multi-Purpose Feeder," on p. 4-9](#page-55-0).*

\*Only for the FAX-L380S model.

## <span id="page-51-0"></span>**Loading Envelopes in the Cassette**

## $\mathscr{B}$  NOTE

- *Loading Envelopes in the Cassette is only for the FAX-L380S model.*
- *Load an envelope in the multi-purpose feeder when you use the FAX-L390 model. For details on loading an envelope in the multi-purpose feeder, [see "Loading an Envelope in the Multi-Purpose Feeder," on p. 4-9](#page-55-0).*

#### *1* **Arrange the stack of envelopes on a firm, clean surface, and press down firmly on the edges to make the folds crisp.**

Press all the way around the envelopes to remove any curls and expel air from inside the envelopes. Also, press firmly on the area that corresponds to the edges of the back flap.

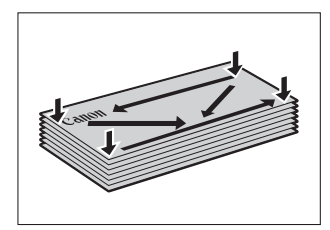

*2***Remove any curling from the envelopes by holding the edges diagonally and bending them gently.**

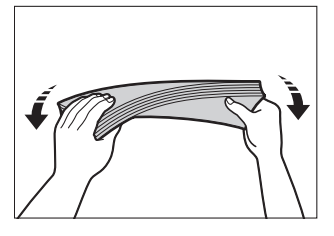

*3***Run a pen or other rounded object along the back flaps to flatten them.**

The flaps should not bulge more than 5 mm.

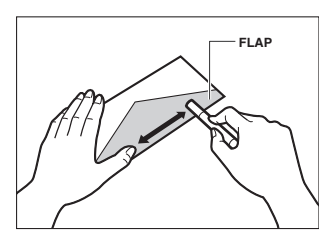

- *4***Tap the edges on a flat surface to even the envelopes.**
- *5***Pull out the cassette completely.**
- *6***Pinch and slide the length slide guide to fit the size of the envelopes you want to load.**

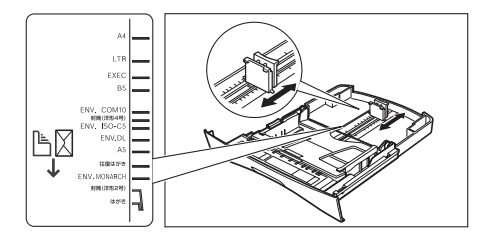

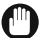

## IMPORTANT

*If the slide guides are not adjusted correctly for the size of the envelopes, the quality of your printouts may be adversely affected.*

#### *7***Load the envelopes with the print side down and the right edge (i.e., closer to the stamp) first.**

If the envelope to be loaded has a flap on the short edge, this edge must enter the machine first. Not loading it this way will result in a paper jam.

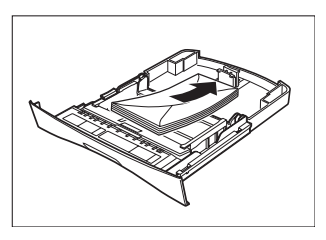

*8*

**Pinch and slide the width slide guides to fit the envelopes.**

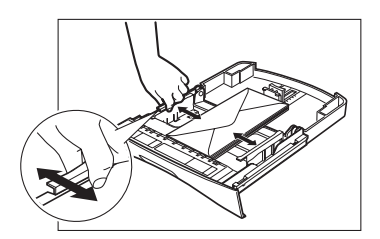

Make sure the envelopes do not exceed the load limit mark.

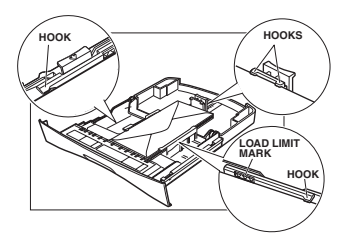

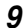

#### **Insert the cassette into the machine.**

## $\mathscr{D}$  note

*If you do not completely insert the cassette into the machine, paper jams may occur.*

### *10* **Specify the paper size and type.**

- ❑ Press [Menu] ➞ [OK].
- ❑ Press [ (-)] or [ (+)] to select <1.CASSETTE> ➞ press [OK] twice.
- $\Box$  Press  $[$   $\blacktriangleleft$  (-)] or  $[$   $\blacktriangleright$  (+)] to select <ENVELOPE>  $\rightarrow$  press [OK].
- □ Press  $[$   $\blacktriangleleft$  (-)] or  $[$   $\blacktriangleright$  (+)] to select the appropriate envelope type  $\rightarrow$  press [OK] twice.
- ❑ Press [ (-)] or [ (+)] to select <HEAVY PAPER> or <HEAVY PAPER H> ➞ press [OK].
- ❑ Press [Stop/Reset] to return to standby mode.

## <span id="page-54-0"></span>**Loading Paper in the Multi-Purpose Feeder**

Use the multi-purpose feeder when you want to copy or print on the different paper which is in the cassette. Load paper one by one in the multi-purpose feeder.

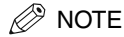

*The paper in the multi-purpose feeder is fed prior to the paper in the cassette.*

*1***Slide the slide guides to fit the size of the paper you want to load.**

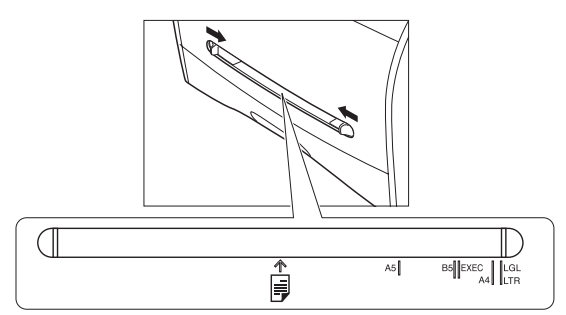

## IMPORTANT

*If the slide guides are not adjusted correctly for the size of the paper, the quality of your printouts may be adversely affected.*

#### *2***Insert the paper straightly into the multi-purpose feeder with the print side up.**

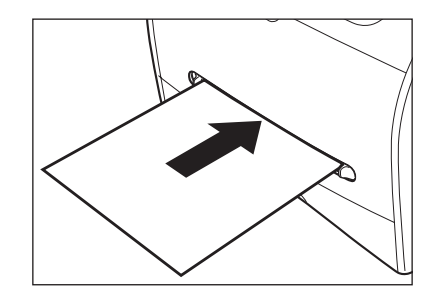

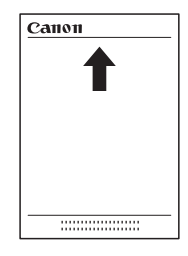

#### D. **NOTE**

*When you load paper with a logo on it, position the paper with the print side up (logo side) and insert it so that the top of the paper feeds first in the multi-purpose feeder.*

#### *3***Specify the paper size.**

- ❑ Press [Menu] ➞ press [OK].
- ❑ Press [ (-)] or [ (+)] to select <2.MP TRAY> ➞ press [OK] twice.
- □ Press  $[ \blacktriangleleft ( \cdot ) ]$  or  $[ \blacktriangleright (+) ]$  to select the appropriate paper size  $\rightarrow$  press [OK] twice.

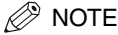

- *Select <ENVELOPE> for envelopes. For details on loading an envelope in the multi-purpose feeder, [see "Loading](#page-55-0)  [an Envelope in the Multi-Purpose Feeder," on p. 4-9](#page-55-0).*
- *When <FREESIZE> is selected, you can specify vertical and horizontal sizes of the paper in the following ranges: - <VERTICAL SIZE>: 127 mm to 356 mm*
- *- <HORIZONTAL SIZE>: 76 mm to 216 mm*

#### *4***Specify the paper type.**

- □ Press  $[$   $\blacktriangleleft$  (-)] or  $[$   $\blacktriangleright$  (+)] to select the appropriate paper type  $\rightarrow$  press [OK].
- ❑ Press [Stop/Reset] to return to standby mode.

## <span id="page-55-0"></span>**Loading an Envelope in the Multi-Purpose Feeder**

Use the multi-purpose feeder when you want to copy or print an envelope one by one.

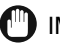

## IMPORTANT

*The recommended envelopes are COM10, MONARCH, DL, and ISO-C5. Using other envelopes may affect the quality of the printout.*

## **NOTE**

*1*

*The envelope in the multi-purpose feeder is fed prior to the paper in the cassette.*

**Slide the slide guides to fit the size of the envelope you want to load.**

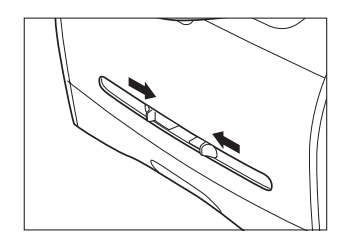

**4**

#### Loading Paper **4-9**

## IMPORTANT

*If the slide guides are not adjusted correctly for the size of the envelope, the quality of your printouts may be adversely affected.*

#### *2* **Insert the envelope straightly in the multi-purpose feeder with the print side up and the right edge (i.e., closer to the stamp) first.**

If the envelope to be loaded has a flap on the short edge, this edge must enter the machine first. Not loading it this way will result in a paper jam.

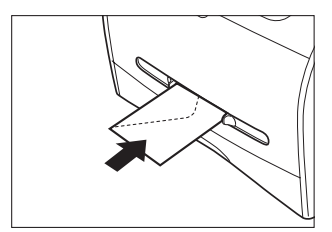

#### *3***Specify the paper size.**

- ❑ Press [Menu] ➞ press [OK].
- ❑ Press [ (-)] or [ (+)] to select <2.MP TRAY> ➞ press [OK] twice.
- ❑ Press [ (-)] or [ (+)] to select <ENVELOPE> ➞ press [OK].
- □ Press  $[$  (-)] or  $[$   $\blacktriangleright$  (+)] to select the appropriate envelope type  $\rightarrow$  press [OK] twice.

## $\mathscr{D}$  NOTE

*You can select <FREESIZE> instead of <ENVELOPE> as the paper size. When <FREESIZE> is selected, you can specify vertical and horizontal sizes of the envelope in the following ranges:*

- *- <VERTICAL SIZE>: 127 mm to 356 mm*
- *- <HORIZONTAL SIZE>: 76 mm to 216 mm*

#### *4***Specify the paper type.**

- ❑ Press [ (-)] or [ (+)] to select <HEAVY PAPER> or <HEAVY PAPER H> ➞ press [OK].
- ❑ Press [Stop/Reset] to return to standby mode.

## **Orientation of the Document and the Paper Loading**

When you load a document in the ADF, the orientation of the document and the orientation of the paper in the cassette or in the multi-purpose feeder are as shown below.

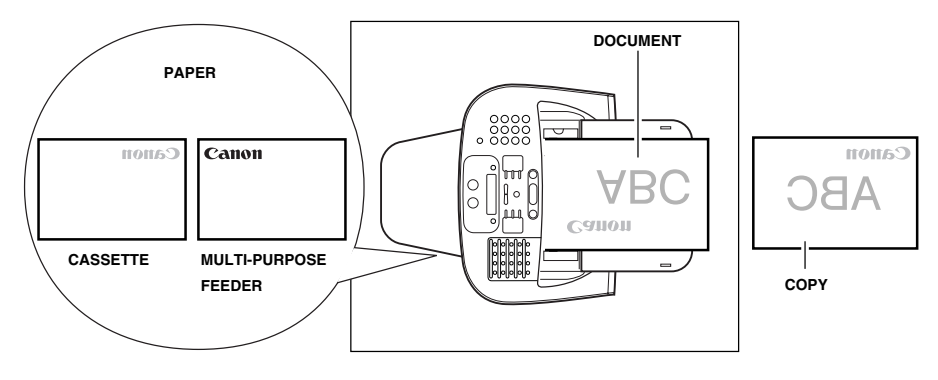

# **Selecting the Paper Output Area**

Face down paper output delivers paper with the printed side down on the output tray. Face up paper output delivers paper with the printed side up out of the face up paper output. Select the area depending on your purpose by opening or closing the rear cover.

Open the rear cover for face up paper output, or close the rear cover for face down paper output.

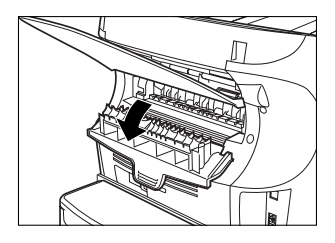

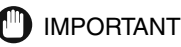

*Do not open or close the rear cover while copying and printing.*

## **Paper Type and Paper Output Area**

Select the suitable paper output area depending on the paper type and your purpose.

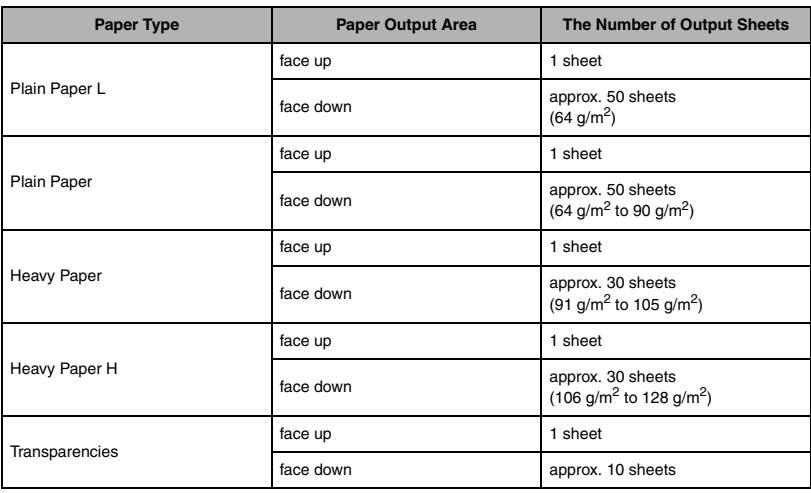

**4-12**Selecting the Paper Output Area

## **Face Down Paper Output Area**

The paper is delivered with the printed side down on the output tray. Paper is stacked in printed order.

Close the rear cover.

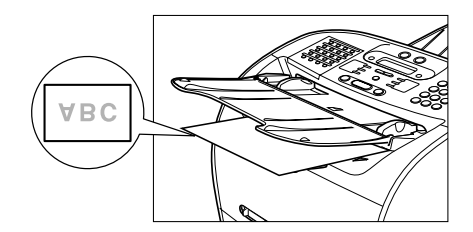

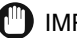

## IMPORTANT

- *Do not place the delivered paper back on the output tray. Doing so may result in paper jams.*
- *Do not place objects other than paper on the output tray. Doing so may result in paper jams.*
- *It is recommended to fold up the document feeder when printing many pages.*

## **Face Up Paper Output Area**

The paper is delivered with the printed side up out of the face up paper output on the back side of the machine. This way is convenient for printing on transparencies, envelopes, or labels which tend to curl, because the paper is delivered straight through out of the machine.

Open the rear cover.

• Remove the delivered paper one by one.

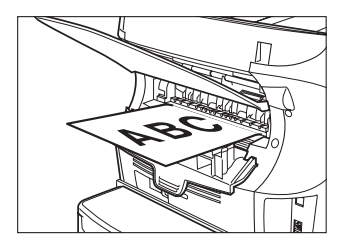

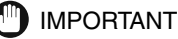

- *Do not pull the paper forcibly.*
- *The machine has no face up output tray. Remove the delivered paper with your hand.*
- *Do not place an object in front of the face up paper output to prevent a paper jam.*

## **Speed Dialing 5**

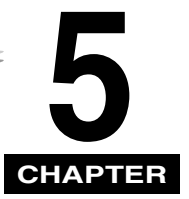

This chapter describes how to register and use the speed dialing features of the machine.

## **Speed Dialing Methods**

In addition to regular dialing, the machine provides several ways to dial fax/telephone numbers automatically.

#### ■ **One-Touch Speed Dialing**

Dial a fax/telephone number by pressing the One-Touch Speed Dial button that the number is assigned to.

### ■ **Coded Speed Dialing**

Dial a fax/telephone number by pressing [Coded Dial] followed by a two-digit code (a three-digit code for the FAX-L390 model) assigned to that number.

#### ■ **Group Dialing**

Send a document to a pre-defined group of fax numbers. (The numbers must already be stored as One-Touch Speed Dialing numbers or Coded Speed Dialing numbers.)

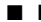

#### ■ **Directory Dialing**

Dial a fax/telephone number by pressing [Directory] and entering the first letter of the other party's name. In this manner you can search for the fax/telephone number registered for One-Touch Speed Dialing.

The following pages describe how to register numbers for speed dialing. You will also find instructions for changing numbers and names registered under speed dialing buttons and codes, and how to use speed dialing.

## <span id="page-61-0"></span>**Storing Numbers for One-Touch Speed Dialing**

Your machine can store up to 32 fax numbers under One-Touch Speed Dial buttons. Follow this procedure to store One-Touch Speed Dialing numbers and names.

#### *1***Press [Menu].**

- *2***Use [ (-)] or [ (+)] to select <5.ADD. REGISTRATION>** ➞ **press [OK] twice.**
- *3* **Press [ (-)], [ (+)], or the One-Touch Speed Dial button to select a One-Touch Speed Dial button under**  which you want to register a fax/telephone number between 01 and 32 → press [OK] twice.
	- If a number is already stored under the button you select, that number appears.
	- If the button you select is registered for Group Dialing, <GROUP DIAL> appears.
- *4*Use the numeric buttons to enter the telephone number (Max. 120 digits, including spaces and pauses) → **press [OK] twice.**

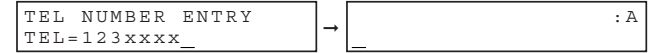

- For details on how to enter or delete numbers, [see "Entering Numbers, Letters, and Symbols," on p.](#page-41-1) 3-1.
- Open the One-Touch Speed Dial panel ➞ press [Space] to enter spaces between numbers (spaces are optional and are ignored during dialing).
- To enter a pause in the number, press [Redial/Pause] one or more times.
- *5* **Use the numeric buttons to enter the name you want to store (Max. 16 letters, including spaces)** ➞ **press [OK].**

For details on how to enter or delete letters, [see "Entering Numbers, Letters, and Symbols," on p.](#page-41-1) 3-1.

*6***To continue registering numbers, repeat steps 3 to 5.**

-or-

If you have finished registering numbers, press [Stop/Reset] to return to standby mode.

*7* **After you register a number for One-Touch Speed Dialing, it is recommended to write the name of the other party on a destination label and stick it on the One-Touch Speed Dial panel above the number of the One-Touch Speed Dial button where the number is registered.**

## <span id="page-62-0"></span>**Changing or Deleting a Number/Name Stored Under a One-Touch Speed Dial Button**

Follow these steps if you want to change a number and/or name registered under a One-Touch Speed Dial button, or if you want to delete all information stored under a button.

- *1***Follow steps 1 and 2 of ["Storing Numbers for One-Touch Speed Dialing." \(See p.5-2.\)](#page-61-0)**
- *2* **Use [ (-)], [ (+)], or the One-Touch Speed Dial button to select the One-Touch Speed Dial button you want to change or delete** ➞ **press [OK] twice.**
	- ●**To delete a number:**
- *3*Open One-Touch Speed Dial panel → press [Clear] to delete the number → press [OK].

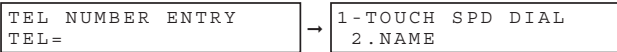

❑ When you delete a number, the name registered for that number is also deleted.

*4***Press [Stop/Reset] to return to standby mode.**

- ●**To change the number and/or name:**
- *3*Open One-Touch Speed Dial panel → press [Clear] to delete the previous entry.

*4*Press the numeric buttons to enter the new number → press [OK] twice.

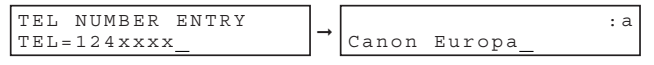

- For details on how to enter or delete numbers, [see "Entering Numbers, Letters, and Symbols," on p.](#page-41-1) 3-1.
- If you want to delete a digit, press  $[-(\cdot)]$  or  $[+(+)]$  to move the cursor under the digit you want to delete  $\rightarrow$  press [Delete].
- If you only want to change the name, press [OK] twice after step 2 ➞ open One-Touch Speed Dial panel ➞ go to step 5.
- If you want to keep the same name, go to step 7.
- *5*

**Press [Clear] to delete the previous entry.** 

#### *6***Press the numeric buttons to enter the new name → press [OK].**

For details on how to enter or delete letters, [see "Entering Numbers, Letters, and Symbols," on p.](#page-41-1) 3-1.

#### *7***To change additional numbers and/or names, repeat steps 2 to 6.**

-or-

If you have finished changing numbers and/or names, press [Stop/Reset] to return to standby mode.

## **Using One-Touch Speed Dialing**

Once you have registered your numbers under One-Touch Speed Dial buttons, you can use them to send documents as follows:

#### **Load the document in the ADF.**

For details on the types of documents you can fax, their requirements, and how to load documents, [see](#page-73-0)  ["Document Requirements," on p.](#page-73-0) 6-1, and ["Loading Documents in the ADF," on p.](#page-75-0) 6-3.

#### *2***Press [FAX].**

*1*

If you are already in the Fax standby mode, you can skip this step.

#### *3***Adjust any necessary settings for your document.**

- Press [Image Quality] to select the fax resolution. [\(See "Adjusting the Image Quality \(Resolution\)," on p.](#page-76-0) 6-4.)
- Press [Exposure] to select the scan density. ([See "Adjusting the Exposure \(Density\)," on p.](#page-77-0) 6-5.)

#### *4***Press the One-Touch Speed Dial button assigned to the number to which you wish to fax.**

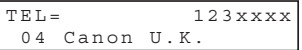

- The name registered under that One-Touch Speed Dial button is displayed. If no name is registered, the number registered under that button will be displayed.
- If you mistakenly press the wrong One-Touch Speed Dial button, press [Stop/Reset] ➞ press the correct button.
- If no fax number is assigned to the One-Touch Speed Dial button you press, the LCD displays <NOT REGISTERED>. If this happens, make sure you press the correct button and that the number you want to dial is registered under that button.

#### *5***Press [Start].**

- If you do not press [Start] within 5 seconds of pressing the One-Touch Speed Dial button, the machine will begin sending automatically. If you do not want the machine to send automatically, you need to change the <TIME OUT> setting. [See p.15-9](#page-173-0) for more details.
- If an error occurs during sending, the machine will print an error report. If this happens, try sending the fax again. [See "Faxing Problems," on p.](#page-149-0) 13-15 for details about errors.

### ∕ NOTE

*You can also use One-Touch Speed Dialing to send a document to more than one location at a time. For details, see ["Group Dialing," on p.](#page-68-0) 5-9, and ["Sequential Broadcasting," on p.](#page-85-0) 6-13.*

## <span id="page-64-0"></span>**Storing Numbers for Coded Speed Dialing**

You can store up to 100 numbers (168 numbers for the FAX-L390 model) for Coded Speed Dialing. Follow this procedure to store Coded Speed Dialing numbers and names.

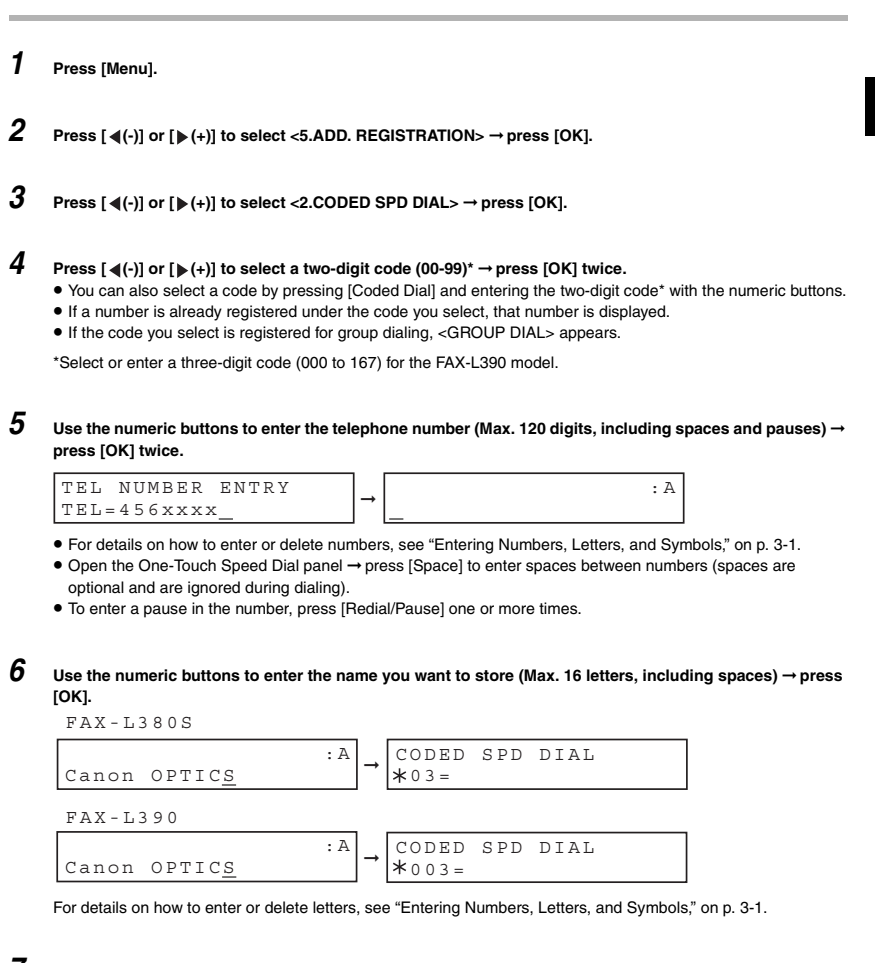

#### *7***To continue registering numbers, repeat steps 4 to 6.**

-or-

If you have finished registering numbers, press [Stop/Reset] to return to standby mode.

## **Changing or Deleting a Number/Name Stored under a Coded Speed Dialing Code**

Follow these steps if you want to change the number and/or name registered under a Coded Speed Dialing code, or if you want to delete all information stored under a code.

*1***Follow steps 1 to 3 of ["Storing Numbers for Coded Speed Dialing." \(See p.5-5.\)](#page-64-0)**

- *2***Press**  $\left[\blacktriangleleft(-\right)\right]$  **or**  $\left[\blacktriangleright\left(+\right)\right]$  **to select the code (00-99)\* you want to change or delete**  $\rightarrow$  **press [OK] twice.** You can also select a code by pressing [Coded Dial] and entering the two-digit code\* with the numeric buttons. \*Select or enter a three-digit code (000 to 167) for the FAX-L390 model.
	- ●**To delete a number:**
- *3***Open One-Touch Speed Dial panel** ➞ **press [Clear] to delete the number** ➞ **press [OK].**

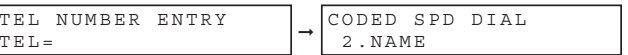

When you delete a number, the name registered for that number is also deleted.

- *4* **Press [Stop/Reset] to return to standby mode.**
	- ●**To change the number and/or name:**
- *3*Open One-Touch Speed Dial panel → press [Clear] to delete the previous entry.
- *4***Press the numeric buttons to enter the new number → press [OK] twice.**

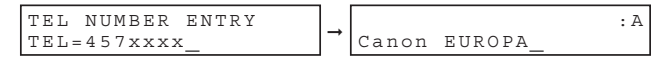

- For details on how to enter or delete numbers, [see "Entering Numbers, Letters, and Symbols," on p.](#page-41-1) 3-1.
- If you want to delete a digit, press  $[ \blacktriangleleft (-) ]$  or  $[ \blacktriangleright (+) ]$  to move the cursor under the digit you want to delete  $\rightarrow$  press [Delete].
- If you only want to change the name, press [OK] twice after step 2 ➞ open One-Touch Speed Dial panel ➞ go to step 5.
- If you want to keep the same name, go to step 7.
- *5***Press [Clear] to delete the previous entry.**

**5**

**5-6**

## **Speed Dialing** Speed Dialing

**5**

#### **Press the numeric buttons to enter the new name → press [OK].**

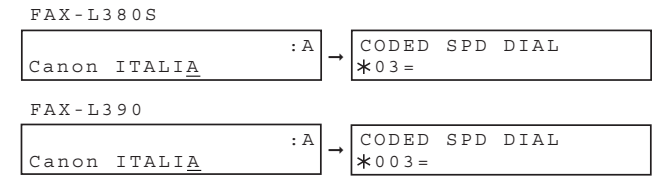

For details on how to enter or delete letters, [see "Entering Numbers, Letters, and Symbols," on p.](#page-41-1) 3-1.

#### **To change additional numbers and/or names, repeat steps 2 to 6.**

-or-

*7*

*6*

If you have finished changing numbers and/or names, press [Stop/Reset] to return to standby mode.

## **Using Coded Speed Dialing**

Once you have registered your numbers under Coded Speed Dialing codes, you can send documents as follows:

#### *1***Load the document in the ADF.**

For details on the types of documents you can fax, their requirements, and how to load documents, [see](#page-73-0)  ["Document Requirements," on p.](#page-73-0) 6-1, and ["Loading Documents in the ADF," on p.](#page-75-0) 6-3.

*2***Press [FAX].**

If you are already in the Fax standby mode, you can skip this step.

#### *3***Adjust any necessary settings for your document.**

- Press [Image Quality] to select the fax resolution. ([See "Adjusting the Image Quality \(Resolution\)," on p.](#page-76-0) 6-4.)
- Press [Exposure] to select the scan density. ([See "Adjusting the Exposure \(Density\)," on p.](#page-77-0) 6-5.)

#### *4* **Press [Coded Dial]** ➞ **use the numeric buttons to enter the two-digit code\* assigned to the number to which you wish to fax.**

\*Enter a three-digit code for the FAX-L390 model.

FAX-L380STEL= $TEL =$  456xxxx ➞ $\ast$  04 Canon CANADA FAX-L390TEL=TEL= 456xxxx➞ $\ast$ 004 Canon CANADA

- The name registered under that Coded Speed Dialing code is displayed. If no name is registered, the number registered under that code will be displayed.
- If you mistakenly enter the wrong code, press [Stop/Reset] ➞ [Coded Dial] ➞ enter the correct code.
- If no fax number is assigned to the Coded Speed Dialing code you press, the LCD displays <NOT REGISTERED>. If this happens, make sure you enter the correct code and that the number you want to dial is registered under that code.

#### *5***Press [Start].**

- If you do not press [Start] within 5 seconds of entering the Coded Speed Dialing code, the machine will begin sending automatically. If you do not want the machine to send automatically, you need to change the <TIME OUT> setting. [See p.15-9](#page-173-0) for more details.
- If an error occurs during sending, the machine will print an error report. If this happens, try sending the fax again. [See "Faxing Problems," on p.](#page-149-0) 13-15 for details about errors.

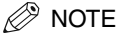

*You can also use Coded Speed Dialing to send a document to more than one location at a time. For details, [see](#page-68-0)  ["Group Dialing," on p.](#page-68-0) 5-9, and ["Sequential Broadcasting," on p.](#page-85-0) 6-13.*

**5-8**Coded Speed Dialing <span id="page-68-0"></span>**Group Dialing**

Group dialing allows you to store as many as 131 numbers (199 numbers for the FAX-L390 model) under One-Touch Speed Dial buttons or Coded Speed Dialing codes.

## <span id="page-68-1"></span>**Creating Groups for Group Dialing**

The numbers you register in a group must already be stored under One-Touch Speed Dial buttons or Coded Speed Dialing codes. Each group is stored under a One-Touch Speed Dial button or a Coded Speed Dialing code. Create groups for group dialing as follows:

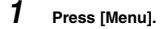

- *2***Use [ (-)] or [ (+)] to select <5.ADD REGISTRATION>** ➞ **press [OK].**
- *3*Use  $[ \blacktriangleleft (-)]$  or  $[ \blacktriangleright (+)]$  to select <3.GROUP DIAL>  $\rightarrow$  press [OK].
	- ●**To register a group under a One-Touch Speed Dial button:**
- *4* **Use [ (-)], [ (+)], or the One-Touch Speed Dial button to select an unused One-Touch Speed Dial button (01 to 32)** ➞ **press [OK] twice.**

If a group or number is already registered under the button you select, <GROUP DIAL> or <1-TOUCH SPD DIAL> is displayed.

- ●**To register a group under a Coded Speed Dialing code:**
- *4***Press [Coded Dial] → use the numeric buttons to enter an unused two-digit code (00-99)\* → press [OK] twice.**

\*Enter a three-digit code (000 to 167) for the FAX-L390 model.

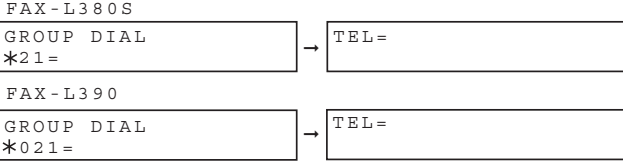

- If a group or number is already registered under the code you select, <GROUP DIAL> or <CODED SPD DIAL> is displayed.
- To continue storing under a Coded Speed Dialing code, you can use  $[ \blacktriangleleft (\cdot) ]$  or  $[ \blacktriangleright (\cdot) ]$  also.

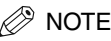

- *Each One-Touch Speed Dial button or Coded Speed Dialing code can store either a name and number for speed dialing, or a group. Be careful not to override speed dialing numbers and names when creating groups.*
- *If you wish to register a group under a One-Touch Speed Dial button or Coded Speed Dialing code already registered for speed dialing, or if you want to re-enter a group, you must delete the previous information first. [See](#page-62-0)  [p. 5-3](#page-62-0) for more details.*

#### *5*Select the speed dialing numbers you want to register in the group → press [OK] twice.

- To enter in the group a number stored under a One-Touch Speed Dial button, press the desired One-Touch Speed Dial button(s).
- To enter a number stored under a Coded Speed Dialing code, press [Coded Dial] ➞enter the two-digit code\* for the number using the numeric buttons. For multiple entries, press [Coded Dial] between each entry.

\*Enter a three-digit code for the FAX-L390 model.

## $\mathscr{D}$  note

- *You cannot register numbers in the groups that have not been registered for One-Touch or Coded Speed Dialing.*
- *You can review the numbers registered under the group by pressing [ (-)] or [ (+)].*

#### *6*Enter the name using the numeric buttons for the group (Max. 16 letters, including spaces) → press [OK].

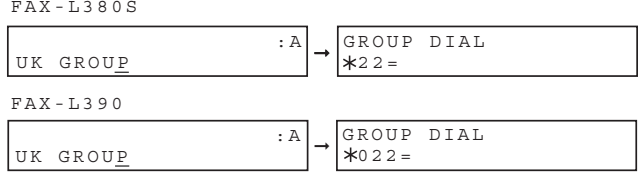

For details on how to enter or delete letters, [see "Entering Numbers, Letters, and Symbols," on p.](#page-41-1) 3-1.

#### *7***To enter additional groups, repeat steps 4 to 6.**

-or-

If you have finished registering groups, press [Stop/Reset] to return to standby mode.

## **Changing or Deleting a Number/Name Stored under a Group Dialing**

Follow these steps if you want to change or delete the number/name registered under a Group Dialing.

*1***Follow steps 1 to 3 of ["Creating Groups for Group Dialing"](#page-68-1) [\(See p. 5-9](#page-68-1).)**

- ●**To delete a number and a name:**
- *2***Press**  $\left[\frac{1}{2}\right]$  **or**  $\left[\frac{1}{2}\right]$  **to select the number you want to delete**  $\rightarrow$  **press**  $\left[\frac{1}{2}\right]$  **twice.**
- *3*Open One-Touch Speed Dial panel → press [Clear] to delete the numbers registered under the group. Press  $\left[ \blacktriangleleft (\cdot) \right]$  or  $\left[ \blacktriangleright (\cdot) \right]$  to select the numbers you want to delete.
- *4***Press [OK] twice.**
- *5***If you delete all the numbers registered under the group, press [Clear] to delete the name** ➞ **press [OK].**
- *6* **Press [Stop/Reset] to return to standby mode.**
	- ●**To change the number and/or name:**
- *2***Press [ (-)] or [ (+)] to select the number you want to change** ➞ **press [OK] twice.**
- *3***Press [Clear] to delete the numbers registered under the group.**
- *4*Select the speed dialing numbers you want to register in the group → press [OK] twice.
	- To enter in the group a number stored under a One-Touch Speed Dial button, press the desired One-Touch Speed Dial button(s).
	- To enter a number stored under a Coded Speed Dialing code, press [Coded Dial] ➞ enter the two-digit code\* for the number using the numeric buttons. For multiple entries, press [Coded Dial] between each entry.

\*Enter a three-digit code for the FAX-L390 model.

## $\mathscr{D}$  NOTE

- *You cannot register numbers in the groups that have not been registered for One-Touch or Coded Speed Dialing.*
- *You can review the numbers registered under the group by pressing [ (-)] or [ (+)].*

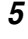

#### **Press [Clear] to delete the name.**

#### *6***Press the numeric buttons to enter the new name → press [OK].**

For details on how to enter or delete letters, [see "Entering Numbers, Letters, and Symbols," on p.](#page-41-1) 3-1.

#### *7***To change additional groups, repeat steps 2 to 6.**

-or-

If you have finished registering groups, press [Stop/Reset] to return to standby mode.

## **Using Group Dialing**

To send a document to a group of numbers, follow these instructions.

#### *1***Load the document in the ADF.**

For details on the types of documents you can fax, their requirements, and how to load documents, [see](#page-73-0)  ["Document Requirements," on p.](#page-73-0) 6-1, and ["Loading Documents in the ADF," on p.](#page-75-0) 6-3.

#### *2***Press [FAX].**

*3*

If you are already in the Fax standby mode, you can skip this step.

#### **Adjust any necessary settings for your document.**

- Press [Image Quality] to select the fax resolution. ([See "Adjusting the Image Quality \(Resolution\)," on p.](#page-76-0) 6-4.)
- Press [Exposure] to select the scan density. ([See "Adjusting the Exposure \(Density\)," on p.](#page-77-0) 6-5.)

#### *4***Enter the group(s) stored under a One-Touch Speed Dial button(s) and/or Coded Speed Dialing code(s).**

FAX-L380S FAX-L390

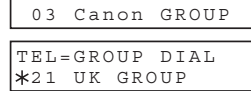

TEL=GROUP DIAL

TEL=GROUP DIAL 03 Canon GROUPTEL=GROUP DIAL 021 UK GROUP

- If you make a mistake when selecting a group, press [Stop/Reset] ➞ start again.
- The name registered under that One-Touch Speed Dial button or Coded Speed Dialing code is displayed.
- If you press a One-Touch Speed Dial button or Coded Speed Dialing code that has no group (or fax number) registered under it, the LCD displays <NOT REGISTERED>. Make sure you press the correct One-Touch Speed Dial button or enter the correct Coded Speed Dialing code, and that the group you want has been registered correctly under that button or code.
- After entering the first One-Touch Speed Dial button or Coded Speed Dialing code, you have 5 seconds to enter another speed dialing button or code before the machine begins sending automatically. If you have entered more than one speed dialing button or code, the machine waits for 10 seconds before it begins sending. If you do not want the machine to send automatically, you need to change the <TIME OUT> setting. [See p.15-9](#page-173-0) for more details.

#### *5***Press [Start].**

The machine then scans the document into memory, and begins dialing the numbers in the groups.
**5**

# **Directory Dialing**

Directory dialing allows you to look up the other party's name you registered and retrieve the number for dialing. This feature is convenient when you know the other party's name but can not recall the One-Touch Speed Dial button, the code for Coded Speed Dialing, or Group Dialing where the number is registered.

#### *1***Press [FAX].**

If you are already in the Fax standby mode, you can skip this step.

#### *2***Press [Directory].**

 :A:  $\mathbb A$ 

<NOT REGISTERED> appears if there are no numbers registered, and the display returns to dial entry mode.

*3*

### **Press a numeric button to enter the first letter of the name of the party you are searching for.**

For example, if you want to search for a name that starts with the letter "H", press [4 (GHI)] twice.

#### *4***Press [OK].**

- Entries starting with the letter you entered are displayed.
- If there is no entry that starts with the letter you entered, entries that start with the next letter will be displayed.

#### *5***Press [ (-)] or [ (+)] to display the other names.**

- Pressing [ $\blacktriangleright$  (+)] displays the names of other parties in alphabetical order. Pressing  $[$   $\blacktriangleleft$  (-)] displays them in reverse order.
- When you reach the last name, the display returns to the first name.

#### *6***Press [OK].**

The other party's fax number and name, or <GROUP DIAL> and the group's name appear.

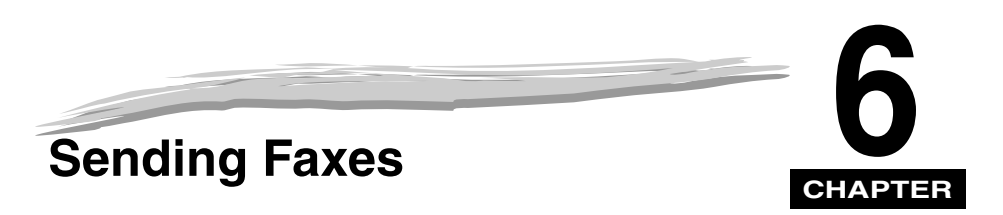

This chapter describes how to use your machine to send faxes.

# **Preparing to Send a Fax**

# <span id="page-73-1"></span><span id="page-73-0"></span>**Document Requirements**

The documents you load into the machine must meet the following requirements.

When loading a multi-page document:

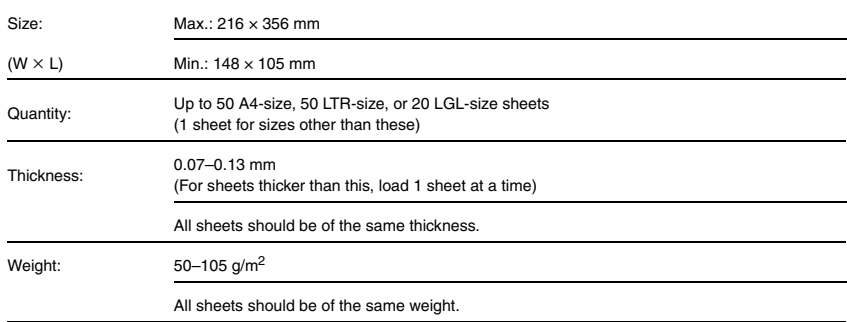

When loading a single-page document:

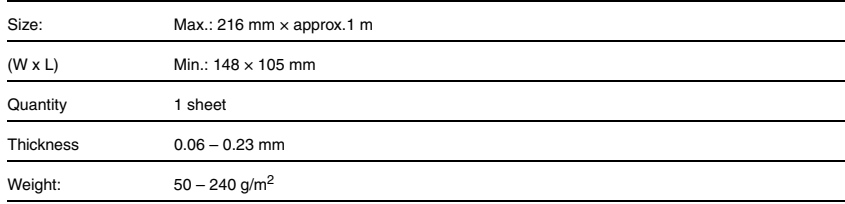

Preparing to Send a Fax **6-1**

### ■ **Problem documents**

• To prevent paper jams in the Automatic Document Feeder (ADF), do not use any of the following paper in the machine:

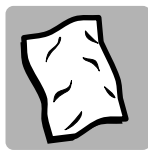

WRINKLED OR CREASED PAPER

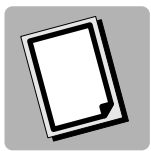

CARBON PAPER ORCARBON-BACKEDPAPER

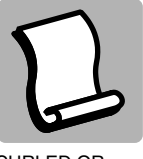

CURLED ORROLLED PAPER

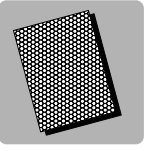

COATED PAPER

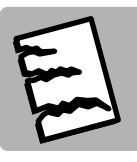

TORN PAPER

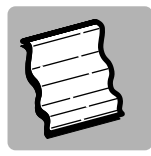

 ONION SKIN OR THIN PAPER

- Remove all staples, paper clips, or any other fasteners before loading the document into the Automatic Document Feeder (ADF).
- Make sure any glue, ink, or correction fluid on the paper is completely dry before loading the document into the Automatic Document Feeder (ADF).
- If you have a document that will not feed into the machine properly, make a photocopy of the document, then load the copy instead.

### *Scanning Area*

The margins shown in the illustration below are outside the machine's scanning area. Make sure your document's text and graphics do not extend into these margins.

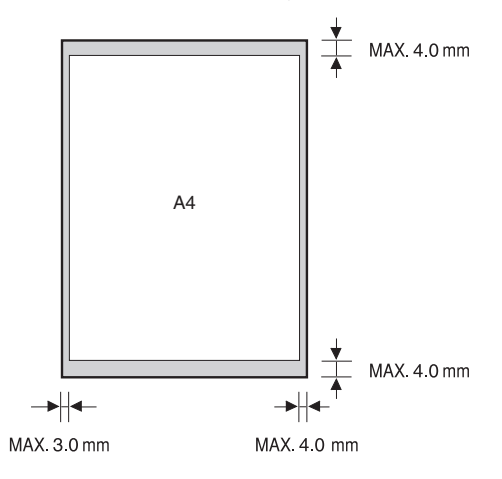

**6-2**

# <span id="page-75-1"></span><span id="page-75-0"></span>**Loading Documents in the ADF**

*1* **Fan the edges that will feed into the machine first, then tap the edges of multiple page documents on a flat surface to even the stack.**

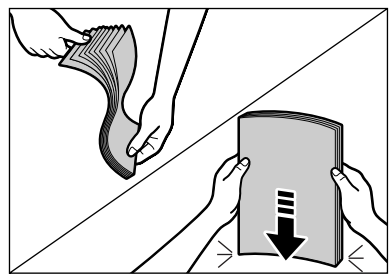

*2***Adjust the document guides to the width of the document.**

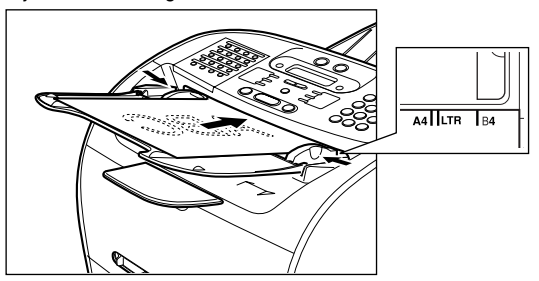

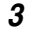

### **Load the document in the ADF.**

The document is now ready for scanning.

### $\mathscr{D}$  NOTE

- *For multiple page documents, the pages are fed one by one from the top of the stack (from the first page).*
- *Wait until all pages of your document have been scanned before starting a new job.*
- *50 sheets of A4-size documents can be set in the ADF. If more than 50 sheets of A4-size documents are set in the ADF, paper jams may occur.*

### ● **Trouble With Multipage Documents**

- ❑ If you have any trouble in feeding a multipage document, do the following:
- *1***Remove the stack and tap it on a flat surface to even the edges.**
- *2***Gently insert the stack into the Automatic Document Feeder (ADF) until it stops.**

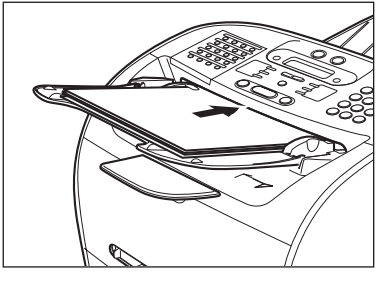

#### D. **NOTE**

- *If you have further trouble with page jams while feeding, [see "Removing Jammed Paper from the ADF," on p.](#page-141-0) 13-7.*
- *Wait until all pages of your document have been scanned completely before starting a new job.*

# <span id="page-76-0"></span>**Adjusting the Resolution and Contrast**

### <span id="page-76-1"></span>*Adjusting the Image Quality (Resolution)*

Canon's Ultra High Quality (UHQ™) imaging technology enables you to send faxes with a print quality that is very close to that of the original document. The machine also lets you adjust the resolution it uses in sending faxes to best suit your particular document.

The machine has 5 resolution settings:

- <STANDARD> is adequate for most text documents.
- <FINE> is suitable for documents with fine print (smaller than the print in this sentence).
- <PHOTO> is for documents that contain photographs. With this setting, areas of the document that contain photos are automatically scanned with 256 levels of gray, rather than just two (black and white). This gives a much better reproduction of the photos, though transmission time is longer.
- <SUPER FINE> is for documents that contain fine print and images (much smaller than the print in this sentence), and its resolution is four times of <STANDARD>.
- <ULTRA FINE> is for documents that contain fine print and images (much smaller than the print in this sentence), and its resolution is eight times of <STANDARD>.

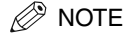

*Fax transmission time will vary depending on what resolution setting is set.*

#### *1***Press [FAX].**

If you are already in the Fax standby mode, you can skip this step.

#### *2***Press [Image Quality].**

The LCD display shows the current resolution setting.

### *3*

#### Press [Image Quality] repeatedly until the resolution you want is displayed → press [OK].

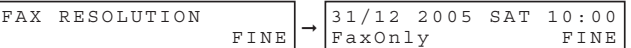

#### *4***Continue the operation you wish to complete.**

If you do not proceed with any other operation, the LCD display returns to standby mode.

### <span id="page-77-1"></span><span id="page-77-0"></span>*Adjusting the Exposure (Density)*

You can adjust the lightness/darkness of the document pages before you scan for sending.

You can select the scanning density from the following:

- <LIGHT> for documents with dark text or color.
- <STANDARD> for normal printed or written text.
- <DARK> for documents with light text or color.

#### *1***Press [FAX].**

If you are already in the Fax standby mode, you can skip this step.

### *2*

### **Press [Exposure].**

The LCD display shows the current exposure setting.

#### *3*Press [Exposure] repeatedly until the scanning density you want is displayed → press [OK].

```
➞DENSITY CONTROL DARK31/12 2005 SAT 10:00 
                      FaxOnly STANDARD
```
#### *4***Continue the operation you wish to complete.**

If you do not proceed with any other operation, the LCD display returns to standby mode.

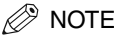

- *You can set the scanning density so that the desired scanning density such as STANDARD is automatically returned after the <AUTO CLEAR> function activates or documents are scanned. Since <SCAN DENSITY> of <FAX DEFAULT> is set to 'OFF' in the factory default setting, the scanning density set using [Exposure] will remain unchanged. [\(See Chapter 15, "The Menu System."\)](#page-165-0)*
- *You can set the level of each scanning density (LIGHT/STANDARD/DARK) in the <DENSITY CONTROL> of the Menu. [\(See Chapter 15, "The Menu System."\)](#page-165-0)*

### **Sending Methods**

### *Memory Sending*

To use memory sending, you load the document, dial the fax number  $\rightarrow$  press [Start]. [See p. 6-8](#page-80-0) for more details on memory sending.

Since the machine is multitasking, you can even scan a document into the memory while sending a document, receiving a document, or printing a report.

### *Manual Sending Via the Handset\**

Use manual sending via the handset if you want to speak with the other party before sending a fax to them. With manual sending via the handset, dial and converse normally, and when they are ready to receive your fax, press [Start] to begin sending. [See p. 6-9](#page-81-0) for more details on manual sending via the handset.

For manual sending via the handset, you need to have the optional handset or a telephone connected to your machine.

\* With optional handset or other telephone connected. This feature is available for certain countries only.

# <span id="page-79-0"></span>**Dialing Methods**

There are several ways of dialing the number of the party you want to send to:

### ■ **Regular Dialing**

Use the numeric buttons to dial the recipient's fax number.

### ■ **One-Touch Speed Dialing**

Press the One-Touch Speed Dial button (01 to 32) under which you have registered the number you want to send to. [See Chapter 5, "Speed Dialing,"](#page-60-0) for details on registering and using One-Touch Speed Dialing.

### ■ **Coded Speed Dialing**

Press [Coded Dial] → enter the two-digit code (00-99)\* under which you have registered the number you want to send to. [See Chapter 5, "Speed Dialing,"](#page-60-0) for details on registering and using Coded Speed Dialing.

\*Enter a three-digit code (000 to 167) for the FAX-L390 model.

### ■ **Group Dialing**

Send a document to a pre-defined group of fax numbers. (The numbers must already be stored as One-Touch Speed Dialing numbers or Coded Speed Dialing numbers.) [See Chapter 5, "Speed Dialing,"](#page-60-0) for details on registering and using Group Dialing.

### ■ **Directory Dialing**

Press [Directory]  $\rightarrow$  enter the first letter of the other party's name and retrieve the number for dialing. See Chapter 5, ["Speed Dialing,"](#page-60-0) for details on how to use Directory Dialing.

This section describes the different ways to send faxes with the machine.

# <span id="page-80-0"></span>**Memory Sending**

You should normally use memory sending to send documents efficiently. If <MEMORY FULL> is displayed, the machine cannot scan the documents. In this case, wait for the machine to send any faxes stored in the memory, then scan the documents.

## **NOTE**

*You can register a new fax job while the machine is waiting to redial the other party's number automatically. For details on how to set the machine to redial automatically, [see "Automatic Redialing With Memory Sending," on](#page-83-0)  p. [6-11](#page-83-0).*

Follow this procedure for memory sending:

#### *1***Load the document in the ADF.**

For details on the types of documents you can fax, their requirements, and how to load documents, [see](#page-73-0)  ["Document Requirements," on p.](#page-73-0) 6-1, and ["Loading Documents in the ADF," on p.](#page-75-0) 6-3.

#### *2***Press [FAX].**

If you are already in the Fax standby mode, you can skip this step.

### *3*

### **Adjust any necessary settings for your document.**

- Press [Image Quality] to select the fax resolution. ([See "Adjusting the Image Quality \(Resolution\)," on p.](#page-76-0) 6-4.)
- Press [Exposure] to select the scan density. ([See "Adjusting the Exposure \(Density\)," on p.](#page-77-0) 6-5.)

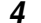

#### **Dial the other party's fax/telephone number.**

For details on the different dialing methods, [see "Dialing Methods," on p.](#page-79-0) 6-7.

#### *5***Press [Start].**

### **NOTE**

*To cancel memory sending, press [Stop/Reset]. [\(See Chapter 11, "System Monitor."\)](#page-119-0)*

# <span id="page-81-0"></span>**Manual Sending Via the Handset\***

Use manual sending when you want to talk to the other party before sending a document, or if the other party does not have a fax machine that can receive automatically.

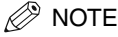

*You will need to connect a telephone to the machine if you want to talk to the other party before sending a document.*

\* With optional handset or other telephone connected. This feature is available for certain countries only. Follow this procedure for manual sending:

#### *1***Load the document in the ADF.**

For details on the types of documents you can fax, their requirements, and how to load documents, [see](#page-73-0)  ["Document Requirements," on p.](#page-73-0) 6-1, and ["Loading Documents in the ADF," on p.](#page-75-0) 6-3.

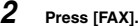

If you are already in the Fax standby mode, you can skip this step.

#### *3***Adjust any necessary settings for your document.**

- Press [Image Quality] to select the fax resolution. [\(See "Adjusting the Image Quality \(Resolution\)," on p.](#page-76-0) 6-4.)
- Press [Exposure] to select the scan density. ([See "Adjusting the Exposure \(Density\)," on p.](#page-77-0) 6-5.)
- *4***Pick up the handset.**
- *5***Dial the other party's fax/telephone number.**

For details on the different dialing methods, [see "Dialing Methods," on p.](#page-79-0) 6-7.

*6*

#### **Talk through the handset to the other party.**

If you hear a high-pitched signal instead of the other party's voice, go to step 8.

- **Ask the other party to set their fax machine to receive faxes.**
- *8*

*7*

When you hear a high-pitched signal, press [Start] → hang up the handset.

### **NOTE**

*To cancel manual sending, press [Stop/Reset].*

# **Canceling Memory Sending**

### *While Documents Are Being Scanned Using the ADF*

Scanning is canceled.

#### *2***Remove the document from the ADF.**

For details on how to remove documents, [see "Removing Jammed Paper from the ADF," on p.](#page-141-0) 13-7.

### *After All Documents Are Scanned*

*1*

### **While documents are being sent, press [Stop/Reset].**

The machine asks you to confirm that you want to cancel.

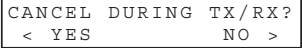

*2*

#### **Press [ (-)] to cancel sending.**

- If you change your mind and want to continue sending, press  $[\blacktriangleright, +]$  for  $\langle NO \rangle$ .
- The machine prints an ERROR TX REPORT if a transmission report is set to print automatically. [\(See "1.TX](#page-171-0)  [REPORT," on p.](#page-171-0) 15-7.)

*<sup>1</sup>***Press [Stop/Reset].**

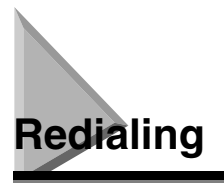

# **Manual Redialing**

To redial the last number dialed with the numeric buttons, press [Redial/Pause].

To cancel manual redialing, press  $[Stop/reset] \rightarrow [4(-)].$ 

# <span id="page-83-0"></span>**Automatic Redialing With Memory Sending**

With memory sending, you can set the machine to automatically dial the fax number again if the receiving fax machine does not answer or if the line is busy. You can also control how many times the machine will redial the number and how long it will wait between dialing attempts. [See "Setting Up](#page-83-1)  [Automatic Redialing," on p.](#page-83-1) 6-11.

### *Canceling Automatic Redialing*

If you press [Stop/Reset] when waiting to redial, the LCD displays standby mode but you are still in automatic redialing. To cancel redialing while the machine is waiting to redial, follow the procedure described in ["Deleting a Fax Job," on p.](#page-120-0) 11-2. To cancel while the machine is redialing, do the following:

- ❑ Wait until the machine begins redialing.
- ❑ Press [Stop/Reset] ➞ [ (-)].

# NOTE

*The machine can print a list of document stored in memory (DOCUMENT MEMORY LIST), along with the transaction number of each document. The document waiting to be sent using automatic redialing will be listed as <TRANSMIT>. To print the list, [see "Document Memory List," on p.](#page-133-0) 12-11.*

# <span id="page-83-1"></span>*Setting Up Automatic Redialing*

You can set up the following options for automatic redialing:

- Whether or not the machine redials automatically
- The number of times the machine attempts redialing
- The time interval between redialing attempts

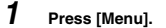

- *2***Press [ (-)] or [ (+)] to select <4.FAX SETTINGS>** ➞ **press [OK].**
- *3***Press**  $[ \blacktriangleleft (-)]$  **or**  $[ \blacktriangleright (+)]$  **to select <3.TX SETTINGS>**  $\rightarrow$  **press [OK].**
- *4***Press [ (-)] or [ (+)] to select <3.AUTO REDIAL>** ➞ **press [OK].**
- *5* **Press [ (-)] or [ (+)] to select <ON> to enable automatic redialing or <OFF> to disable it** ➞ **press [OK].** • If you selected <ON>: Go to step 6.
	- If you selected <OFF>: Go to step 8.

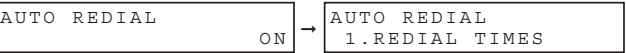

*6* **Press [OK] again** ➞ **use [ (-)], [ (+)], or the numeric buttons to enter the number of times you want the machine to redial** ➞ **press [OK] twice.**

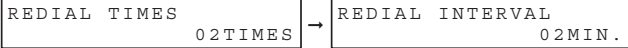

*7***Press [ (**-)], [**▶**(+)], or the numeric buttons to select the time interval between redialings → press [OK].

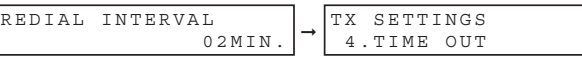

*8***Press [Stop/Reset] to return to standby mode.**

# **Sending a Document to More Than One Destination**

The machine's sequential broadcasting feature allows you to send a fax to a sequence of up to 142 fax numbers (210 fax numbers for the FAX-L390 model), using any combination of dialing methods as follows:

- One-Touch Speed Dialing: up to 32 destinations
- Coded Speed Dialing: up to 100 destinations (168 destinations for the FAX-L390 model)
- Regular dialing and redialing: 10 destinations (with the numeric buttons or [Redial/Pause])

You can enter the One-Touch Speed Dialing and Coded Speed Dialing destinations in any order. You can also include one destination that you dial manually using the numeric buttons or [Redial/Pause]. Be sure to press [OK] after your entry with the numeric keys.

To send a fax to more than one location, do the following:

#### *1***Load the document in the ADF.**

For details on the types of documents you can fax, their requirements, and how to load documents, [see](#page-73-0)  ["Document Requirements," on p.](#page-73-0) 6-1, and ["Loading Documents in the ADF," on p.](#page-75-0) 6-3.

#### *2***Press [FAX].**

If you are already in the Fax standby mode, you can skip this step.

#### *3***Adjust any necessary settings for your document.**

- Press [Image Quality] to select the fax resolution. [\(See "Adjusting the Image Quality \(Resolution\)," on p.](#page-76-0) 6-4.)
- Press [Exposure] to select the scan density. ([See "Adjusting the Exposure \(Density\)," on p.](#page-77-0) 6-5.)

#### *4* **Enter up to 142 destinations (210 destinations for the FAX-L390 model) using any of the following methods:**

### ● **One-Touch Speed Dialing:**

❑ Press the desired One-Touch Speed Dial button(s).

### ● **Coded Speed Dialing:**

❑ Press [Coded Dial] ➞ enter the two-digit code (00-99)\* using the numeric buttons. \*Enter a three-digit code (000 to 167) for the FAX-L390 model. • Be sure to press [Coded Dial] before each code.

#### ● **Directory Dialing:**

❑ Press [Directory] ➞ enter the first letter of the name of the party you are searching for.

#### ● **Regular Dialing:**

❑ Enter the number using the numeric buttons or [Redial/Pause]. • Be sure to press [OK] after your entry with the numeric keys.

### $\mathscr{B}$  note

- If you make a mistake on regular dialing, open One-Touch Speed Dial panel → press [Delete] or [◀(-)] to delete *the last digit, or press [Clear] to delete an entire entry when you use the numeric buttons.*
- *After entering the first One-Touch Speed Dial button or Coded Speed Dialing code, you have 5 seconds to enter another speed dialing button or code before the machine begins sending automatically. If you have entered more*  than one speed dialing button or code, the machine waits for 10 seconds before it begins sending. If you do not *want the machine to send automatically, you need to change the <TIME OUT> setting. [See p. 15-9](#page-173-0) for more details.*
- *If you want to review the numbers you entered, use the [ (-)] or [ (+)] to scroll through the numbers.*

#### *5***Press [Start].**

The machine then scans the document into memory, and begins sending it to the destinations in numerical order, starting with the One-Touch Speed Dialing numbers, then the Coded Speed Dialing numbers, and finally the numbers dialed with the numeric buttons or [Redial/Pause].

# $\mathbb{Z}^{\geqslant n}$  note

- *If the machine memory becomes full while scanning your document, <MEMORY FULL> appears in the LCD display. If this happens, remove the remainder of the document from the Automatic Document Feeder (ADF).Then divide the document into several sections and send each section separately.*
- *Only one broadcasting job will be active at any given time.*
- *To cancel sending, press [Stop/Reset]* ➞ *follow the instructions in the LCD display. When you press [Stop/Reset], sending to all recipients will be canceled. You cannot cancel sending to only one recipient. [\(See Chapter 11,](#page-119-0)  ["System Monitor."\)](#page-119-0)*

# **Sending a Document Using Group Dialing**

If you frequently send faxes to the same group of people, you can create a "group." Groups are stored under One-Touch Speed Dial buttons or Coded Speed Dialing codes. [See Chapter 5, "Speed Dialing,"](#page-60-0)  for details on registering numbers under groups and using Group Dialing.

Your machine allows you to scan a document into its memory and send it automatically at a preset time. By using this feature, you can take advantage of lower long distance rates at night, for example. You can set up to 142 destinations (210 destinations for the FAX-L390 model) and up to 20 reservations for delayed sending.

#### *1***Load the document in the ADF.**

For details on the types of documents you can fax, their requirements, and how to load documents, [see](#page-73-0)  ["Document Requirements," on p.](#page-73-0) 6-1, and ["Loading Documents in the ADF," on p.](#page-75-0) 6-3.

#### *2***Press [FAX].**

If you are already in the Fax standby mode, you can skip this step.

- *3* **Adjust any necessary settings for your document.**
	- Press [Image Quality] to select the fax resolution. ([See "Adjusting the Image Quality \(Resolution\)," on p.](#page-76-0) 6-4.)
	- Press [Exposure] to select the scan density. ([See "Adjusting the Exposure \(Density\)," on p.](#page-77-0) 6-5.)
- *4***Open One-Touch Speed Dial panel** ➞ **press [Delayed Transmission].**
- *5*Use the numeric buttons to enter the time at which you want to send the document → press [OK].

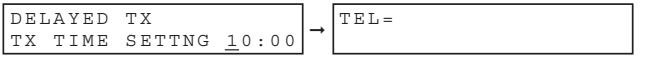

Enter the time using the 24-hour clock system. Precede single digits with a zero.

Example: 9:30 a.m. = 09:30 $4:30$  p.m. =  $16:30$ 

#### *6***Enter the destination(s) using any of the following 4 methods.**

#### ● **One-Touch Speed Dialing:**

❑ Press the desired One-Touch Speed Dial button(s).

#### ● **Coded Speed Dialing:**

❑ Press [Coded Dial] ➞ enter the two-digit code (00-99)\* using the numeric buttons. \*Enter a three-digit code (000 to 167) for the FAX-L390 model. • Be sure to press [Coded Dial] before each code.

### ● **Directory Dialing:**

❑ Press [Directory] ➞ enter the first letter of the name of the party you are searching for.

#### ● **Regular Dialing:**

- ❑ Enter the number using the numeric buttons or [Redial/Pause].
	- You can enter 10 numbers.
	- Be sure to press [OK] after your entry with the numeric buttons.

**NOTE** 

*If you make a mistake on regular dialing, open One-Touch Speed Dial panel → press [Delete] or [◀ (-)] to delete the last digit, or press [Clear] to delete an entire entry when you use the numeric buttons.*

#### *7***Press [Start].**

The machine scans the document into memory.

### $\mathscr{D}$  note

- *If the machine memory becomes full while scanning your document, <MEMORY FULL> appears in the LCD display. If this happens, you cannot send the document at a delayed time.*
- *You can only register one preset sending operation at a time.*
- *The machine is a multitasking machine, so you can send, receive, print, and copy other documents even when you have set the machine for delayed sending.*
- *To print, copy, or send other documents after setting the machine for delayed sending, simply follow the procedures described in this User's Guide.*
- *To cancel a delayed sending, [see "Deleting a Fax Job," on p.](#page-120-0) 11-2.*
- *The machine can print a list of document stored in memory (DOCUMENT MEMORY LIST), along with the transaction number of each document. The document to be sent using delayed sending will be listed as <DELAYED TX> or <DEL SQ BDCST>. To print the list, [see "Document Memory List," on p.](#page-133-0) 12-11.*

When the set time comes, the machine dials and sends the document.

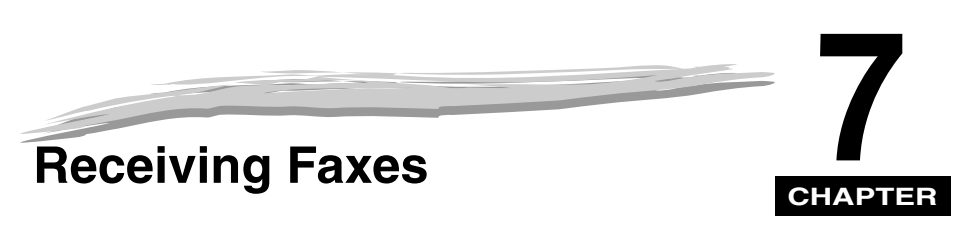

This chapter describes how to use your machine to receive faxes.

# **Different Ways to Receive a Fax**

The machine provides you with 4 different modes for receiving faxes. To decide which mode will best suit your requirements, consider how you want to use the machine:

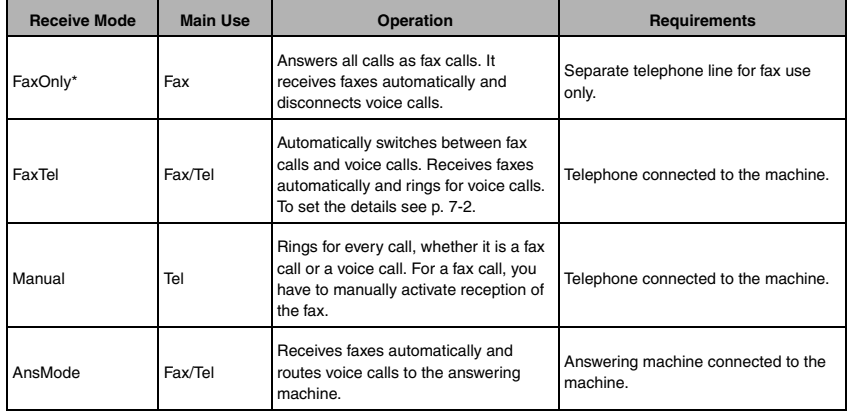

\* Factory default setting

You can confirm which receive mode is set by checking the standby display. The receive mode is displayed in the lower left of the LCD.

# **Setting the Receive Mode**

Set the machine receive mode as follows:

*1***Open One-Touch Speed Dial panel → press [Receive Mode].** 

The LCD display shows the current receive mode setting.

*2* **If you want to change the receive mode, press [Receive Mode] repeatedly until the mode you want appears** ➞ **press [OK].**

Each time you press [Receive Mode], the receive mode changes in the following order: FaxOnly → Manual → AnsMode → FaxTel → FaxOnly → ...

# **Receiving Faxes and Phone Calls Automatically: FaxTel Mode**

Set this mode if you want your machine to automatically switch between voice and fax calls.

You can control precisely how your machine handles incoming calls by adjusting the settings below.

### <span id="page-90-0"></span>*Setting the Options for FaxTel Mode*

#### ■ **RING START TIME**

When a call comes in, the machine checks to see if it is a person wishing to speak to you or a fax machine trying to send a document. If your machine does not have enough time to detect the fax tone, it assumes the call is from a telephone. Use the <RING START TIME> setting to increase the time the machine takes to check whether a call is from a fax machine or a telephone. You can select a time between 0 and 30 seconds; the default is 8 seconds.

### ■ **F/T RING TIME**

When your machine is set to receive both fax and telephone calls automatically, the telephone rings to alert you to pick up the handset if the call is from a person. If you do not pick up the handset within a certain amount of time, the telephone stops ringing. Use this option to change the number of times the machine rings, from 10 to 60 seconds. The default is 22 seconds.

### ■ **F/T SWITCH ACTION**

Not all fax machines are capable of sending a fax tone (the CNG tone that warns the receiving fax machine that a fax is coming). For those cases the machine may think that the call coming in is a voice call and rings to alert you of the call (the amount of time it is going to ring is determined by the <F/T RING TIME> setting above). If you do not answer the call, one of two things can happen:

- 1. If you set the <F/T SWITCH ACTION> to 'RECEIVE', the machine will switch to fax receive mode automatically at that point and start to receive the document. If no document comes in, it disconnects the call after approx. 40 seconds. The factory default setting is 'RECEIVE'.
- 2. If you set the <F/T SWITCH ACTION> to 'DISCONNECT', the machine will disconnect the phone call immediately freeing up your phone line at this point.

### *What Happens When FaxTel Mode is Selected*

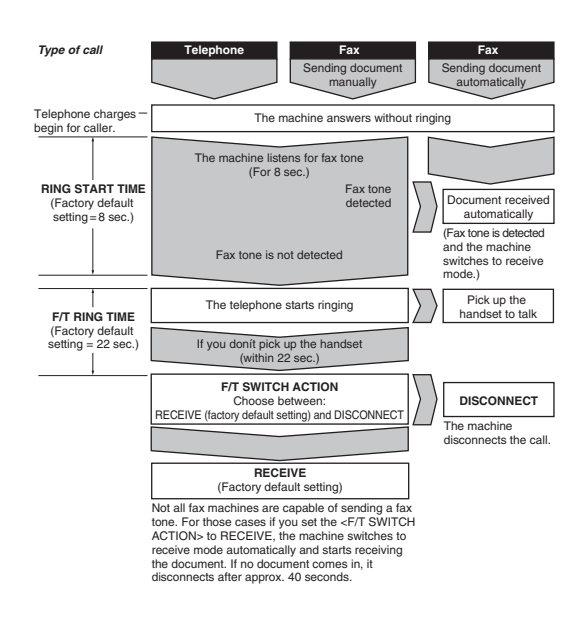

Set the FaxTel Mode options as follows:

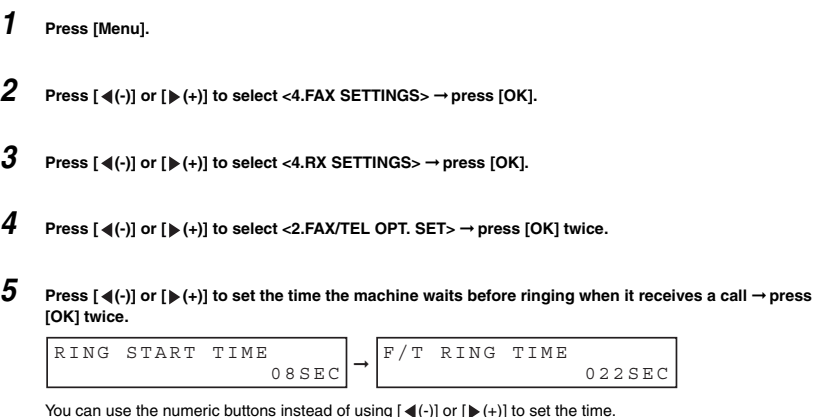

### *6*

 **Press [ (-)] or [ (+)] to set the time the machine rings while waiting for someone to pick up the handset**  ➞ **press [OK] twice.**

F/T SWITCH ACTION RECEIVE➞ F/T RING TIME 030SEC

You can use the numeric buttons instead of using  $\left[ \blacktriangleleft (-\right) \right]$  or  $\left[ \blacktriangleright (+) \right]$  to set the time.

**Press [ (-)] or [ (+)] to select <RECEIVE> or <DISCONNECT>** ➞ **press [OK].**

### *7*

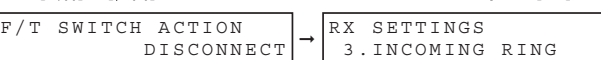

This setting tells the machine what to do if no one picks up the handset within the specified ring time set in step 6.

#### *8***Press [Stop/Reset] to return to standby mode.**

### **NOTE**

*The default settings and selectable settings vary depending on the current country selection.*

# **Receiving Faxes Manually: Manual Mode**

To use this mode, you must have the optional handset or a telephone connected to the machine. In Manual Mode, the machine rings every time it receives a call, whether the call is from a telephone or a fax machine.

### **NOTE**

*Make sure the <REMOTE RX> setting in the <RX SETTINGS> menu is enabled. [See p. 15-11](#page-175-0) for details.*

If you use your machine with Manual Mode, answer incoming calls as follows:

*1***When the optional handset or the telephone rings, pick up the receiver.**

### ● **If you hear a person's voice:**

❑ Start your conversation. If the caller wants to send a document after talking to you, ask them to press the start button on their fax machine. When you hear a beep, press [Start] to begin receiving the document, then hang up.

### ● **If you hear a slow beep or silence:**

❑ A fax machine is trying to send you a document. Press [Start] on the machine, then hang up. -or-

Enter the two-digit ID code from the telephone, then hang up.

- The machine then begins receiving the document. (This is particularly convenient if your telephone is located away from the machine.)
- If you do not hang up after pressing [Start] or the two-digit ID code, the machine beeps intermittently after you receive the document. (You can turn the beeping off by disabling the <OFFHOOK ALARM> in the <USER SETTINGS> menu. [See p. 15-7](#page-171-1) for details.)

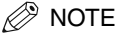

*If you have an answering machine connected to your machine that can carry out remote-control operations (controlling your answering machine from a remote telephone), the security code for this function may be the same* 

*as the two-digit ID code described above. If so, make sure you change the machine two-digit ID code to make it distinct from the answering machine's security code. [See p. 15-11](#page-175-0) for details on changing the code (<REMOTE RX ID> setting).*

# **Receiving Faxes Automatically: FaxOnly Mode**

When the machine is set up for a dedicated line, set FaxOnly Mode to automatically receive documents whenever a call comes over the fax line.

- The machine assumes all incoming calls are from fax machines sending documents. It receives the documents automatically and disconnects all voice calls.
- In FaxOnly Mode, you can control whether or not the machine rings when it receives a fax call. To set this option from the machine operation panel, [see p. 15-10](#page-174-0) (<INCOMING RING> setting).

# **Using an Answering Machine: AnsMode**

Connecting an answering machine to the machine allows you to receive faxes and phone messages while you are out of the office.

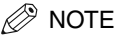

*Canon does not recommend using an "answering service" (like those offered by local telephone companies that provide voice mail) on the telephone line you are connecting to the machine. If you do subscribe to an answering service, you may want to dedicate a separate line for fax communication only and connect that line to the machine.*

### *Using the Machine With an Answering Machine*

Follow these guidelines when using the machine with an answering machine:

- Set the answering machine to answer on the first or second ring.
- If the machine runs out of paper or toner in AnsMode, it receives all faxes into memory. The faxes then print automatically when you add paper or replace the toner cartridge.
- When recording the outgoing message on the answering machine:
	- The entire message must be no more than 15 seconds long.
	- In the message, tell your callers how to send a fax. For example:

"Hello. I can't answer the phone right now. If you would like to send a fax, press the start button on your fax machine. Thank you."

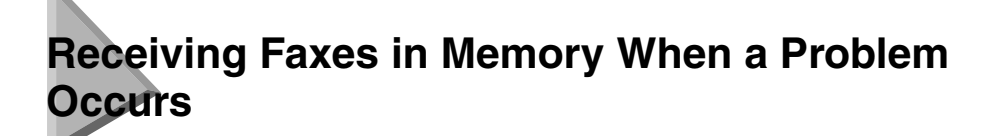

The machine will automatically receive incoming faxes into its memory if it encounters a problem that prevents it from printing normally. The LCD will display <RECEIVED IN MEMORY> and a message showing the problem. See below the error messages, their cause and the action you need to take to correct the problem.

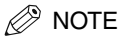

- *The machine memory can store up to approx. 510 A4-size pages\*.*
- *Once the pages are printed, they are deleted from memory.*
- *If the memory becomes full, you will not be able to receive the remaining pages. Contact the other party and ask them to resend the remaining pages of the fax.*

If the machine receives a document into its memory, the LCD displays one of the following messages. These messages show the action you must take to correct the problem.

**Cause:** The toner cartridge ran out of toner or is not installed properly.

**Action:** Make sure the cartridge is installed properly, and install a new one if necessary. [See](#page-35-0)  ["Installing/Replacing the Toner Cartridge," on p.](#page-35-0) 2-18.

REPLACE CARTRIDGE

**Cause:** The machine ran out of paper.

**Action:** Add paper to the paper cassette/the multi-purpose feeder. [See "Loading Recording Paper," on](#page-38-0)  p. [2-21](#page-38-0).

SUPPLY REC. PAPER

**Cause:** A paper jam occurred.

**Action:** Clear the jam. [See "Clearing Jams," on p.](#page-135-0) 13-1.

REC. PAPER JAM

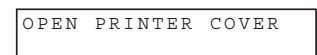

**Cause:** Over capacity on the output tray.

**Action:** Take out sheets from output tray and clear the paper jam. [See "Clearing Jams," on p.](#page-135-0) 13-1.

Once you have corrected the problem, the machine automatically prints the documents stored in memory.

\* Based on Canon FAX Standard Chart No.1, standard mode

Receiving Faxes in Memory When a Problem Occurs

Download from Www.Somanuals.com. All Manuals Search And Download.

# **Receiving While Performing Other Tasks**

Since the machine is a multitasking device, it can receive faxes and phone calls while you are entering your user information, making copies, or printing.

If you receive a fax while you are making copies or printing, the machine stores the incoming fax in memory. Then, as soon as you finish making copies or printing, the machine automatically prints the fax. If you are entering registration information, the fax is printed as soon as it is received, and does not go into memory.

# **Canceling an Incoming Fax**

To cancel an incoming fax, follow this procedure:

#### *1***Press [Stop/Reset].**

CANCEL DURING TX/RX? < YES NO >

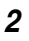

**Press [ (-)] to [Stop/Reset] receiving, or [ (+)] to resume receiving the fax.**

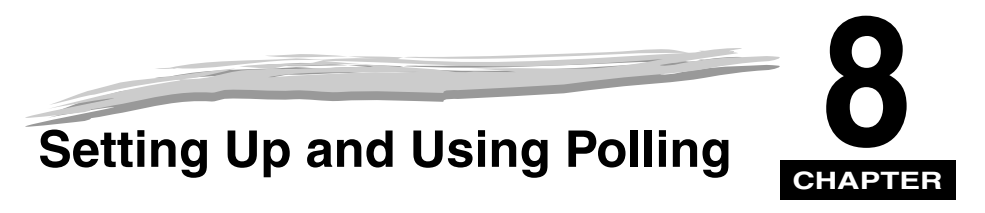

This chapter shows you how to set up and use polling sending and receiving. Polling is useful when the sending party cannot be in the office at the same time.

# **What's Polling?**

Polling means a fax calls another fax and requests the other fax to send a document that it is holding. Unlike normal sending and receiving, in polling the receiver always calls the sender. This is called polling to receive a document. The sender sends the document in response to the polling by a telephone call from the receiver.

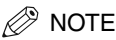

*Your fax can be set up to function in both roles. Your fax can poll to receive a document, or it can be polled to send a document that it is holding.*

# **Before You Use Polling Receiving**

Before you try to set up polling, note the following points:

- With one operation you can poll several faxes. You can dial up to 142 telephone numbers (210 telephone numbers for the FAX-L390 model) and poll those faxes to receive documents that they are holding.
- If the other party is using a Canon fax machine which has the Polling ID function, ask them to set the Polling ID of their fax machine to 255 (1111 1111 binary number). For details on the Polling ID, see the other party's fax machine manual. In all other cases the Polling ID is not a concern.

# **Polling Other Fax Machines to Receive Documents**

The machine polling feature allows you to request a document to be faxed to you from another fax machine. The sender only needs to make sure the document is on his fax machine and ready to be sent: when your machine polls that machine, the document is sent automatically. The machine can poll any fax machine that supports polling.

# **Requesting Another Fax to Send a Document**

#### *1***Press [FAX].**

If you are already in the Fax standby mode, you can skip this step.

#### *2***Open One-Touch Speed Dial panel** ➞ **press [Polling].**

### *3*

### Use  $\lceil \blacktriangleleft(\cdot) \rceil$  or  $\lceil \blacktriangleright(\cdot) \rceil$  to select <2.POLLING RX>  $\rightarrow$  press [OK].

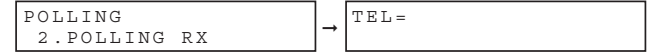

#### *4***Enter the destination(s) using any of the following 4 methods.**

#### ● **One-Touch Speed Dialing:**

❑ Press the desired One-Touch Speed Dial button(s).

#### ● **Coded Speed Dialing:**

❑ Press [Coded Dial] ➞ enter the two-digit code (00-99)\* using the numeric buttons. \*Enter a three-digit code (000 to 167) for the FAX-L390 model. Be sure to press [Coded Dial] before each code.

#### ● **Directory Dialing:**

❑ Press [Directory] ➞ enter the first letter of the name of the party you are searching for.

#### ● **Regular Dialing:**

- ❑ Enter the number using the numeric buttons or [Redial/Pause].
	- You can enter 10 numbers.
	- Be sure to press [OK] after your entry with the numeric buttons.

### $\mathscr{D}$  note

*If you make a mistake, open One-Touch Speed Dial panel →* [Delete] to delete the last number, or press [Clear] to *delete all numbers you entered when you use the numeric buttons.*

#### *5***Press [OK].**

**8**

**8-2**

**8**

# **Setting Up Polling Sending**

This section shows you how to set up your fax to store and hold a document until it is polled by another fax to send it.

# <span id="page-98-0"></span>**Setting Up a Polling Box**

Before you can use polling sending, you must create a polling box with the <POLLING BOX> of the Menu. The polling box holds the document in the memory until the other party prompts (polls) your fax to send the document, or until you delete the document [\(see p. 8-6](#page-101-0)).

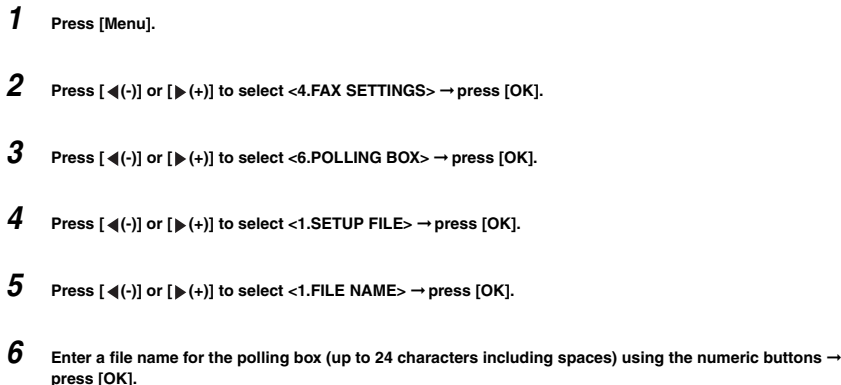

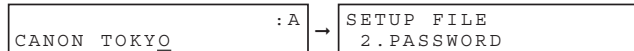

- For details on how to enter or delete letters, [see "Entering Numbers, Letters, and Symbols," on p.](#page-41-0) 3-1.
- The message <DATA ENTRY OK> appears on the LCD display for a few seconds.

**Press [ (-)] or [ (+)] to select <2.PASSWORD>** ➞ **press [OK].**

*7*

If you do not want to set a password, go to step 9.

*8*Enter a password (up to 7 digits) using the numeric buttons  $\rightarrow$  press [OK].

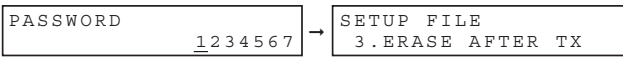

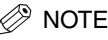

- *This password protects your polling box settings from unauthorized access. To change these settings later, you will have to enter this password.*
- *For details on how to enter or delete numbers, [see "Entering Numbers, Letters, and Symbols," on p.](#page-41-0) 3-1.*

*9*

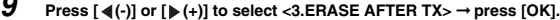

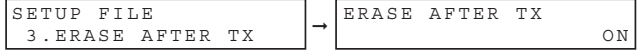

#### *10***Press [ (-)] or [ (+)] to select <ON> or <OFF>** ➞ **press [OK].**

- <ON>:The document in the polling box is erased after it is sent in response to a polling request from another fax machine.
- <OFF>:The document in the polling box is not erased after it is sent. Select this setting if you expect that the document will be polled by more than one fax machine.

|  | IERASE AFTER TX |  |  | IPOLLING ROX     |
|--|-----------------|--|--|------------------|
|  |                 |  |  | I 2. CHANGE DATA |

*<sup>11</sup>***Press [Stop/Reset] to return to standby mode.**

# **Scanning a Document into the Memory for Polling Sending**

Follow this procedure to store a document in the polling box. The document remains in the polling box so that other fax machines can poll it. To use polling sending, you have to previously create a polling box.

#### *1***Load the document in the ADF.**

For details on the types of documents you can fax, their requirements, and how to load documents, [see](#page-73-1)  ["Document Requirements," on p.](#page-73-1) 6-1, and ["Loading Documents in the ADF," on p.](#page-75-1) 6-3.

#### *2***Press [FAX].**

If you are already in the Fax standby mode, you can skip this step.

#### *3***Adjust any necessary settings for your document.**

- Press [Image Quality] to select the fax resolution. [\(See "Adjusting the Image Quality \(Resolution\)," on p.](#page-76-1) 6-4.)
- Press [Exposure] to select the scan density. ([See "Adjusting the Exposure \(Density\)," on p.](#page-77-1) 6-5.)

#### *4*Open One-Touch Speed Dial panel → press [Polling].

#### *5***Press [OK].**

The document is scanned into the polling box.

# **Changing the Polling Box Settings**

Follow this procedure to change the settings of a polling box.

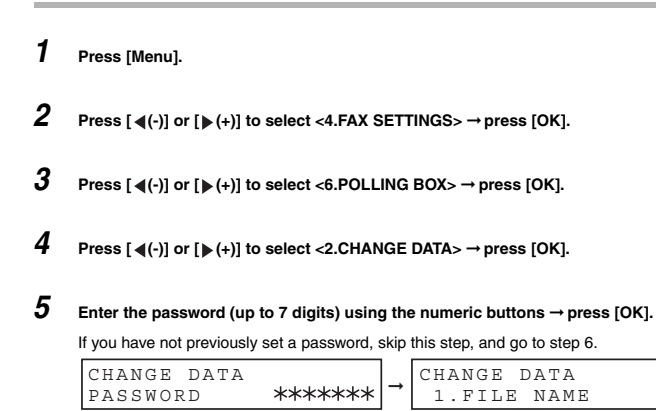

For details on how to enter or delete numbers, [see "Entering Numbers, Letters, and Symbols," on p.](#page-41-0) 3-1.

*6*

#### **Press**  $[ \blacktriangleleft (-)]$  **or**  $[ \blacktriangleright (+)]$  **to display the setting you want to change**  $\rightarrow$  **press**  $[OK]$ **.**

To change the settings for an item, follow the same procedure you used for the initial setup of the polling box. [\(See](#page-98-0)  ["Setting Up a Polling Box," on p. 8-3.\)](#page-98-0)

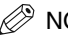

### NOTE

- *To change the password, you have to first enter the old password (it is not displayed as you enter it) → press [OK]* ➞ *enter a new password (it is displayed as you enter it)* ➞ *press [OK].*
- *If you forget your password, your machine will require service to disable this feature.*
- *7***When you are finished making changes, press [Stop/Reset] to return to standby mode.**

# <span id="page-101-0"></span>**Deleting a Polling Box**

Follow this procedure to cancel a polling box.

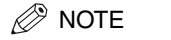

*You cannot cancel a polling box when the polling box is holding a document for polling sending.*

#### *1***Press [Menu].**

- *2***Press**  $[ \blacktriangleleft (-)]$  **or**  $[ \blacktriangleright (+)]$  **to select <4.FAX SETTINGS>**  $\rightarrow$  **press [OK].**
- *3***Press**  $[ \blacktriangleleft (-)]$  **or**  $[ \blacktriangleright (+)]$  **to select <6.POLLING BOX>**  $\rightarrow$  **press [OK].**
- *4***Press**  $[$  $\blacktriangleleft$  **(-)]** or  $[$   $\blacktriangleright$  (+)] to select <3.DELETE FILE>  $\rightarrow$  press  $[OK]$ .
- 

*5*

Enter the password (up to 7 digits) using the numeric buttons  $\rightarrow$  press [OK].

If you have not previously set a password, skip this step, and go to step 6.

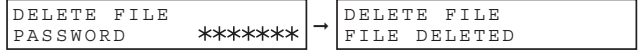

For details on how to enter or delete numbers, [see "Entering Numbers, Letters, and Symbols," on p.](#page-41-0) 3-1. The polling box is deleted.

### **NOTE**

*If there is any document stored in the polling box, you cannot delete the polling box and the message <CANNOT DELETE> appears on the LCD display. If you want to delete the polling box, delete the document stored in the polling box first, then perform the procedure described above. For details on how to delete documents stored in memory, see ["Deleting a Fax Job," on p.](#page-120-0) 11-2.*

*6***Press [Stop/Reset] to return to standby mode.**

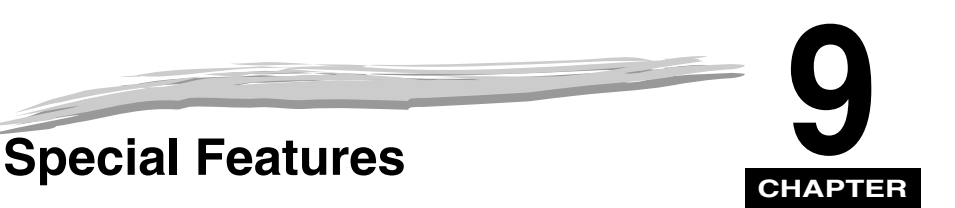

This chapter describes the special features of the machine.

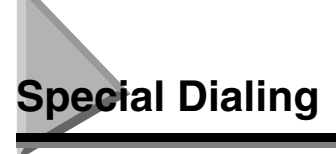

This section explains special dialing features, such as dialing through a switchboard and dialing international numbers.

# **Dialing Through a Switchboard**

A PBX (Private Branch Exchange) is an on-site telephone switchboard. If your machine is connected through a PBX or other telephone switching system, you have to dial the outside line access number first, and then dial the number of the party you are calling.

You can register the type of access and the outside line access number under [R], so that you only have to press [R] before dialing the number you wish to reach. Follow the instructions below to register [R].

### *Registering the Access Type and Outside Line Access Number Under the R button*

- *1***Press [Menu].**
- *2***Press [ (-)] or [ (+)] to select <4.FAX SETTINGS>** ➞ **press [OK] twice.**
- *3***Press [ (-)] or [ (+)] to select <6.R-KEY SETTING>** ➞ **press [OK].**

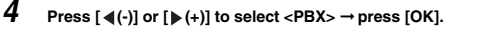

R-KEY SETTING PBX➞PBXHOOKING

*5***Press**  $\left[\blacktriangleleft\left(\cdot\right)\right]$  **or**  $\left[\blacktriangleright\left(\cdot\right)\right]$  **to select the access type of your switching system**  $\rightarrow$  **press [OK].** 

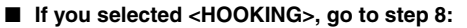

If you selected <PREFIX>, go to step 6:

*6*

**Press the numeric buttons to enter the outside line access number.**

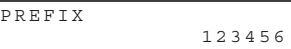

For details on how to enter or delete numbers, [see "Entering Numbers, Letters, and Symbols," on p.](#page-41-0) 3-1.

*7***Press [Redial/Pause] to enter a pause → press [OK].** 

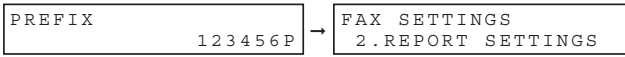

### **NOTE**

*If you select <PREFIX>, you can set a number up to 20 digits long, including the "P" at the end.*

*8***Press [Stop/Reset] to return to standby mode.**

# **Dialing Long Distance**

When you register a long distance number, you may have to insert a pause either within or after the number. For long distance dialing, the location and length of the pause may differ depending on the telephone system.

### *How to Enter Pauses*

Use this procedure to enter pauses within or at the end of numbers.

*1* **During dialing registration, when you come to a step that asks you to enter a number for dialing, use the numeric buttons to enter the number.**

- *2* **To enter a pause within a number, press [Redial/Pause].**
	- To enter a pause at the end of a number, press [Redial/Pause] ➞ press [OK].
	- A pause entered within a number (p) is 4 seconds long.
	- If necessary, you can adjust the length of a pause within a number. [See p. 15-8](#page-172-0) (<PAUSE TIME> setting) for more details.
	- To make a longer pause within a number, press [Redial/Pause] again. Each pause adds 2 seconds to the length of the pause.
	- A pause at the end of a number (P) is fixed to 10 seconds.

# **Using Tone Dialing On a Pulse Line**

Even if you have a pulse line, the machine enables you to use tone dialing once you have connected to the number you are calling. This allows you to take advantage of many services that require tones, such as selecting options from telephone "touch-line" services.

#### *1***Press [FAX].**

If you are already in the Fax standby mode, you can skip this step.

#### *2***Lift the handset if you have installed the optional handset.**

-or-

```
Press [Hook].
The In Use/Memory indicator blinks green and you will hear the dial tone.
```
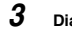

**Dial the telephone number using the numeric buttons.**

The machine connects using the pulses required by your phone line.

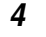

### **Press [ ] to switch to tone dialing.**

- $\bullet$  When [ $\divideontimes$ ] is pressed, <T> is displayed in the LCD.
- Numbers entered after pressing  $[\mathcal{\divideontimes}]$  will be dialed using tone dialing.

#### *5***When you have finished, hang up the handset.**

-or-Press [Hook].

If you do not want unauthorized people to be able to make calls, set the <LOCK PHONE> feature to 'ON'. Calls are restricted when you make calls using the handset or [Hook].

# <span id="page-105-0"></span>**Enabling Restriction of Your Machine**

Follow this procedure to enable restriction of your machine.

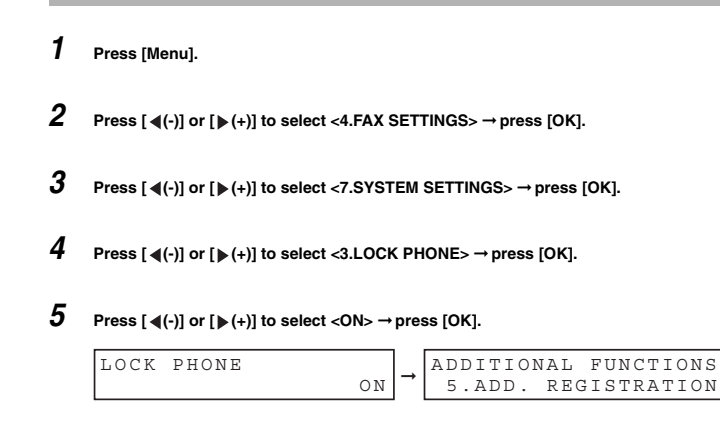

### *6*

#### **Press [Stop/Reset] to return to standby mode.**

Restriction of the machine is now enabled. No one can make calls. (This setting does not restrict incoming calls or faxes.)

# **Canceling Restriction of Your Machine**

Follow this procedure to cancel restriction of your machine.

#### *1***Follow steps 1 to 4 of ["Enabling Restriction of Your Machine," on p. 9-4](#page-105-0).**

#### *2***Press [ (-)] or [ (+)] to select <OFF>** ➞ **press [OK].**

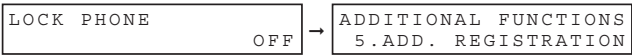

#### *3***Press [Stop/Reset] to return to standby mode.**

Restriction of the machine is now disabled. Anyone can make calls.

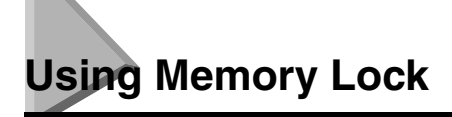

Normally, a document prints as soon as you receive it. However, there may be occasions when you want the machine to store all documents in memory until you are ready to print them. Locking the machine to receive and store all documents in memory is called "Memory Lock."

You may want to turn Memory Lock 'ON' when the machine is left unattended at night, or over long holidays, to prevent a large volume of printed documents from collecting in the paper output trays. After you return to the office, you can review the contents of the memory, and enter the memory lock password to print all of the documents stored in memory.

# **Turning Memory Lock ON and Setting the Password**

After Memory Lock is turned 'ON', the machine automatically enters the Memory Lock mode. The documents received when the machine is in the Memory Lock mode are stored in memory until you unlock the memory with a password and print them.

Follow this procedure to turn the Memory Lock 'ON', and define the password.

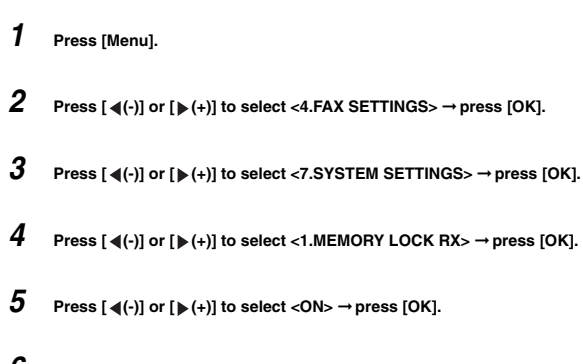

*6***Press**  $\lceil \blacktriangleleft(\cdot) \rceil$  **or**  $\lceil \blacktriangleright(\cdot) \rceil$  **to display the desired Memory Lock setting**  $\rightarrow$  **press [OK].** 

**9**

Download from Www.Somanuals.com. All Manuals Search And Download.
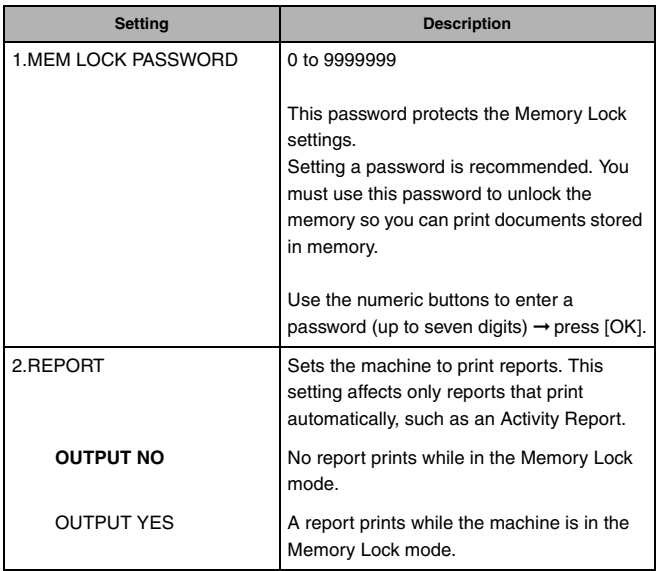

The factory default setting is in **bold** face.

*7***Press [Stop/Reset] to return to standby mode.**

# **Turning Memory Lock OFF and Printing Documents**

Follow this procedure to turn the Memory Lock 'OFF' and print the documents received in memory.

*1***When the Memory Lock mode is 'ON', the message <MEMORY LOCK RX> is displayed on the LCD.**

*2* **Follow the steps 1 to 5 of ["Turning Memory Lock ON and Setting the Password"](#page-107-0) on [p. 9-6](#page-107-0) to turn the Memory Lock 'OFF'.**

If you have not set the memory lock password (see step 6 in ["Turning Memory Lock ON and Setting the](#page-107-0)  [Password" on p. 9-6\)](#page-107-0), the LCD display shows <2.FAX DEFAULT>. The setting is completed and the documents received in memory are printed.

*3***If a memory lock password has been set, enter the memory lock password using the numeric keys → press [OK].**

When you press [OK], all the documents received in memory while the machine was in the Memory Lock mode are printed. The memory lock mode is deactivated.

If you forget your password, your machine will require service to disable this feature.

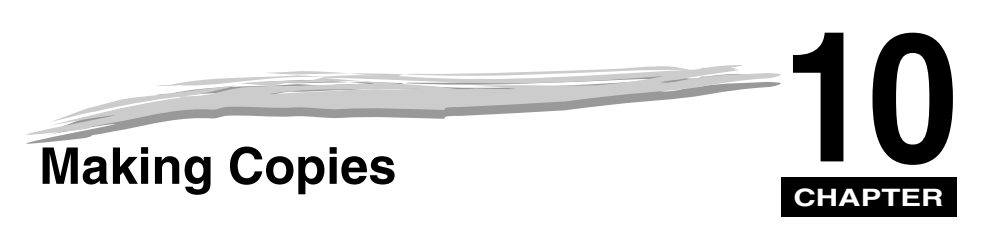

This chapter describes how to make copies with your machine.

<span id="page-109-0"></span>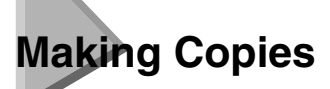

One of the machine's convenient features is its ability to make up to 99 high-quality copies of a document. To make copies, do the following:

#### *1***Load the document in the ADF.**

For details on how to place or load documents, [see "Loading Documents in the ADF" on p.](#page-75-0) 6-3.

#### *2***Press [COPY].**

If you are already in the Copy standby mode, you can skip this step.

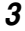

#### **Use the numeric buttons to enter the number of copies.**

You can set up to 99 copies.

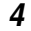

*5*

#### **Adjust any necessary settings for your document.**

- Press [Image Quality] to select the scanning resolution. [\(See "Adjusting the Image Quality \(Resolution\)," on](#page-114-0)  [p.10-6.\)](#page-114-0)
- Press [Exposure] to select the scanning exposure. [\(See "Adjusting the Exposure \(Density\)," on p.10-6.\)](#page-114-1)
- Press [Enlarge/Reduce] to select the copy ratio. [\(See "Setting Enlarging/Reducing," on p.10-4.\)](#page-112-0)

#### **Press [Start].**

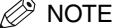

*To cancel copying, press [Stop/Reset].*

# **Specifying the Paper Size and Type (Common for Cassette and Multi-Purpose Feeder)**

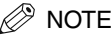

- *When making copies on A4-size paper after having continuously copied on paper smaller than A4-size paper, the copies may be dirty. To prevent copies from being dirty, wait about 1 minute before making copies.*
- *The paper in the multi-purpose feeder is fed prior to the paper in the cassette.*
- *The settings changed in the Menu do not return automatically to the settings you set previously. Change to the previous settings again if necessary.*
- *When making copies of a small size or heavy paper\*, etc., the copy speed may be slightly slower than usual. \* The paper type should be selected in the Menu.*
- *If you intend to make a copy and print with a thermal transfer printer using the same sheet of paper, make the copy first. Failure to do so may make copies dirty or cause a paper jam.*
- *When copying onto transparencies, remove each transparency from the output tray as it is output.*

# **Specifying the Paper Size**

At the factory, the paper size has already been set to <A4>. Normally, you can make copies in this setting. When making copies on other sizes of paper, you need to specify the paper size according to the following.

**10**

*1***Press [Menu].**

- *2***Press [ (-)] or [ (+)] to select <1. PAPER SETTINGS>** ➞ **press [OK].**
- *3***Press**  $\lceil \blacktriangleleft(\cdot) \rceil$  **or**  $\lceil \blacktriangleright(\cdot) \rceil$  **to select <1. CASSETTE> or <2. MP TRAY>**  $\rightarrow$  **press**  $\lceil \text{OK} \rceil$ **.**
- *4***Press**  $\lceil \cdot \cdot \cdot \rceil$  **or**  $\lceil \cdot \cdot \rceil$  **to select <1. PAPER SIZE>**  $\rightarrow$  **press**  $\lceil \cdot \cdot \cdot \rceil$ **.**
- *5* **Press [ (-)] or [ (+)] to select the appropriate paper size (A4, B5\*, A5\*, LTR, EXECUTIV\* or ENVELOPE\* for the paper cassette, A4, B5, A5, LTR, LGL, EXECUTIV, ENVELOPE or FREESIZE for the multi-purpose feeder)** ➞ **press [OK].**

\*Only for the FAX-L380S model.

#### ●**When <ENVELOPE> is selected:**

❑ Press [ (-)] or [ (+)] to select the appropriate envelope type (DL, ISO-C5, COM10, or MONARCH) ➞ press [OK].

#### ●**When <FREE SIZE> is selected:**

- ❑ Press [ (-)] or [ (+)] to select <VERTICAL SIZE> or <HORIZONTAL SIZE> ➞ press [OK].
- ❑ Use the numeric buttons, or press [ (-)] or [ (+)] to specify vertical and horizontal sizes of the paper in millimeters (mm).

Available setting range in <VERTICAL SIZE>: 127 mm to 356 mm Available setting range in <HORIZONTAL SIZE>: 76 mm to 216 mm

- ❑ Press [OK].
	- Repeat the steps above to specify both vertical and horizontal sizes of the paper.

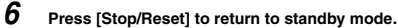

# **Specifying the Paper Type**

<PLAIN PAPER> is selected as the default paper type. When making copies on paper other than plain paper, you can specify the paper type according to the following. Specifying the paper type can prevent poor copy quality, or the printout not being printed correctly.

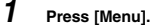

- *2***Press [ (-)] or [ (+)] to select <1. PAPER SETTINGS>** ➞ **press [OK].**
- *3***Press**  $\lceil \frac{1}{2} \rceil$  **or**  $\lceil \frac{1}{2} \rceil$  **to select <1. CASSETTE> or <2. MP TRAY>**  $\rightarrow$  **press**  $\lceil \frac{1}{2} \rceil$ **.**
- *4***Press**  $\lceil \cdot \cdot \cdot \rceil$  **or**  $\lceil \cdot \cdot \cdot \rceil$  **to select <2. PAPER TYPE>**  $\rightarrow$  **press**  $\lceil \cdot \cdot \cdot \rceil$ **.**
- *5* **Press [ (-)] or [ (+)] to select the appropriate paper type (PLAIN PAPER, PLAIN PAPER L, HEAVY PAPER\*, HEAVY PAPER H\*, or TRANSPARENCY\*) → press [OK].**

For the FAX-L390 model, \* marked paper types are available only for the multi-purpose feeder.

*6***Press [Stop/Reset] to return to standby mode.**

Specifying the Paper Size and Type (Common for Cassette and Multi-Purpose Feeder) **10-3**

<span id="page-112-0"></span>**Setting Enlarging/Reducing**

You can enlarge or reduce the copy size using preset copy ratios or using custom copy ratios.

# **Enlarging/Reducing Using Preset Copy Ratios**

If you are already in the Copy standby mode, you can skip this step.

#### *2***Press [Enlarge/Reduce].**

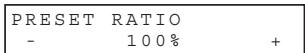

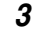

#### **Press**  $\left[\frac{1}{2}\right]$  **or**  $\left[\frac{1}{2}\right]$  **to select the copy ratio**  $\rightarrow$  **press**  $\left[OK\right]$ **.**

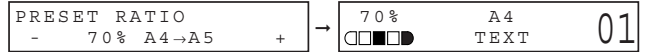

You can select from the following:

- 200% MAX.
- 141% A5 ➞ A4
- $-115\%$  B5  $\rightarrow$  A4
- 100%
- 86% A4 ➞ B5
- $-81\%$  B5  $\rightarrow$  A5
- $-70\%$  A4  $\rightarrow$  A5
- 50% MIN.

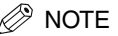

• *If the <PAPER SIZE GROUP> setting of <COPY SETTINGS> menu in the Menu is set to 'INCH' or 'A', the preset copy ratios will be as follows:*

*INCH: 50%, 64%, 78%, 100%, 129% and 200%; A: 50%, 70%, 100%, 141% and 200%.*

• *To reset the copy ratio, press [Enlarge/Reduce] several times to display <DIRECT 100%> ratio* ➞ *press [OK].*

*<sup>1</sup>***Press [COPY].**

# **Enlarging/Reducing Using Custom Copy Ratios**

#### *1***Press [COPY].**

If you are already in the Copy standby mode, you can skip this step.

#### *2***Press [Enlarge/Reduce] twice.**

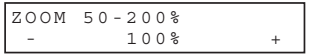

*3*Use the numeric buttons to enter the copy ratio  $\rightarrow$  press [OK].

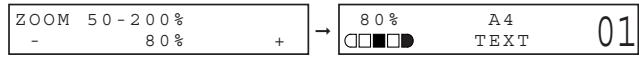

- You can enter the copy ratio from 50% to 200%, selectable in 1% increments.
- Even after entering the copy ratio, you can use  $[$   $($ - $)$ ] or  $[$   $)$   $($ + $)$ ] to adjust the copy ratio. To increase the copy ratio, press  $[\blacktriangleright$  (+)]. To decrease the copy ratio, press  $[\blacktriangleleft (-)].$

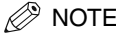

*To reset the copy ratio, press [Enlarge/Reduce] several times to display <DIRECT 100%> ratio → press [OK].* 

# <span id="page-114-0"></span>**Adjusting the Image Quality (Resolution)**

You can adjust image quality to the appropriate level best suited for a document with text or photos. 3 modes are available for adjusting the image quality.

#### *1***Press [COPY].**

If you are already in the Copy standby mode, you can skip this step.

#### *2***Press [Image Quality] repeatedly until the image quality you want appears.**

You can select from the following:

- <TEXT> for text-only documents
- <TEXT/PHOTO> for documents with text and photographs
- <PHOTO> for photographs

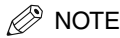

*Copy exposure automatically changes to manual mode when <TEXT/PHOTO> or <PHOTO> is set.*

# <span id="page-114-1"></span>**Adjusting the Exposure (Density)**

You can adjust the copy exposure automatically or manually according to how light or dark your document is.

# *Adjusting Automatically*

#### *1***Press [COPY].**

If you are already in the Copy standby mode, you can skip this step.

#### *2***Press [Exposure] to select the auto mode → press [OK].**

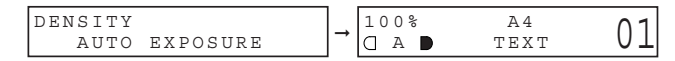

The copy exposure is adjusted automatically.

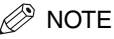

*Image quality mode automatically changes to <TEXT> when <AUTO EXPOSURE> is set.* 

# *Adjusting Manually*

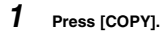

If you are already in the Copy standby mode, you can skip this step.

*2***Press [Exposure] twice to select the manual mode.**

#### *3***Press**  $\left[\blacktriangleleft(-\right)\right]$  **or**  $\left[\blacktriangleright (+)\right]$  **to adjust the copy exposure**  $\rightarrow$  **press [OK].**

For a lighter copy exposure, press  $[$   $\triangleleft$  (-)].

For a darker copy exposure, press  $[\blacktriangleright (+)].$ 

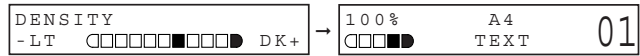

# NOTE

*When setting the exposure lighter, the indicator moves to the left. When setting the exposure darker, the indicator moves to the right.*

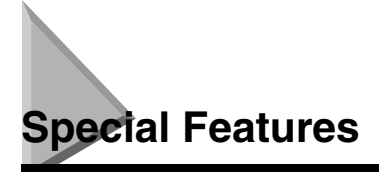

The machine can perform the Collate Copy and Reserve Copy.

# **Collate Copy**

The collate copy allows you to sort copies in page order. It is convenient when you make multiple copies of multiple page documents. To use this feature, you need to set <AUTO SORT> to 'ON' in the <COPY SETTINGS> menu. ([See p. 15-5](#page-169-0).)

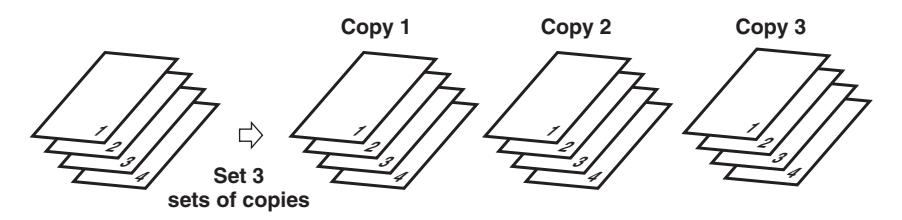

Follow the procedure below to set the Collate Copy function to 'ON':

- *1***Press [Menu].**
- *2***Press [ (-)] or [ (+)] to select <3.COPY SETTINGS>** ➞ **press [OK].**
- *3***Press**  $[ \blacktriangleleft (\cdot) ]$  **or**  $[ \blacktriangleright (\cdot) ]$  **to select <5.AUTO SORT>** $\rightarrow$  **press [OK].**
- *4***Press**  $[ \blacktriangleleft (-)]$  **or**  $[ \blacktriangleright (+)]$  **to select <ON>**  $\rightarrow$  **press [OK].**

#### *5***Press [Stop/Reset] to return to standby mode.**

The Collate Copy function is set to 'ON.' To perform copying, follow the procedure described in ["Making Copies,"](#page-109-0)  [on p.](#page-109-0) 10-1.

# **Reserve Copy**

This feature allows you to reserve the next job while the machine is printing out a current job.

#### *1***Load the document to be reserved in the ADF.**

For details on how to load documents, [see "Loading Documents in the ADF," on p.](#page-75-0) 6-3.

#### *2***Use the numeric buttons to enter the number of copies.**

You can set up to 99 copies.

## *3*

#### **Adjust any necessary settings for your document.**

- Press [Image Quality] to select the scanning resolution. [\(See "Adjusting the Image Quality \(Resolution\)," on](#page-114-0)  [p.10-6.\)](#page-114-0)
- Press [Exposure] to select the scanning exposure. [\(See "Adjusting the Exposure \(Density\)," on p. 10-6.](#page-114-1))
- Press [Enlarge/Reduce] to select the copy ratio. [\(See "Setting Enlarging/Reducing," on p. 10-4.\)](#page-112-0)

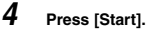

The machine begins scanning.

# NOTE

- *After printing of the current copy job is complete, the next copy job begins.*
- *If the memory becomes full while scanning, <MEMORY FULL> appears in the LCD. When the ADF is used for scanning, the document being scanned stops in the ADF. All of the scanned documents will be erased if <MEMORY FULL> appears, so divide the document and copy each part separately, or select a lower image quality mode and make copies again.*
- *If the available memory decreases, <PLEASE WAIT> and <MAKING SPACE IN MEM> are displayed alternatively. If memory space becomes available, the scanning begins again automatically. Also, check that the cassette is not empty.*

# *Confirming the Copy Job You Reserved*

*1***Press [Stop/Reset] while the machine is printing out.**

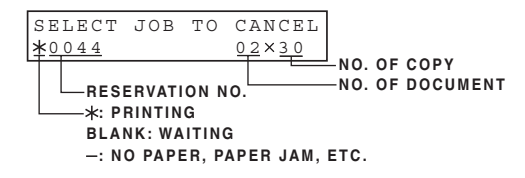

*2***Press [ (-)] or [ (+)] to confirm the reservation number and number of documents.**

# $\mathbb{Z}$  NOTE

*To finish confirming, press [Stop/Reset].*

# *Deleting the Copy Job You Reserved*

- *1***Press [Stop/Reset] while the machine is printing out.**
- *2*
- **Press**  $[ \blacktriangleleft (-)]$  **or**  $[ \blacktriangleright (+)]$  **to display the job to be deleted**  $\rightarrow$  **press [OK].**

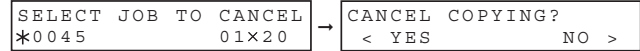

#### *3***Press [ (-)] for <YES>.**

The reserved copy job is deleted.

# $\mathbb{R}^n$  note

- *To cancel deleting the copy job, press [ (+)] for <NO>.*
- *Once the copy job is deleted, the job can not be restored.*

**10**

# **System Monitor**

# **Checking the Status of Copy, Fax, Print and Report Jobs**

Use [System Monitor] to confirm and delete the jobs.

When using [System Monitor], the LCD displays the jobs in the following order in each mode.

In Copy mode, In Fax mode,

- 
- COPY STATUS  **FAX MONITOR** - FAX MONITOR COPY STATUS
- 
- 
- PRINT STATUS  **PRINT STATUS**
- REPORT STATUS REPORT STATUS

# **Confirming Transmission Status**

Follow the procedure below to confirm the sending or receiving status.

*1***Press [System Monitor] repeatedly until <FAX MONITOR> is displayed → press [OK].** 

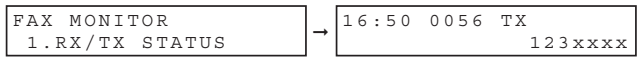

# $\mathscr{D}$  NOTE

- *To return to standby mode, press [Stop/Reset].*
- *If you perform the procedure above when the machine is not sending or receiving faxes, <NO CURRENT RX/TX JOB> appears, and the display returns to the display shown in step 1.*
- *The transaction number and <TX/RX> in the LCD mean the following:*
- *- <0001> to <4999>: A sent document (TX)*
- *- <5001> to <9999>: A received document (RX)*

**CHAPTER**

# **Confirming Transmission Results and Sending Reservation**

Follow the procedure below to confirm the sending or receiving results and sending reservation (automatic redialing and delayed sending).

*1* **Press [System Monitor] repeatedly until <FAX MONITOR> is displayed.** *2* **Press [ (-)] or [ (+)] to select <2.TX/RX RESULT>** ➞ **press [OK].** The sending result and reservation can be confirmed by checking the sending time, <TX/RX NO.> or fax number. *3* **Press [ (-)] or [ (+)] to confirm the sending result and reservation.** 15:34 0010 TX STNDBY[ 01]CANON USA

# **NOTE**

- *To return to standby mode, press [Stop/Reset].*
- *If you perform the procedure above when there is no sending reservation and transmission jobs, <NO DOC. STORED> will appear, and the display will return to the display shown in step 2.*

# <span id="page-120-0"></span>**Deleting a Fax Job**

Follow the procedure below to delete the documents waiting to be sent by automatic redialing or delayed sending.

*1***Press [System Monitor] repeatedly until <FAX MONITOR> is displayed.**

*2***Press [ (-)] or [ (+)] to select <3.DELETE DOCUMENT>** ➞ **press [OK].**

*3*

Use the numeric buttons to enter the transmission number of the fax job you want to delete → press [OK].

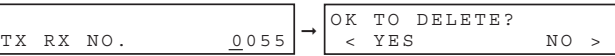

## $^{\circ}$  note

*You can check the transmission number of the reserved fax job by printing the DOCUMENT MEMORY LIST. [\(See](#page-133-0)  [p. 12-11](#page-133-0).)*

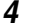

#### **If you want to delete the fax job, press [ (-)] for <YES>.**

If you change your mind and do not want to delete the fax job, press  $[\triangleright (+)]$  for <NO>.

# **Confirming and Deleting a Copy Job**

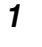

**Press [System Monitor] repeatedly until <COPY STATUS> is displayed.**

#### D. **NOTE**

*If there is no job, <NO COPY JOBS EXIST> is displayed.*

*2***Press [ (-)] or [ (+)] to confirm the job number, and the quantity of copies.**

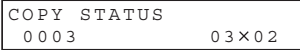

#### *3***If you want to delete the copy job, press [OK].**

CANCEL COPYING? $\lt$  YES  $NO >$ 

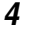

## **If you decide to delete the job, press [ (-)] for <YES>.**

## NOTE

*To cancel deleting the job, press [ (+)] for <NO>. Once the job is deleted, the job cannot be restored.*

# **Confirming and Deleting a Print Job**

*1***Press [System Monitor] three times.**

# $\mathscr{D}$  note

*If there is no job, <NO PRINT JOBS EXIST> is displayed.*

#### *2***Press [ (-)] or [ (+)] to confirm the file name.**

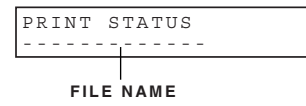

*3***If you want to delete the print job, press [OK].**

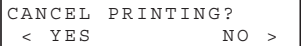

Download from Www.Somanuals.com. All Manuals Search And Download.

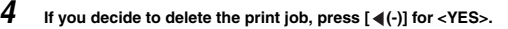

# $\mathscr{D}$  NOTF

- *To cancel deleting the job, press [ (+)] for <NO>. Once the job is deleted, the job cannot be restored.*
- *The LCD can display characters in ASCII cord. Using characters other than those in ASCII cord may have the LCD display garbled characters.*

# **Confirming and Deleting a Report Job**

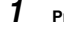

#### **Press [System Monitor] four times.**

## **NOTE**

*If there is no job, <NO REPORT JOBS EXIST> is displayed.*

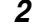

**If there is one report job and if you want to delete it, press [OK].**

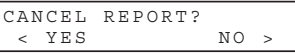

- *3***If you decide to delete the job, press [ (-)] for <YES>.**
- *4***If there are multiple report jobs, press [ (-)] or [ (+)] to select the job you want to delete.**

```
REPORT STATUS
02 USER DATA LIST
```
#### *5***Press [OK].**

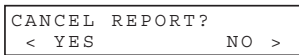

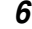

**If you decide to delete the job, press [ (-)] for <YES>.**

# **NOTE**

*To cancel deleting the job, press [ (+)] for <NO>. Once the job is deleted, the job cannot be restored.* 

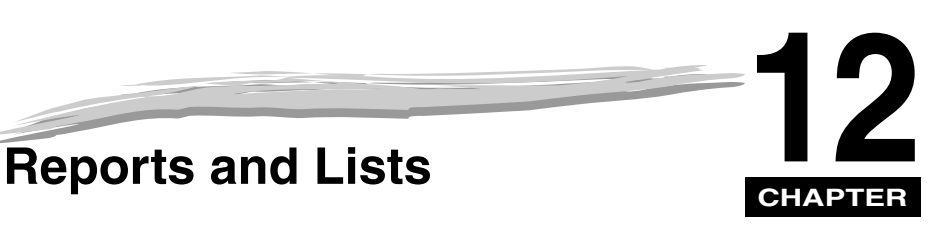

This chapter describes how to print reports and lists.

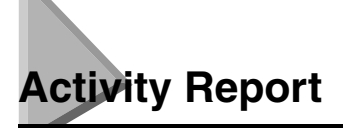

The Activity Report is printed out automatically by the machine after every 20 transactions. This report lists the details of the documents you have sent or received so that you can keep track of the transaction operations your machine has performed.

- Machine prints sending and receiving transactions together in the same report.
- When sending a document to many locations (Broadcast), the transaction number will be the same for each transmission in the group.

You can also print the Activity Report manually if you want to check the report before the 20 transactions are completed. Follow this procedure to print the Activity Report.

#### *1***Press [FAX].**

If you are already in the Fax standby mode, you can skip this step.

*2*

**Open One-Touch Speed Dial panel → press [Report].** 

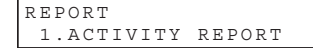

#### *3***Press [OK].**

The machine prints the ACTIVITY REPORT and the LCD returns to standby mode.

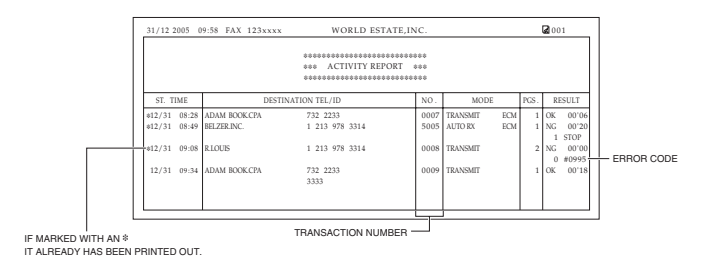

# **Transmission (TX) Reports**

The machine normally prints a report only when an error occurs during sending (ERROR TX REPORT). However, you can set the machine to print a report every time you send a document (TX REPORT).

If you send a document using memory, you can also select whether the first page of the document is printed with the report. See ["1.TX REPORT"](#page-171-0) in the <REPORT SETTINGS> menu on [p. 15-7](#page-171-0) for details on setting these options.

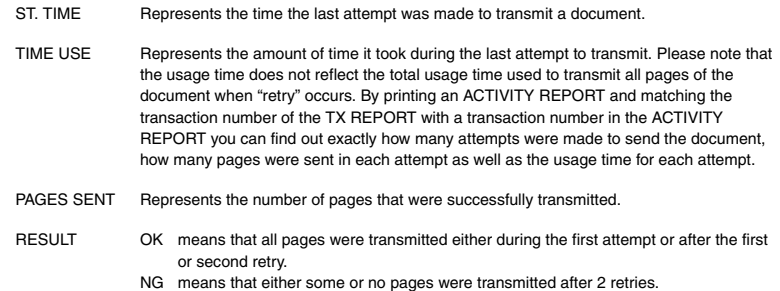

# **Error TX Report**

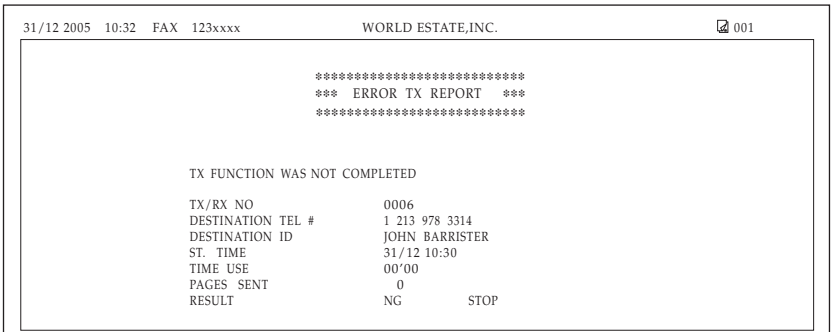

# **TX Report**

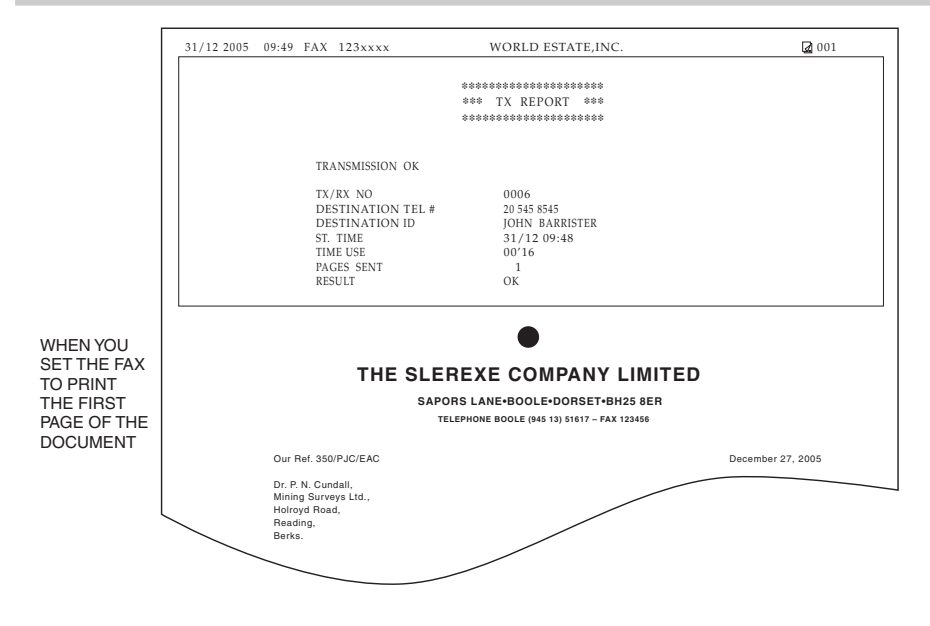

# **Multi TX/RX Report**

If you used sequential broadcasting to send a document, the MULTI TX/RX REPORT is printed.

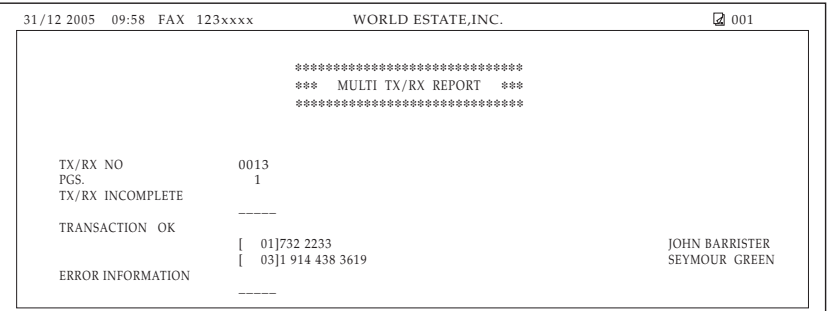

If you set your machine to print activity reports (TX REPORT or RX REPORT) and then use sequential broadcasting or polling reception with multiple parties, multi-activity report will be printed instead of the activity report (Sending or Receiving). [See <REPORT SETTINGS>, on p.](#page-171-1) 15-7.

# **Reception (RX) Report**

Normally the machine does not print a reception report (RX REPORT) unless you set it to do so.

You can set the machine to print the RX REPORT every time you receive a document or only if an error occurs during receiving. [See p. 15-8](#page-172-0) for details on setting this option.

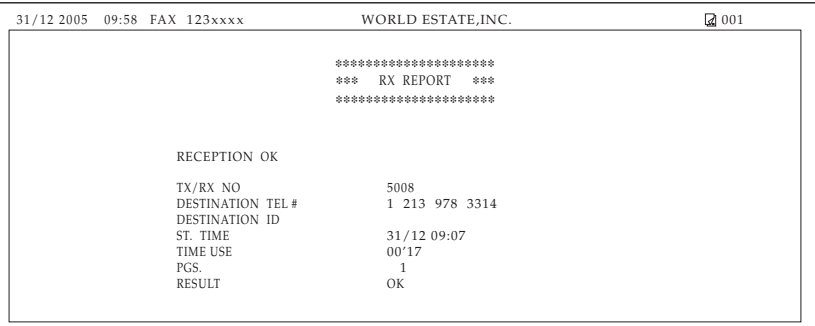

**12-4**Reception (RX) Report

Download from Www.Somanuals.com. All Manuals Search And Download.

If you experience a power failure, all documents stored in memory can be saved for up to approx. 1 hour. If power is not restored to the fax within 1 hour, the documents in memory will be lost. If this time limit has elapsed before power is restored to the fax, as soon as power is restored a list of documents deleted from the memory as a result of the power failure is printed automatically.

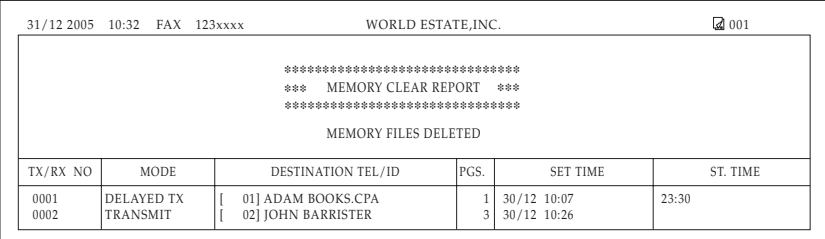

 $\mathscr{D}$  NOTE

*If there are one or more documents in the image memory when the power is cut off, the machine will print the Memory Clear Report when the power is restored unless the machine is running out of paper or toner.* 

# **Speed Dialing Lists**

Your machine can print speed dialing lists. These lists allow you to review the numbers and names registered under One-Touch Speed Dial buttons and Coded Speed Dialing codes (including Group Dialing numbers).

Follow this procedure to print the lists.

*1***Press [Menu].**

- *2***Press [ (-)] or [ (+)] to select <9.PRINT LISTS>** ➞ **press [OK].**
- *3***Press**  $[ \blacktriangleleft (-)]$  **or**  $[ \blacktriangleright (+)]$  **to select <2.SPEED DIAL LIST>**  $\rightarrow$  **press [OK].**

**Press**  $[ \blacktriangleleft (-)]$  **or**  $[ \blacktriangleright (+)]$  **to select the list you want to print**  $\rightarrow$  **press [OK].** 

You can select from the following:

- <1-TOUCH LIST>
- <CODED DIAL LIST>
- <GROUP DIAL LIST>

If you selected <1-TOUCH LIST> or <CODED DIAL LIST>, press  $\{\blacktriangleleft(\cdot)\}$  or  $\{\blacktriangleright(\cdot)\}$  to select <SORT> or <NO SORT> depending on what order you want the destinations to be printed:

Select <1.NO SORT> to print the list in key number order  $\rightarrow$  press [OK].

-or-

*4*

Select <2.SORT> to print the list with the names of the destinations in alphabetical order  $\rightarrow$  press [OK].

The machine prints the list and the LCD returns to standby mode.

# **NOTE**

*You can also print the list using [Report]. Open One-Touch Speed Dial panel → press [Report] → select <2. SPEED DIAL LIST>* → *press*  $[$   $\triangleleft$  (-)] or  $[$   $\triangleright$  (+)] to select a report you want to print out → press [OK].

# **One-Touch Speed Dial List**

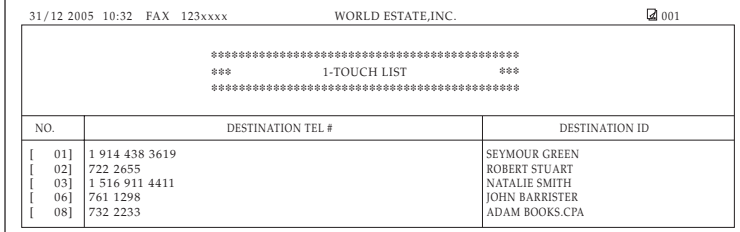

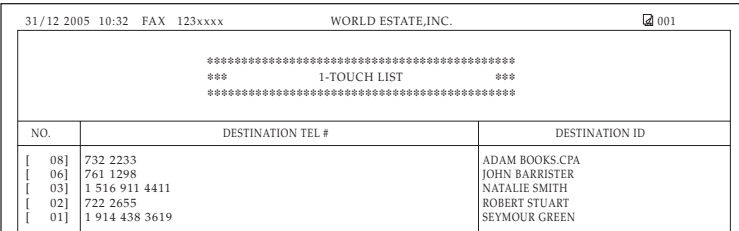

SORTED

NOT SORTED

Speed Dialing Lists **12-7**

# **Coded Speed Dial List**

#### FAX-L380S

NOT SORTED

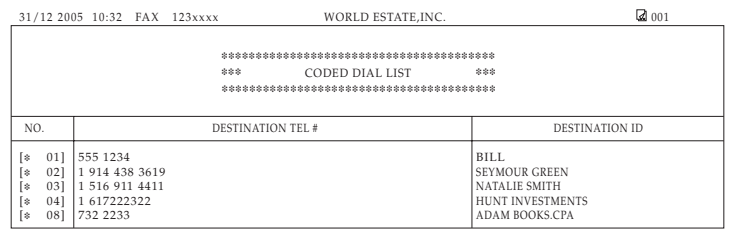

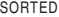

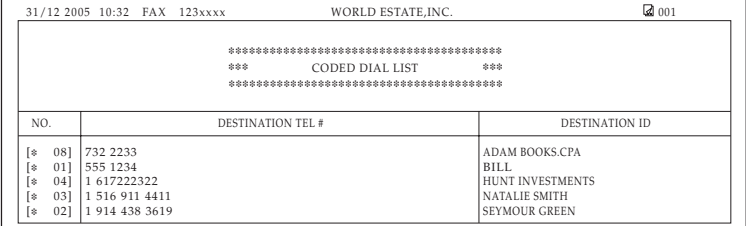

#### FAX-L390

 $\overline{1}$ 

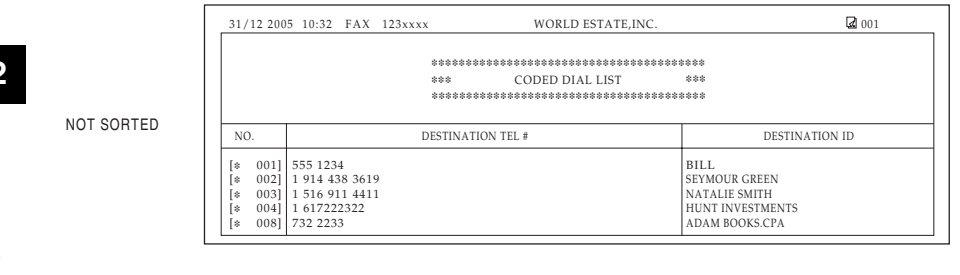

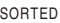

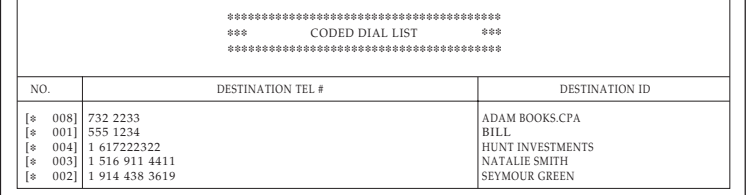

31/12 2005 10:32 FAX 123xxxx WORLD ESTATE,INC. 2005 10:32 FAX 123xxxx

**12-8**Speed Dialing Lists

Download from Www.Somanuals.com. All Manuals Search And Download.

# **Group Dial List**

#### FAX-L380S

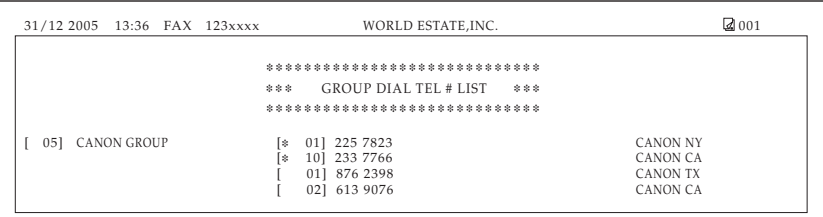

#### FAX-L390

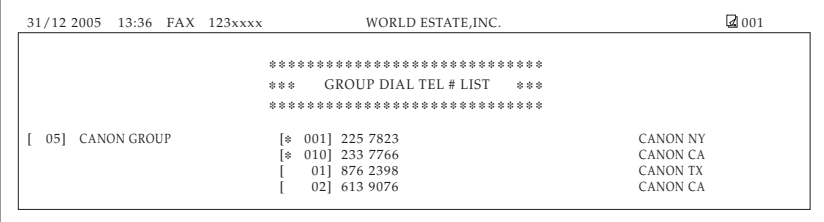

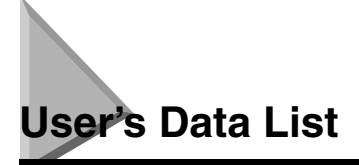

You can print a list of the data registered in your machine. This list is useful when you want to review the user data information you may have entered (such as your name and number, the date and time) and all other settings currently selected.

Follow this procedure to print the USER'S DATA LIST.

#### *1***Press [Menu].**

#### *2***Press [ (-)] or [ (+)] to select <9. PRINT LISTS>** ➞ **press [OK] twice.**

The machine prints the USER'S DATA LIST and the LCD returns to standby mode.

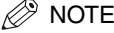

- *The LCD returns to standby mode and the USER'S DATA LIST is printed.*
- *You can also print the USER'S DATA LIST using [Report]. Open One-Touch Speed Dial panel → press [Report] → press [***√**  $($ -*)]* or  $[$  **▶**  $($ +*)]* to select <1.USER DATA> → *press [OK].*

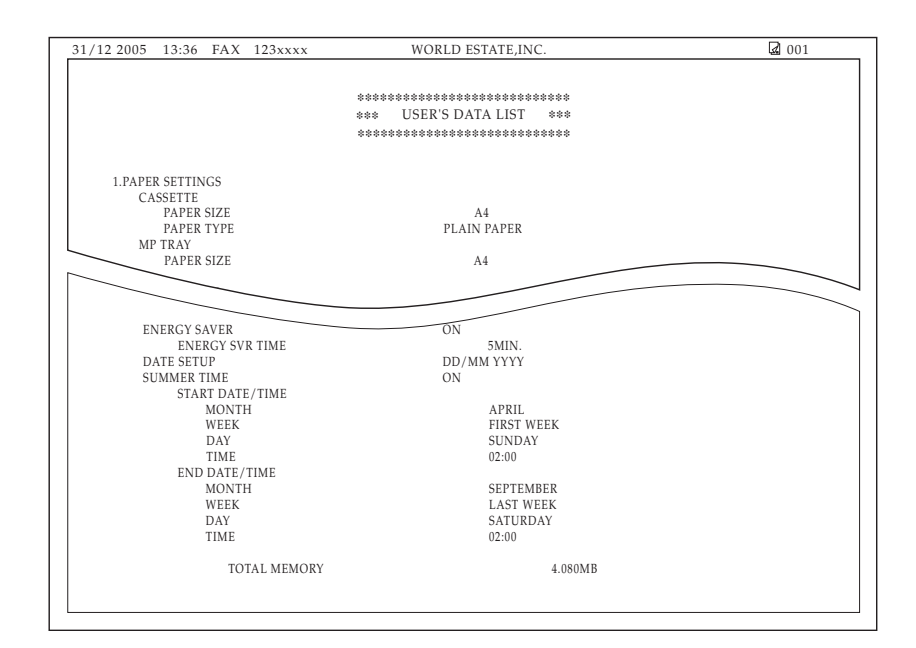

# <span id="page-133-0"></span>**Document Memory List**

The machine can print a list of documents stored in memory, along with the transaction number (TX/ RX NO.) of each document.

#### *1***Press [FAX].**

If you are already in the Fax standby mode, you can skip this step.

#### *2***Open One-Touch Speed Dial panel**  ➞ **press [Report].**

Press [◀(-)] or [▶(+)] to select <4.DOC. MEMORY LIST> → press [OK].

The machine prints the DOCUMENT MEMORY LIST and the LCD returns to standby mode.

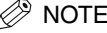

*Once you know the transaction number of a document stored in memory, you can delete it. [\(See "Deleting a Fax](#page-120-0)  [Job," on p.](#page-120-0) 11-2.)*

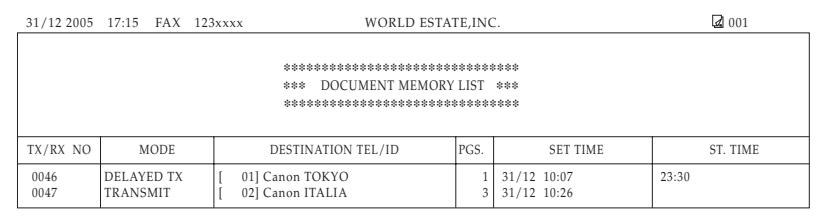

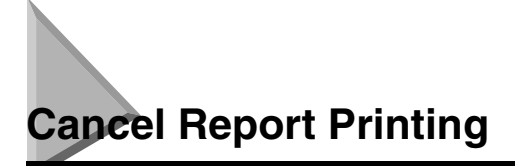

You can cancel report printing using the CANCEL REPORT item from the REPORT menu.

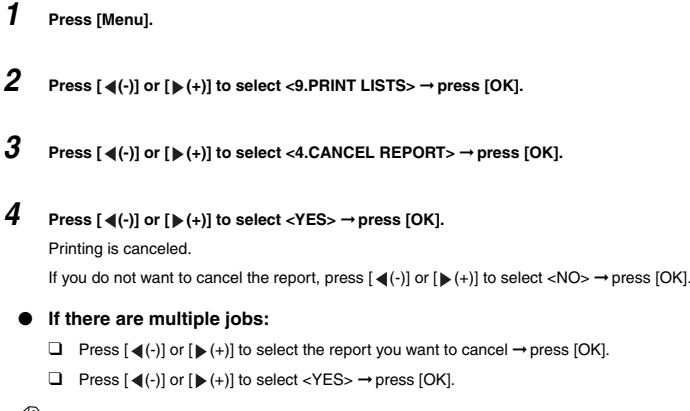

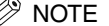

*If you want to cancel multiple jobs, select one job at a time, and cancel them one by one.*

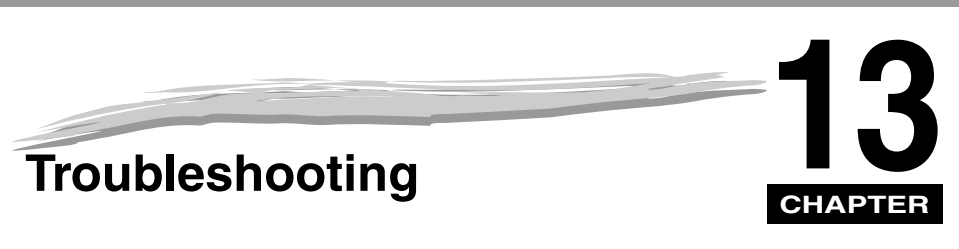

This chapter describes the problems you might encounter when using the machine and their remedies. It also explains what to do if you cannot solve the problem by yourself.

# <span id="page-135-0"></span>**Clearing Jams**

This section describes how to remove jammed paper.

# **Removing Jammed Paper from Inside the Machine**

When print media jams inside the machine, the LCD displays <REC. PAPER JAM> and <OPEN PRINTER COVER>.

# **CAUTION**

**There are some areas inside the machine and cartridge which are subject to high voltages and high temperatures. Take adequate precaution when performing internal inspections to avoid burns or electrical shock.**

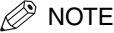

*When removing jammed paper from inside the machine, take care not to allow the toner on the jammed paper to come into contact with your hands or clothing. If they become dirty, wash them immediately with cold water. Washing with warm water will set the toner, and make it impossible to remove the toner stains.*

*1***Open the printer cover. If there is any paper left in the cassette or on the output tray, remove it first.**

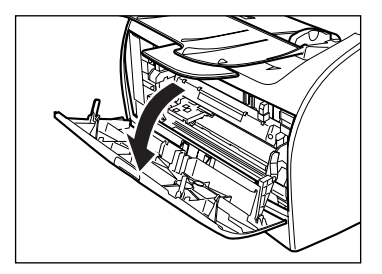

#### *2***Remove the cartridge.**

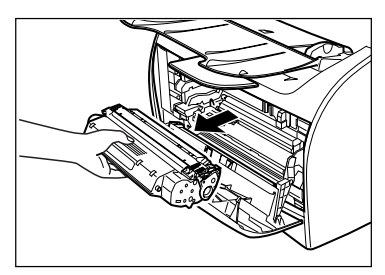

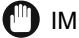

# IMPORTANT

- *Remove watches and any bracelets or rings when touching the inside of the machine. These items might be damaged if they come into contact with the parts inside the machine.*
- *When removing the jammed paper, do not touch the transfer roller (shaded part) as its surface is very delicate and susceptible to finger oil and scratches, which may lead to print deterioration.*
- *To avoid possible damage to the printer, do not touch the pins near the left end of the transfer roller.*

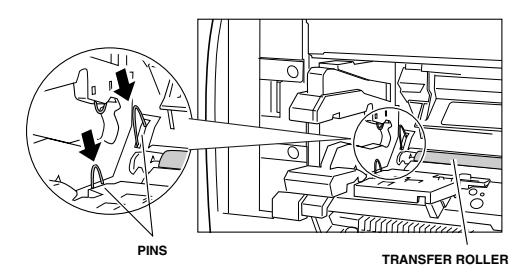

# **NOTE**

*Do not expose the cartridge to light for more than 5 minutes. If necessary, put the cartridge in its original protective bag or wrap it with a thick cloth to prevent exposure to light.*

*3* **Open the rear cover and push down the green paper release levers on both sides of the face up paper output.**

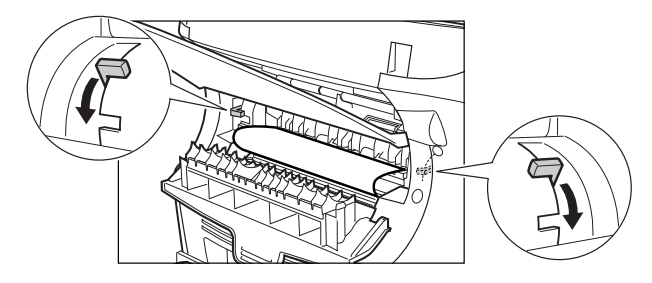

*4***Hold both sides of the jammed paper and carefully move it inward, then gently pull it out.**

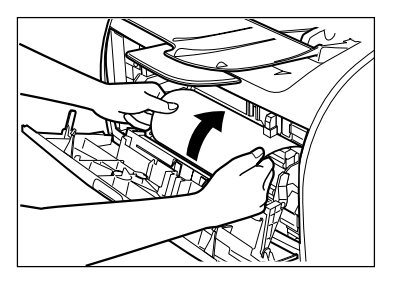

*5* **Roll the leading end of the paper outwards so that the printed surface is on the inside of the roll, then gently pull the rolled up paper out of the machine.**

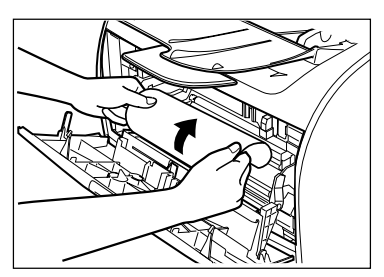

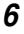

 **If the leading edge of the paper is visible but has not entered the imaging area (marked with yellow label), pull the paper forwards and roll it inwards.**

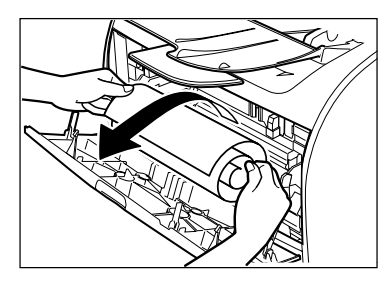

If the leading edge of the paper has already entered the imaging area, gently pull out the paper at the face up paper output rollers until the edge of the paper appears.

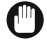

## IMPORTANT

• *Do not pull the jammed paper forward from the cassette. It may cause a malfunction.*

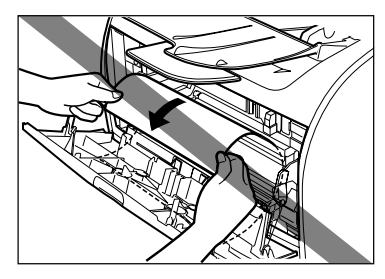

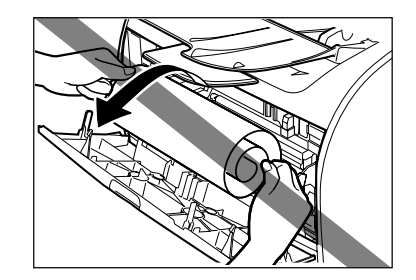

• *Do not pull the jammed paper upward; the toner on the paper will stain the printer and cause a permanent reduction in print quality.*

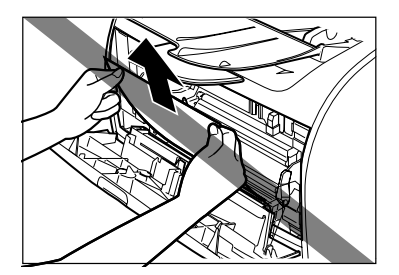

Troubleshooting

Troubleshooting

**13**

*7* **Gently pull the jammed paper between the output rollers until the leading edge emerges from the machine.**

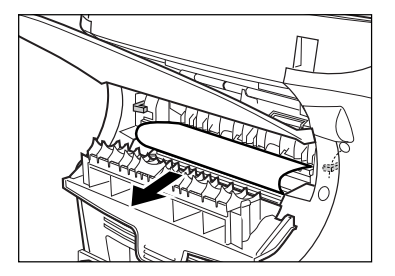

*8*

**Carefully pull the jammed paper straight out through the rollers.**

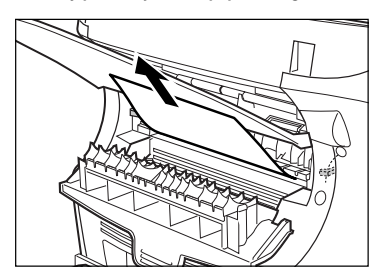

If the jammed paper is badly folded, similar to the folds of an accordion, ease the jammed paper loose and then pull it out of the machine.

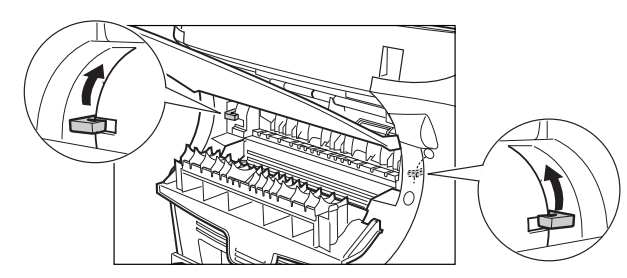

#### *9***Push the paper release levers back to their original position and close the rear cover.**

- IMPORTANT
	- *Be sure to push the paper release levers back to their original position. If the levers are left pushed down, the paper jam error will not be resolved.*
	- *Never push down the paper release levers while printing. This could result in damage to the fixing assembly.*

**13**

## *10* **Insert the cartridge back into the machine, then close the printer cover.**

For details, [see "Installing/Replacing the Toner Cartridge," on p.](#page-35-0) 2-18.

# IMPORTANT

*After you replace the cartridge and close the printer cover, the machine should be ready for operating. If the machine returns to the ready state for operating, troubleshooting has been successful. If the machine does not return to the ready state for operating, confirm that the paper release levers are pushed back to their original position, and check to see that jammed paper is not left in the machine.*

- If paper jam occurs when using the cassette:
- *1***Pull out the cassette completely.**
- *2***Hold both sides of the jammed paper and pull it out from the machine at a downward angle.**

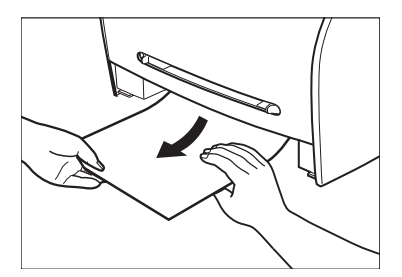

- *3***Insert the cassette to the machine.**
- *4***Open and close the printer cover to clear the error message and reset the machine.**

• If paper jam occurs when using the multi-purpose feeder:

**Hold both sides of the jammed paper and pull it out from the multi-purpose feeder.**

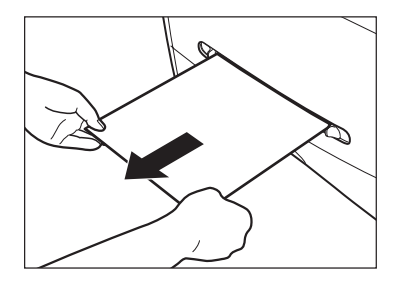

*2***Open and close the printer cover to clear the error message and reset the machine.**

*1*

Troubleshooting

# <span id="page-141-0"></span>**Removing Jammed Paper from the ADF**

When the document jams in the ADF, the LCD displays <CHECK DOCUMENT>.

*1* **Widen the slide guides until they stop, and remove the paper so as not to be caught by the slide guides. Open the ADF and gently remove the jammed paper from the ADF.**

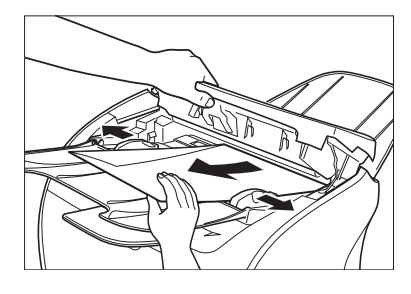

NOTE

*After removing jammed paper, even edges of the document before loading it in the ADF again.*

**13**

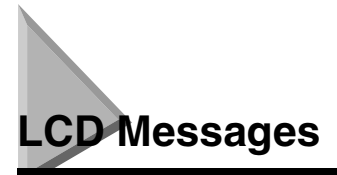

The following messages are displayed in the LCD when the machine performs a function or if it encounters an error.

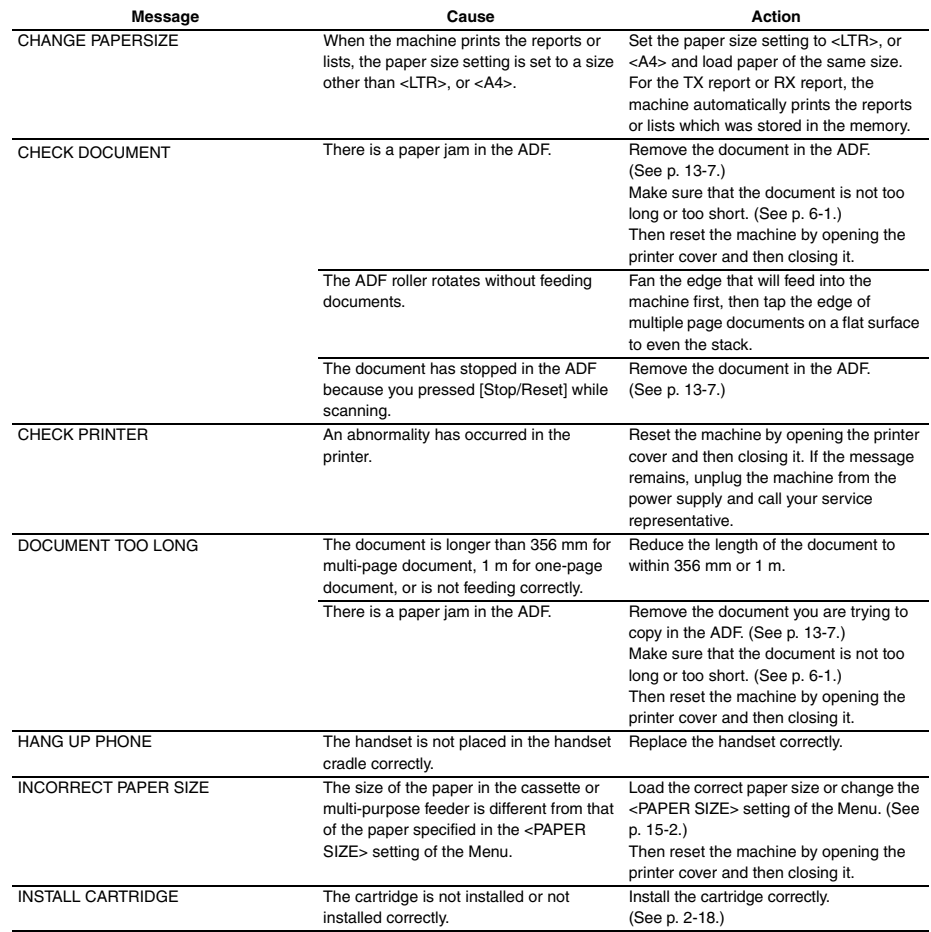

Download from Www.Somanuals.com. All Manuals Search And Download.

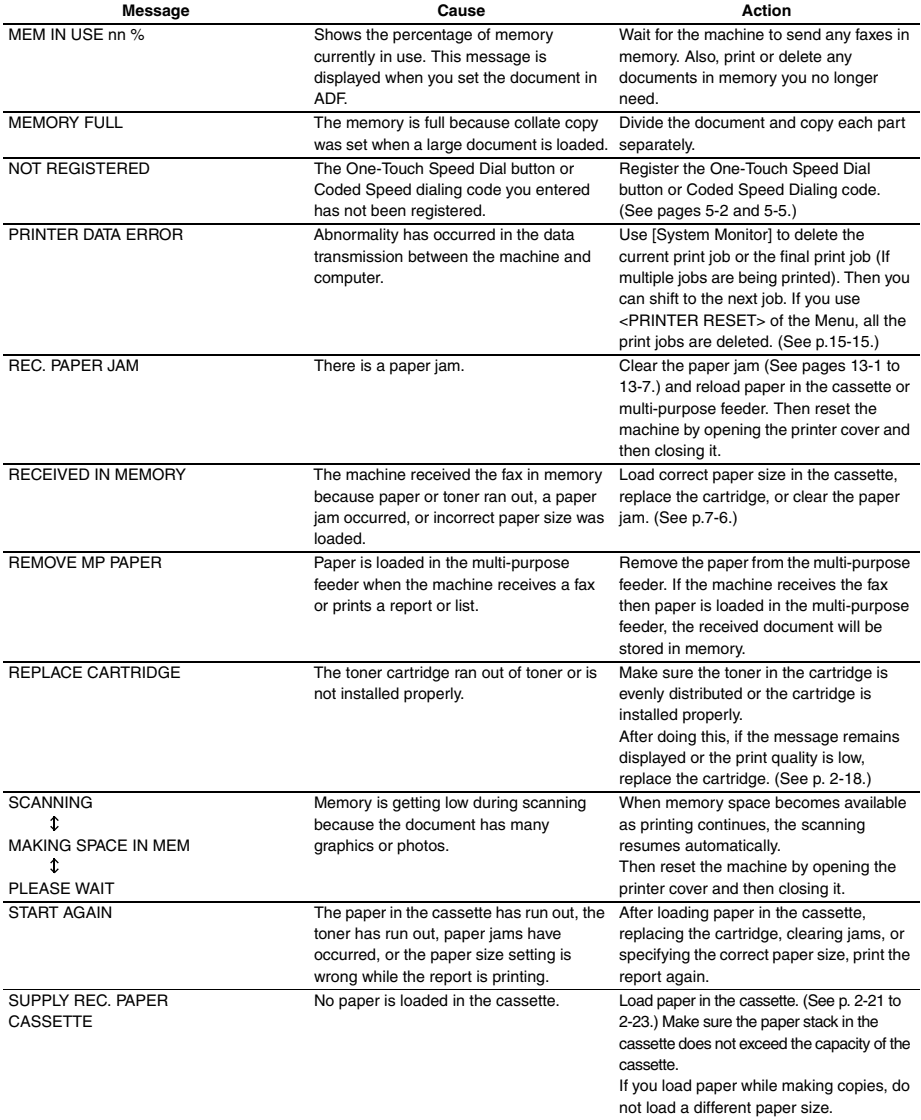

Troubleshooting
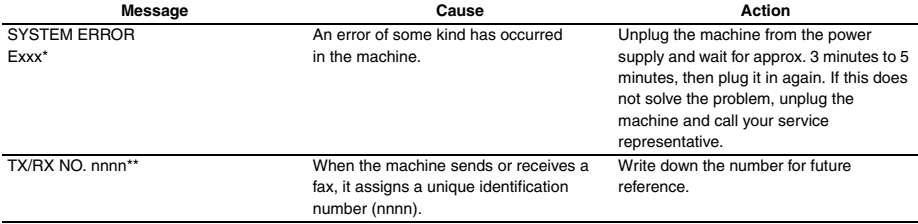

\* xxx stands for a number.

\*\* The identification number does not appear in the standby mode. It appears when scanning documents, operating [System Monitor], receiving faxes in Manual mode or memory, or after transmission is completed.

Troubleshooting

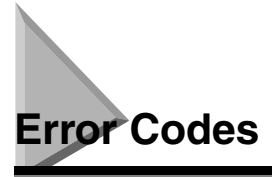

Errors in reports are recorded as error code numbers because there is not enough space to print a detailed description of the error in the report. When errors are recorded in reports, note the error code number, and check it against the table below to learn more about what caused the error and how to remedy it.

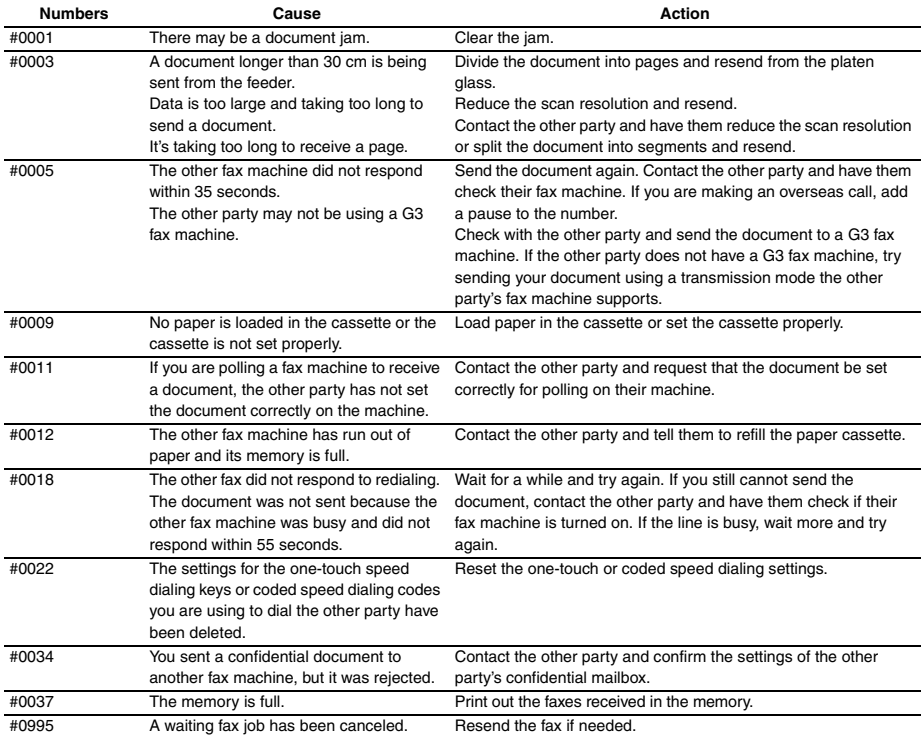

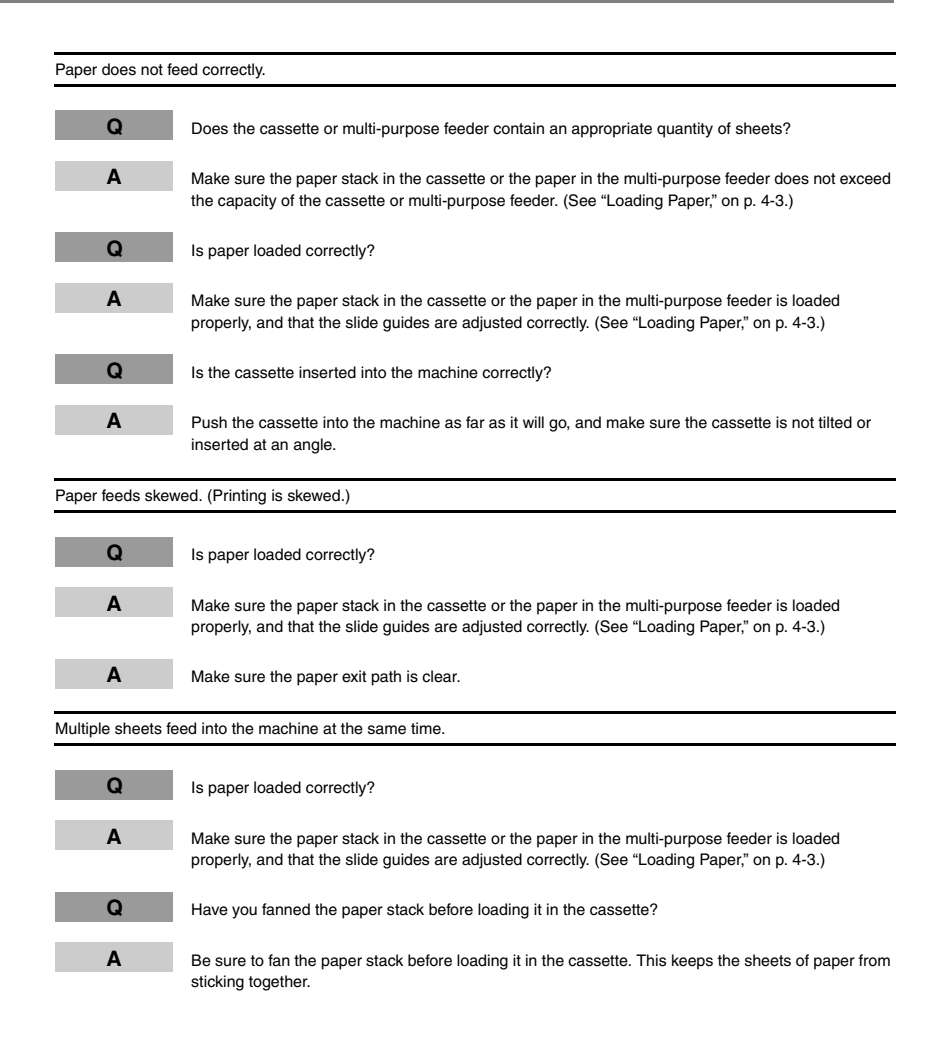

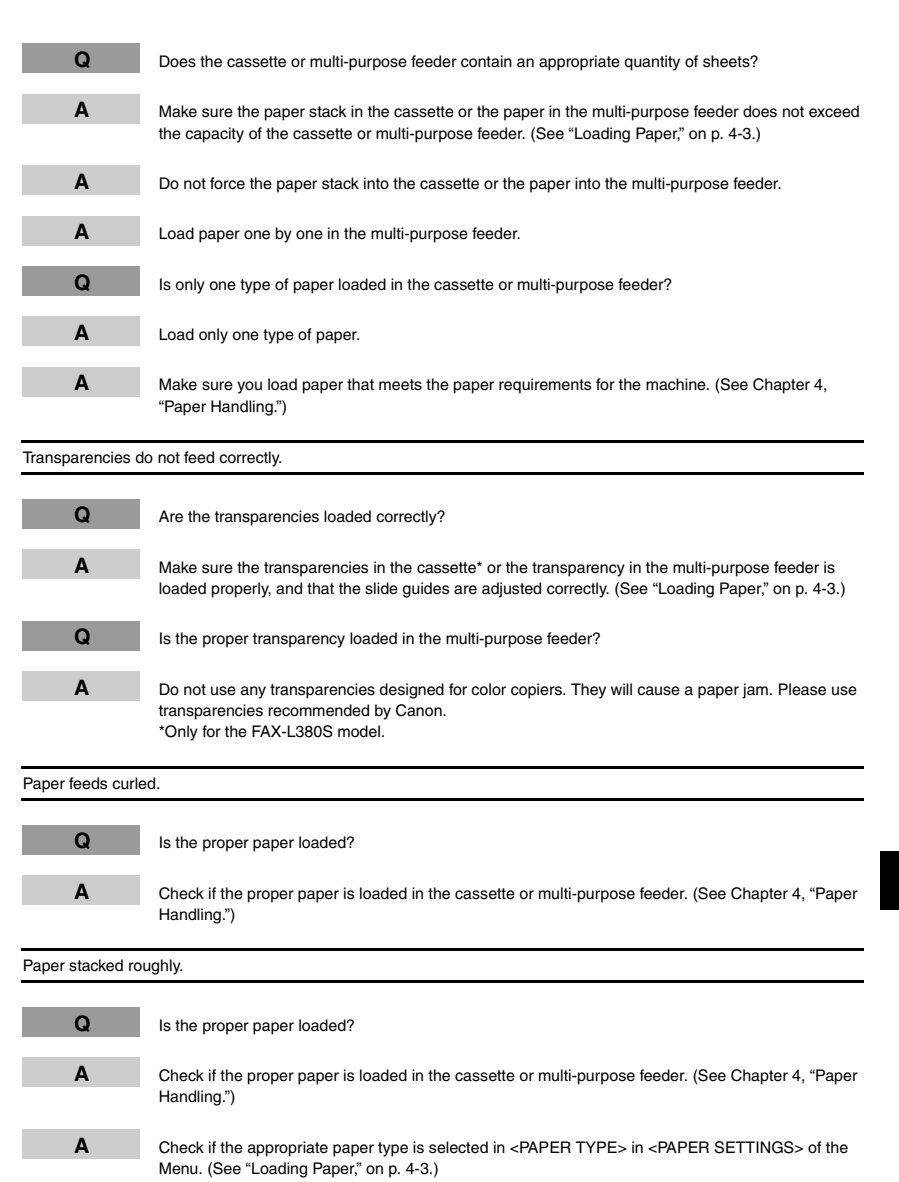

```
Troubleshooting
Troubleshooting
```
**13**

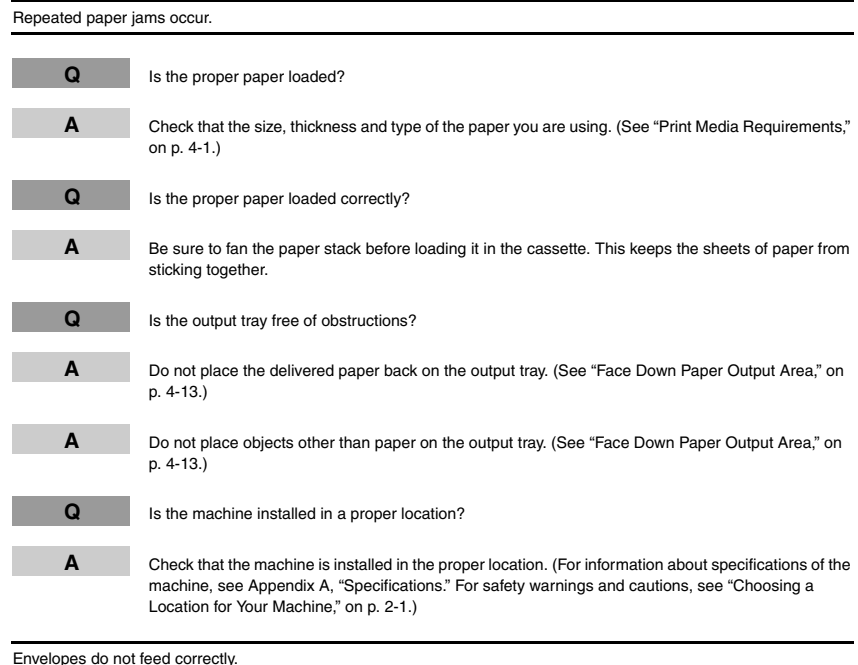

#### Envelopes do not feed correctly.

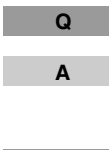

Are the envelopes loaded correctly?

 Make sure the envelopes are loaded correctly. ([See "Loading Envelopes in the Cassette," on p.](#page-51-0) 4-5, or ["Loading an Envelope in the Multi-Purpose Feeder," on p.](#page-55-0) 4-9.) Do not load more than 20 envelopes in the cassette\*. Load an envelope one by one in the multi-purpose feeder.

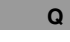

Is the proper envelope loaded?

**A**

 Load the recommended envelopes (COM10, MONARCH, DL, or ISO-C5) in the cassette\* or multi-purpose feeder. ([See "Loading Envelopes in the Cassette," on p.](#page-51-0) 4-5, or ["Loading an Envelope](#page-55-0)  [in the Multi-Purpose Feeder," on p.](#page-55-0) 4-9.) \*Only for the FAX-L380S model.

## **Sending Problems**

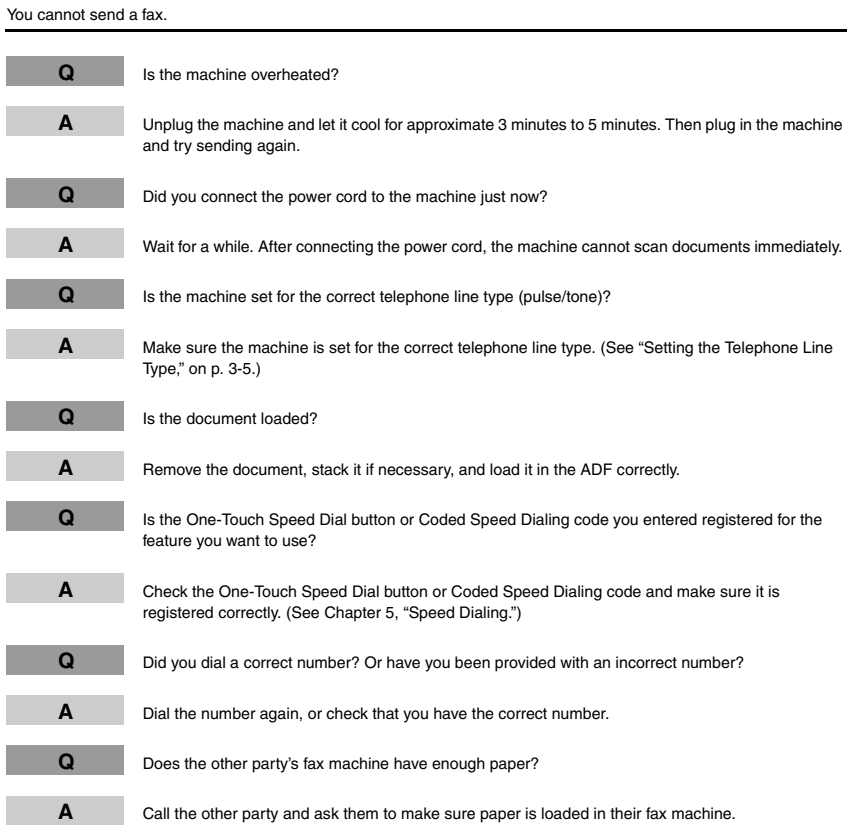

Troubleshooting

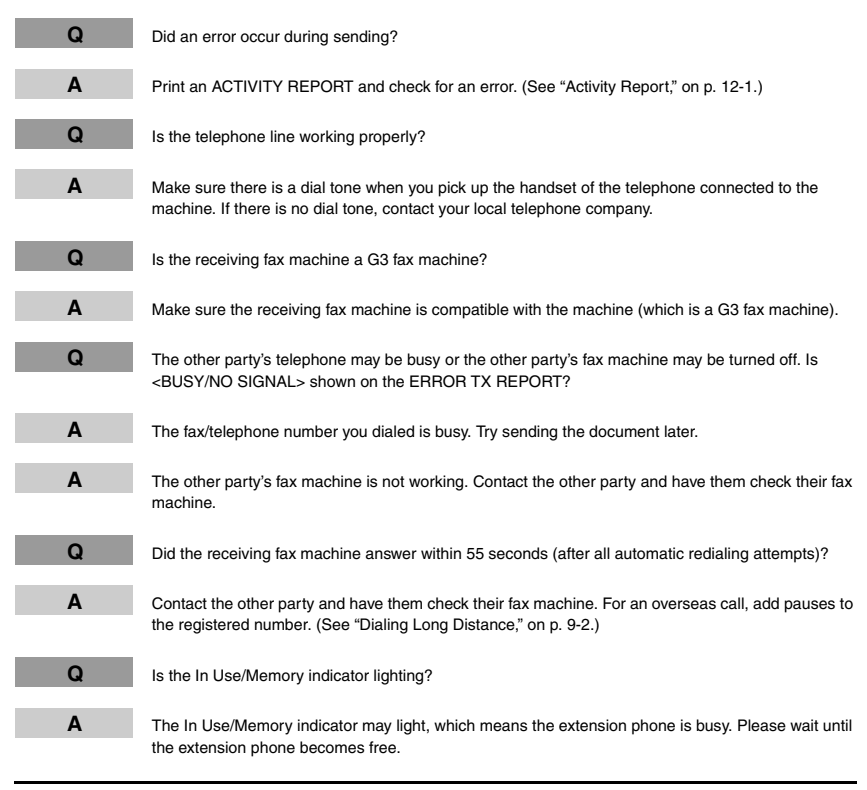

#### Faxes sent from the machine are spotted or dirty.

Is the machine (sending fax machine) working properly?

 Check the machine by making a copy. For more information, [see Chapter 10, "Making Copies."](#page-109-0) If the copy is clear, the problem may be in the receiving fax machine. If the copy is spotted or dirty, clean the scanning area in the machine. For more information, [see Chapter 14, "Maintaining Your](#page-160-0)  [Machine."](#page-160-0)

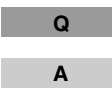

**Q**

**A**

Is the document loaded?

 Remove the document, stack it if necessary, and load it in the ADF correctly. ([See "Loading](#page-75-0)  [Documents in the ADF," on p.](#page-75-0) 6-3.)

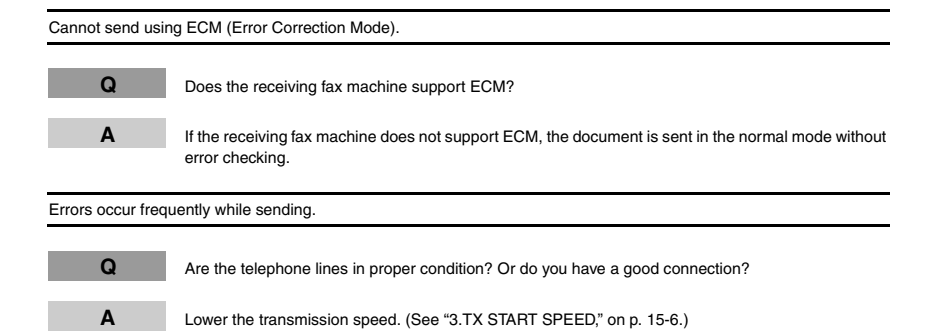

## **Receiving Problems**

Cannot receive a fax automatically.

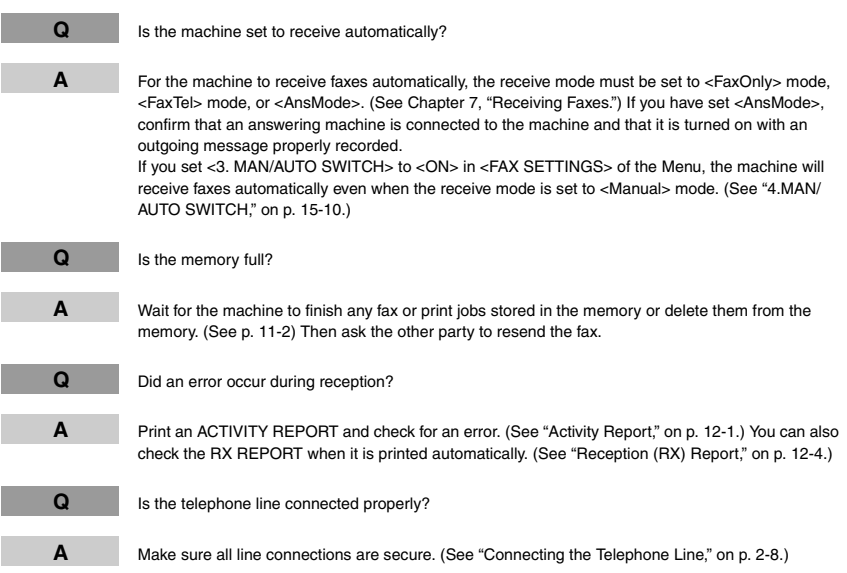

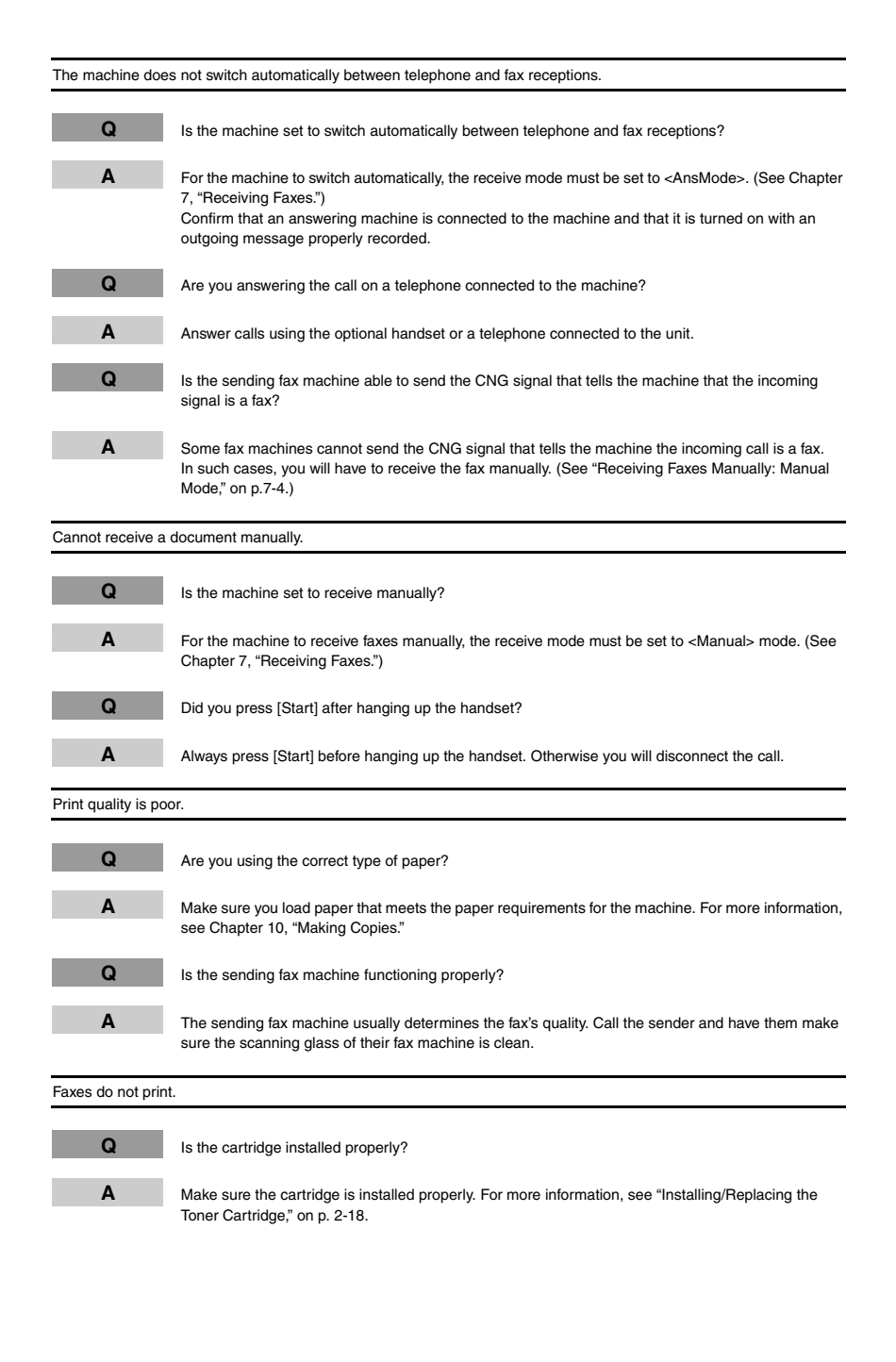

#### **13-18**Faxing Problems

Download from Www.Somanuals.com. All Manuals Search And Download.

**13**

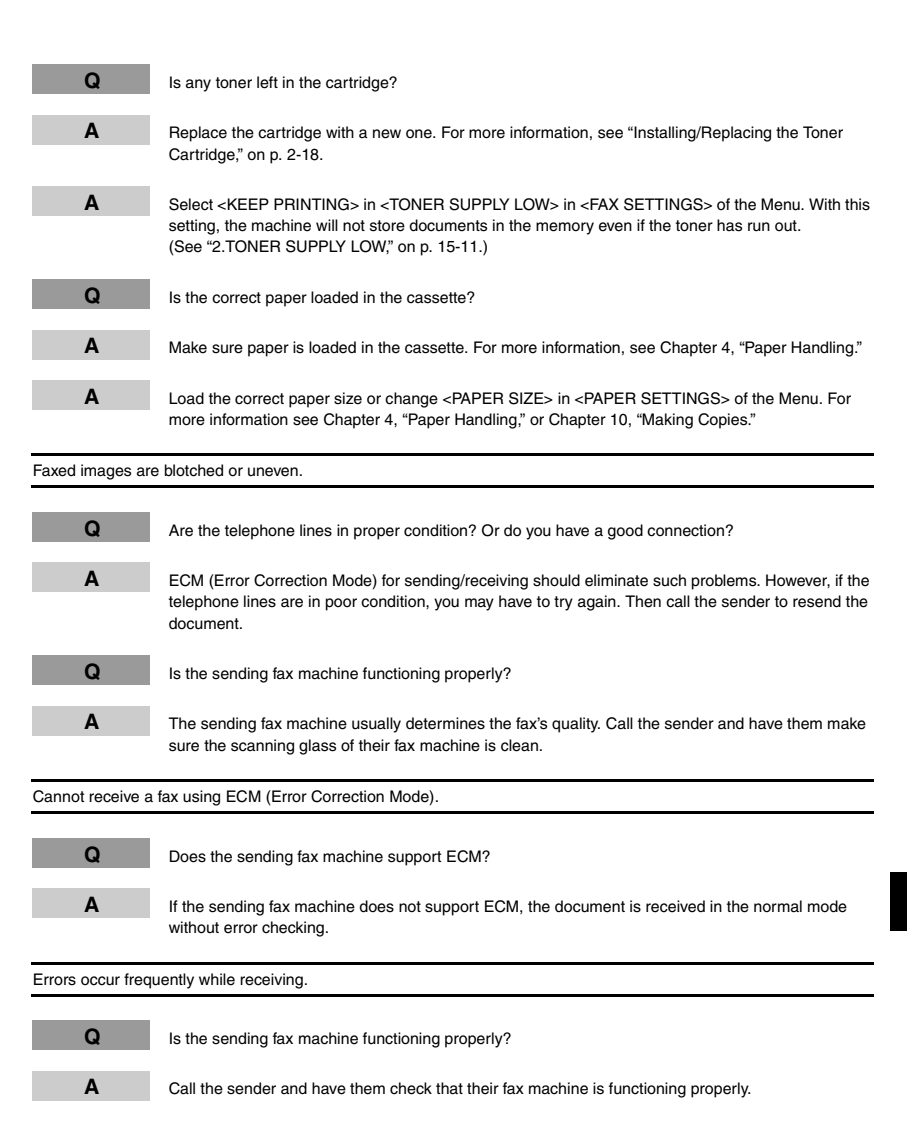

You cannot dial.

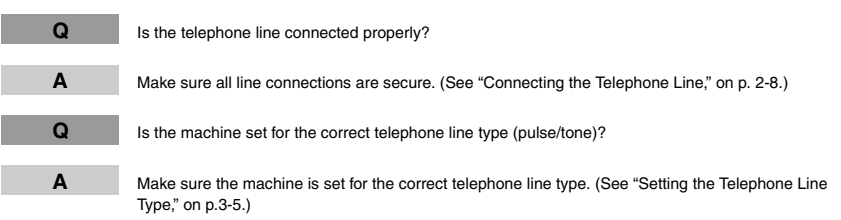

The telephone disconnects while you are talking.

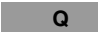

Is the telephone line connected in securely?

**A** Check that the telephone cables are connected securely to the jacks on the machine, the telephone jack on your wall and the jack on your telephone. ([See "Connecting the Telephone Line," on p.](#page-25-0) 2-8.)

**13**

The machine will not make a copy.

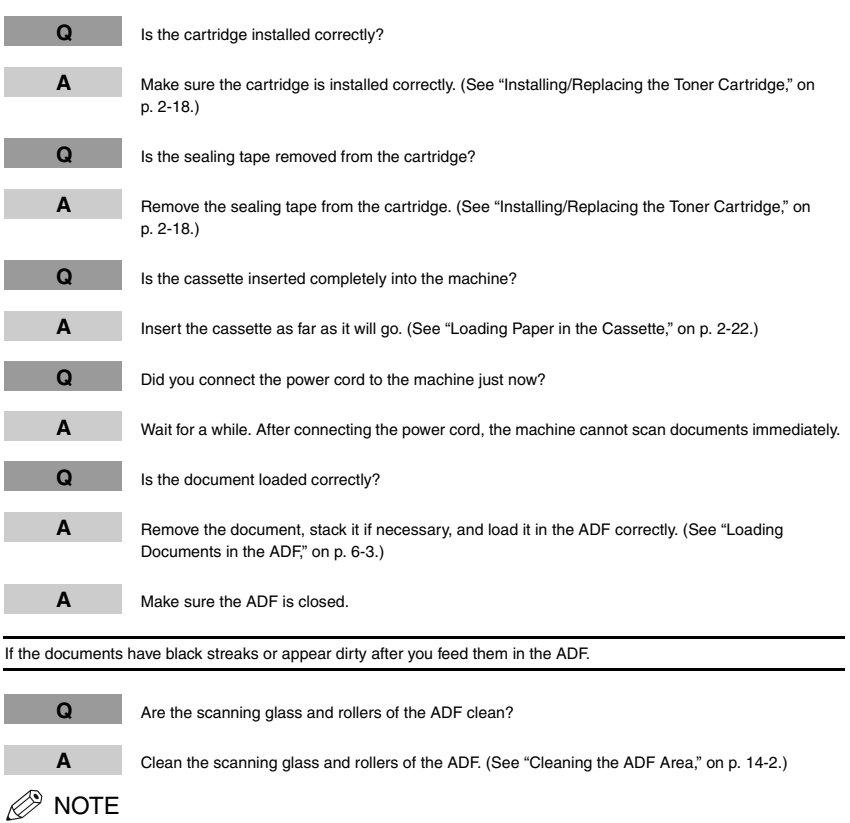

*For additional troubleshooting, [see "Print Quality Problems," on p.](#page-156-0) 13-22.*

<span id="page-156-0"></span>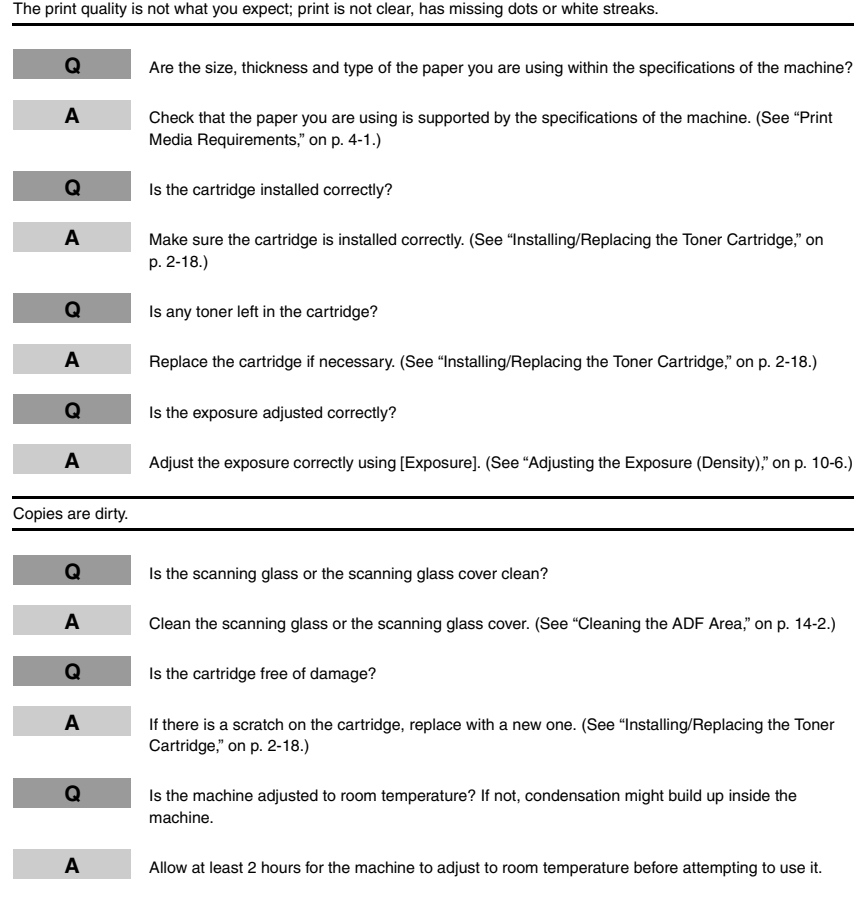

**13-22**Print Quality Problems

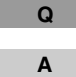

Is the machine installed in a stable location?

Install the machine in a proper location. ([See "Choosing a Location for Your Machine," on p.](#page-18-0) 2-1.)

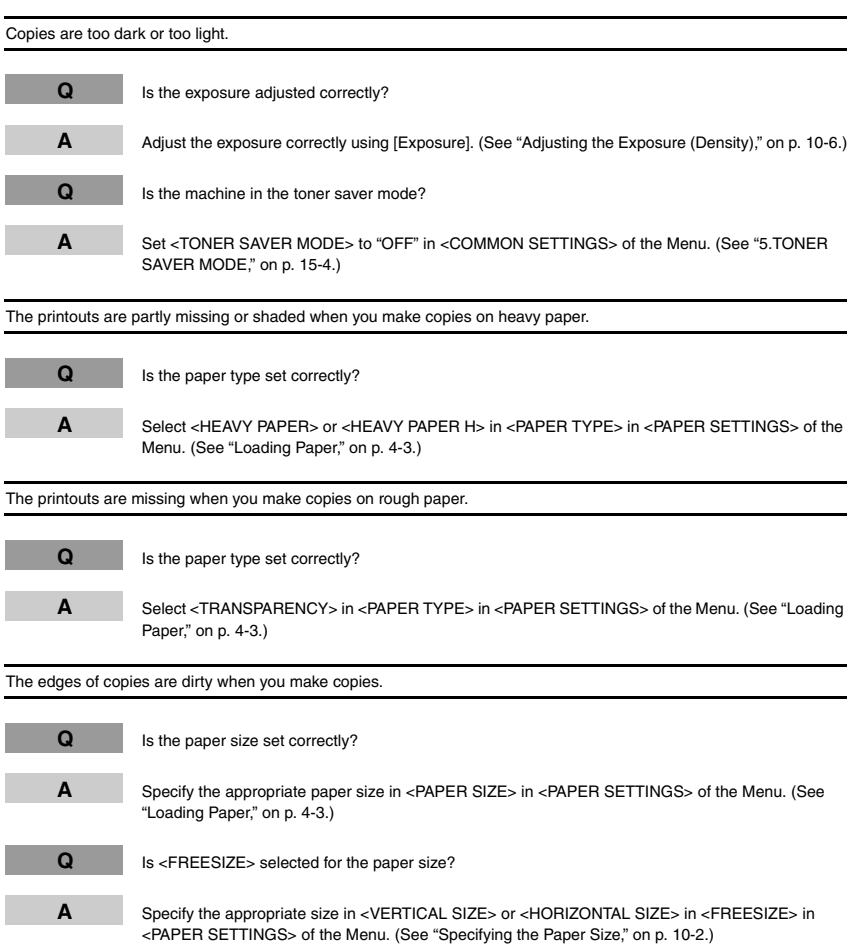

Troubleshooting

#### The Alarm indicator comes on.

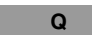

Does the machine feed paper correctly, or is there paper in the cassette or multi-purpose feeder?

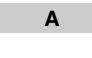

 Clear the paper jam, or load paper in the cassette or multi-purpose feeder. (For instructions on clearing paper jam, [see "Clearing Jams," on p.](#page-135-0) 13-1. For instructions on loading paper, [see "Loading](#page-49-0)  [Paper," on p.](#page-49-0) 4-3.)

**A**

 If the machine has no paper jam, or paper is loaded in the cassette or multi-purpose feeder, unplug the machine and wait approx. 3 minutes to 5 minutes, then plug it in again. If the problem is fixed, the Alarm indicator will turn off, and the LCD will return to the standby mode. If the Alarm indicator remains flash, unplug the machine, and contact your local authorized Canon dealer or the Canon help line.

#### Printout does not match paper size.

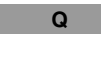

 Is the paper stack loaded and aligned correctly in the cassette, or is paper loaded in the multi-purpose feeder correctly?

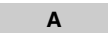

 Make sure the paper is loaded and aligned correctly in the cassette or the paper is loaded correctly in the multi-purpose feeder. ([See "Loading Paper," on p.](#page-49-0) 4-3.)

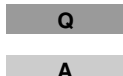

Is the appropriate paper size set through the operation panel?

 Specify the appropriate paper size in <PAPER SIZE> in <PAPER SETTINGS> of the Menu. ([See](#page-49-1)  ["Loading Paper in the Cassette," on p.](#page-49-1) 4-3.)

**If You Cannot Solve the Problem**

If you have a problem with your machine and cannot solve it using the information in this chapter, contact your local authorized Canon dealer or the Canon help line.

## **CAUTION**

**If the machine makes strange noises, emits smoke or strange smells, unplug it immediately and contact your local authorized Canon dealer or the Canon help line. Do not attempt to disassemble or repair the machine yourself.**

### $\mathscr{D}$  NOTE

*Attempting to repair the machine yourself may void the limited warranty.* 

Before contacting your local authorized Canon dealer or the Canon help line, make sure you have the following information about your machine:

- The machine's name: FAX-L380S/L390
- The machine serial number (on a label on the back of the machine)

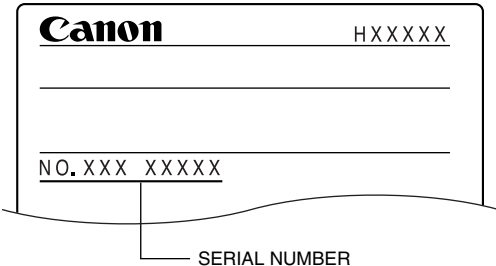

- Where you purchased the machine
- A detailed description of the problem
- The steps you have taken to solve the problem, and the results

<span id="page-160-0"></span>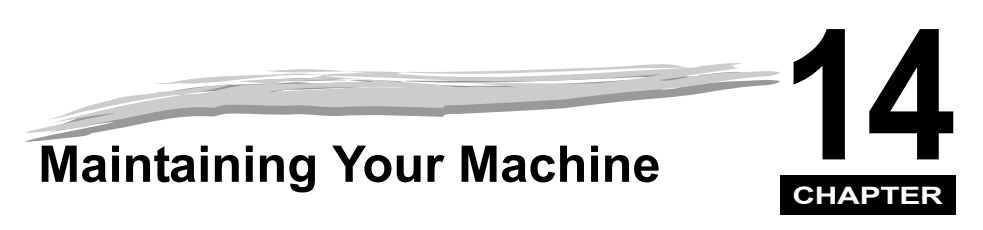

Your machine requires no maintenance other than periodic cleaning, and replacing of the toner cartridge as needed.

# **Cleaning the Machine**

Clean your machine regularly to keep it in good operating condition.

*<sup>*</sup> NOTE

*Follow these precautions whenever you clean the machine:*

- *- When cleaning the machine's exterior or the scanning glass, be sure to disconnect the power cord before cleaning the machine.*
- *- When the power cord is disconnected, any documents stored in memory will be erased if you leave the machine*  unplugged for 1 hour or more. Be sure to plug the machine in after cleaning to avoid this happening. If *<RECEIVED IN MEMORY> appears in the LCD display, follow steps on [p. 7-6](#page-94-0) to print out the document.*
- *- If you disconnect the machine while it is waiting to send a document, you will have to set the machine to send your document again once you finish cleaning the machine. However, when you have set a document for delayed transmission, the machine holds the document in its memory for about 1 hour.*
- *- Do not use tissue paper, paper towels, or similar materials for cleaning; they can stick to the components or generate static charges.*
- *- Never use volatile liquids such as thinner, benzene, acetone, or any other chemical cleaner to clean the interior of the machine; these can damage the machine's components.*

## **Cleaning the Machine's Exterior**

- *1***Disconnect the power cord.**
- *2* **Wipe the machine's exterior with a clean, soft, lint-free cloth moistened with water or diluted dishwashing detergent solution.**

## **CAUTION**

**Never use thinner, benzene, alcohol, or any other organic solvent to clean the machine, as these can damage the machine's surface.**

*3***Plug the power cord back in.**

## <span id="page-161-0"></span>**Cleaning the ADF Area**

Black lines may appear in printouts when the ADF is used to feed documents.

This is caused by paste, ink, correction fluid, or other foreign matters in the read area of the ADF. Use a clean soft cloth to wipe the read area clean. Take particular care to clean at the locations where the black lines are appearing on printouts.

If you have trouble getting the glass clean, wipe with a cloth moistened with water or a mild neutral detergent, and then wipe the glass dry with another cloth.

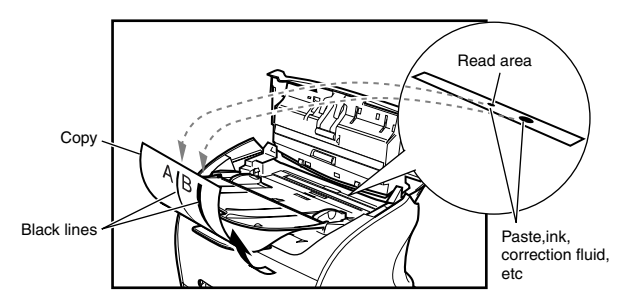

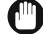

#### IMPORTANT

Paste, ink, correction fluid, and other foreign matter can soil the scanning glass when you send a document *through the ADF while the paste, ink, or correction fluid on the original is still wet. This is what causes black lines on copies. Whenever you load a document is the ADF, always check to make sure that any paste, ink, or correction fluid that is on the document is completely dry.*

#### ∕≫ NOTE

When you unplug the machine, any documents stored in memory will be erased if you leave the machine *unplugged for 1 hour or more. Be sure to plug in the machine after cleaning to avoid this happening.*

**14**

- *1***Disconnect the power cord.**
- *2***Open the operation panel by gently pulling it up.**

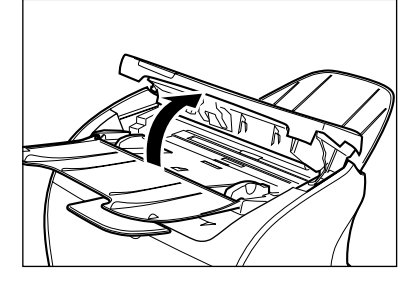

#### *3***Use a soft, dry, clean cloth to clean the scanning glass and rollers (shaded areas).**

- If the document scanning glass and rollers are dirty, the documents you send or print will also be dirty.
- Clean with a soft cloth that will not scratch the glass or rollers.
- Use a soft, dry, clean cloth to wipe up paper dust around the rollers.

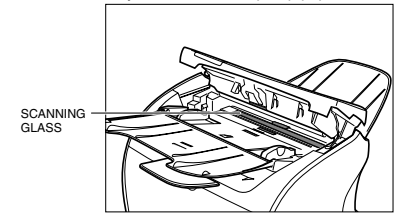

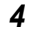

#### **Clean the shaded areas of the operation panel and the machine.**

Dirt and dust particles that collect on the underside of the operation panel also affect the quality of documents you copy and send.

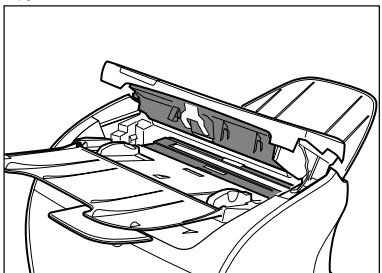

#### **When you finished, close the operation panel by pressing it down from the center.**

#### Ø NOTE

*5*

*Be sure to close the operation panel until it locks into place. Otherwise the machine will not function properly.*

*6***Plug the power cord back in.**

**14-4**Cleaning the Machine

## **Transporting the machine**

Be sure to disconnect the power cord before transporting the machine. If the machine is likely to be subjected to vibration (e.g., when transporting over long distances), the following precautions should be taken. If you do not follow these precautions, the machine may be damaged or the quality of your printouts may be adversely affected.

- *1***Disconnect the power cord.**
- *2***If the machine is connected to a telephone or your computer, remove the telephone line or printer cable.**
- *3***Open the printer cover.**
- *4* **Grip the end of the cartridge, and remove it from the machine. In order to avoid direct sunlight, place the cartridge in the protective bag that the cartridge came in when you purchased it.**
- *5***Close the printer cover.**
- *6***Pull out the cassette completely, and remove the extension cover from the machine.**
- *7***Detach the cassette extension from the cassette.**
- *8***Insert the cassette in the machine.**
- *9***Remove the output tray and document output tray.**

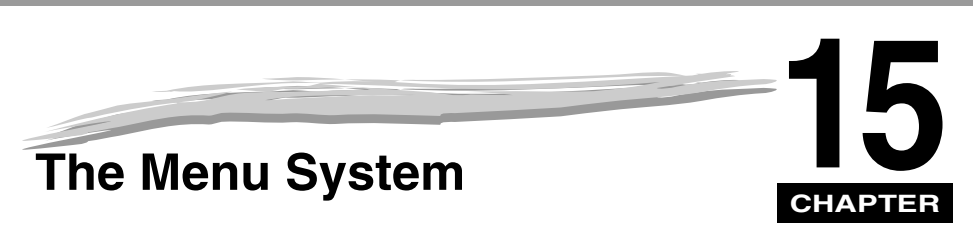

The Menu allows you to specify or register various settings. This chapter explains the procedure to access the menus and their contents.

# **Accessing the Menu**

#### *1***Press [Menu].**

*2***Press**  $[ \blacktriangleleft (-)]$  **or**  $[ \blacktriangleright (+)]$  **to select the menu you want to change**  $\rightarrow$  **press [OK].** 

➞ADDITIONAL FUNCTIONS 3.COPY SETTINGSCOPY SETTINGS 1.STD. IMAGEQUALITY

*3***Press**  $[$  $\blacktriangleleft$ **(-)]** or  $[$   $\blacktriangleright$   $(+)$  to select the submenu you want to change  $\rightarrow$  press [OK].

COPY SETTINGS2.STANDARD EXPOSURE

➞STANDARD EXPOSURE MANUAL

#### $\mathscr{D}$  NOTE

- *For details on submenus, [see "Menu Descriptions," on p.](#page-166-0) 15-2.*
- *After selecting the item or value with [ (-)] or [ (+)], press [OK] to enter the setting.*
- *If you press [Stop/Reset] before [OK] is pressed, the item you have selected will not be registered.*
- *Press [Stop/Reset] to exit from the Menu.*
- *If you press [Menu], the display returns to the previous screen.*

## <span id="page-166-0"></span>**1. PAPER SETTINGS**

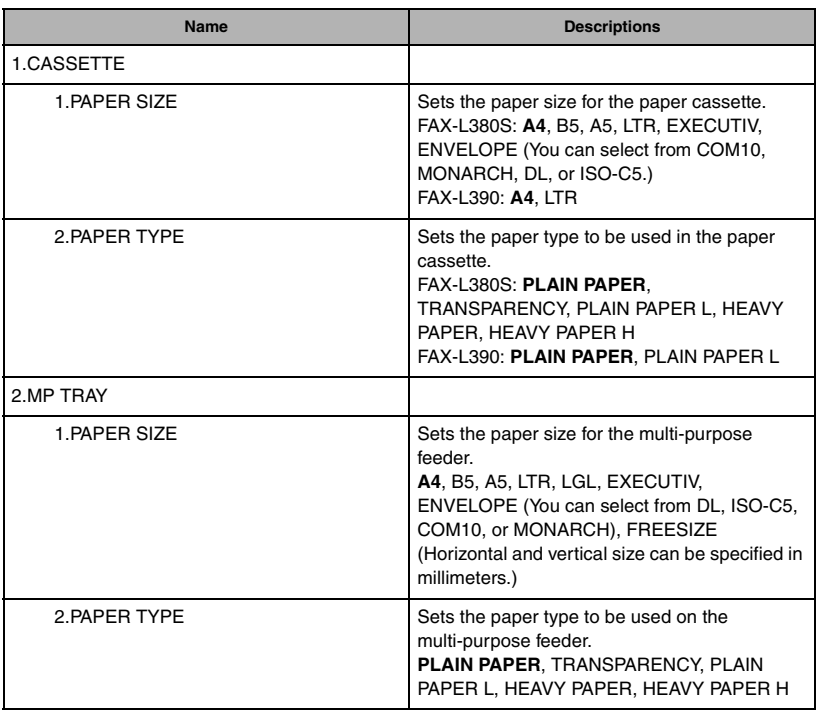

(The factory default setting is in **bold** face.)

**15**

**15-2**Menu Descriptions

## **2. COMMON SETTINGS**

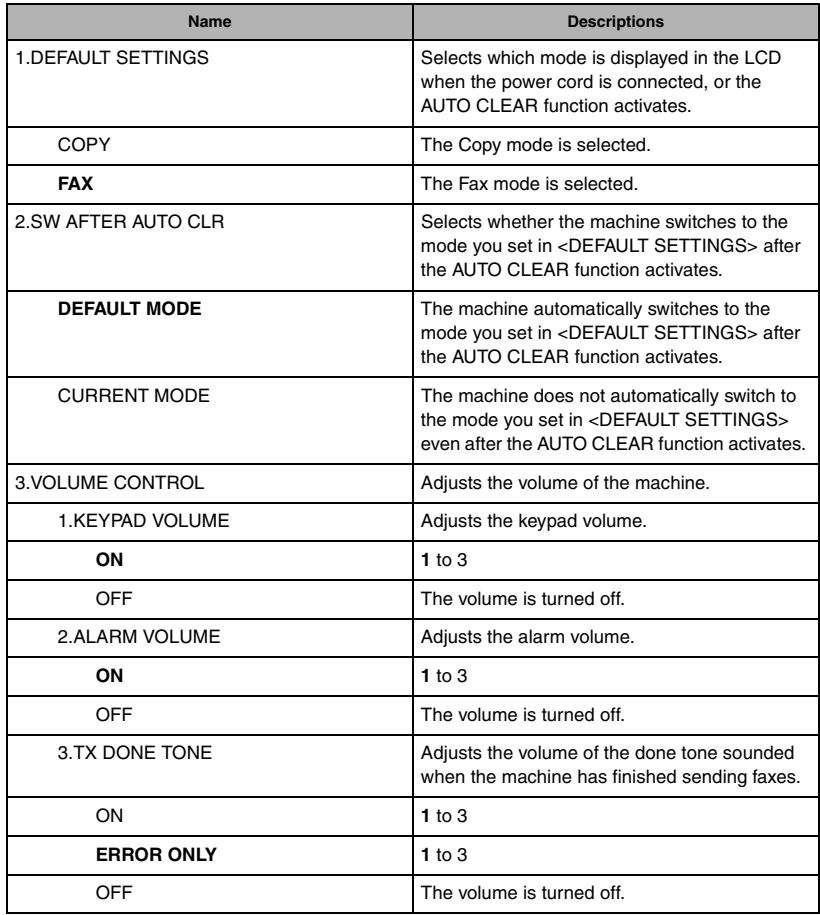

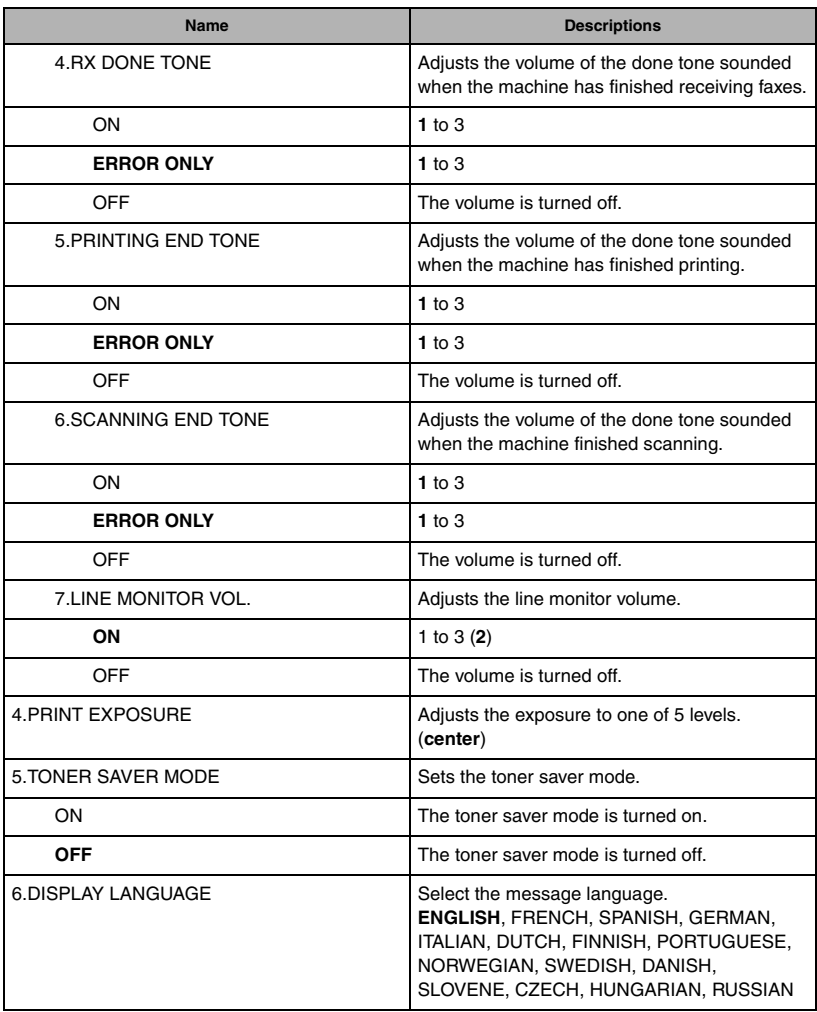

<span id="page-168-0"></span>**15-4**Menu Descriptions

## **3. COPY SETTINGS**

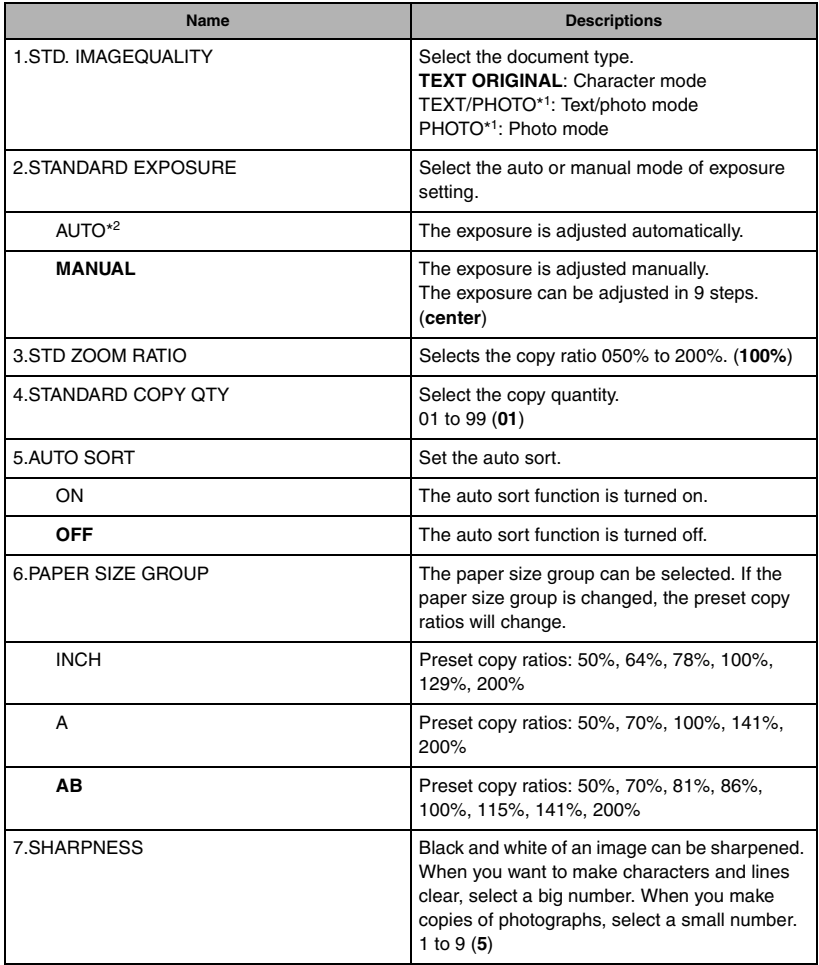

(The factory default setting is in **bold** face.)

\*1 STANDARD EXPOSURE automatically changes to MANUAL when TEXT/PHOTO or PHOTO is selected.

\*2 STD. IMAGEQUALITY automatically changes to TEXT ORIGINAL when AUTO is selected.

## **4. FAX SETTINGS**

<span id="page-170-0"></span>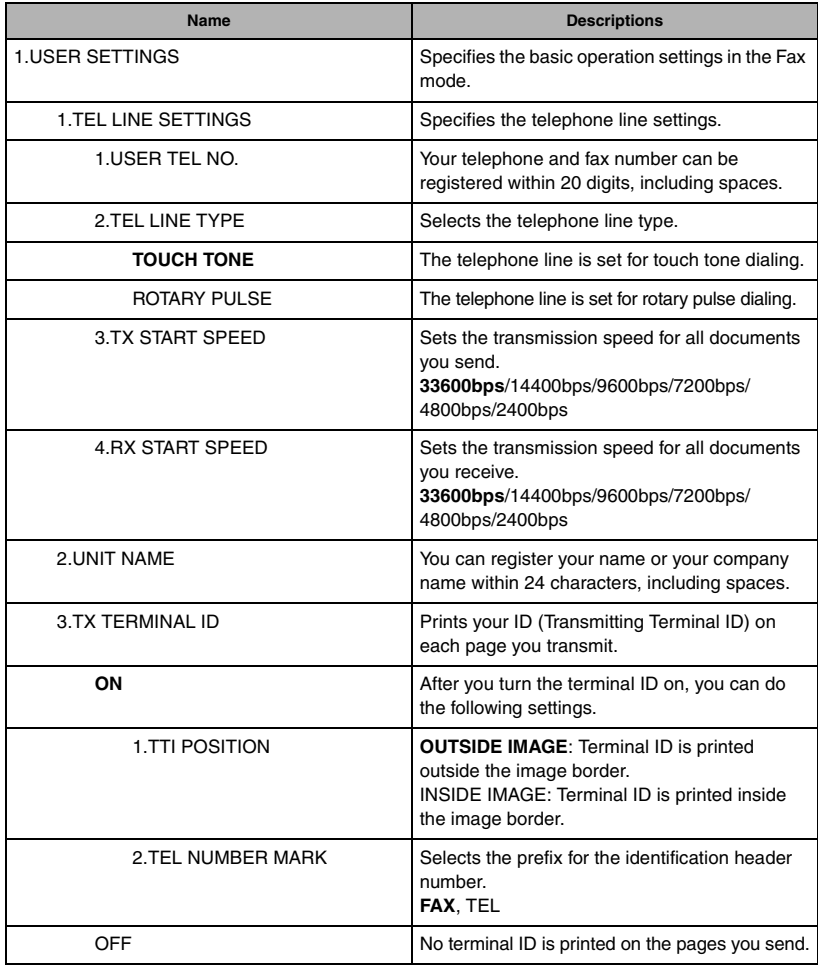

(The factory default setting is in **bold** face.)

**15-6**Menu Descriptions

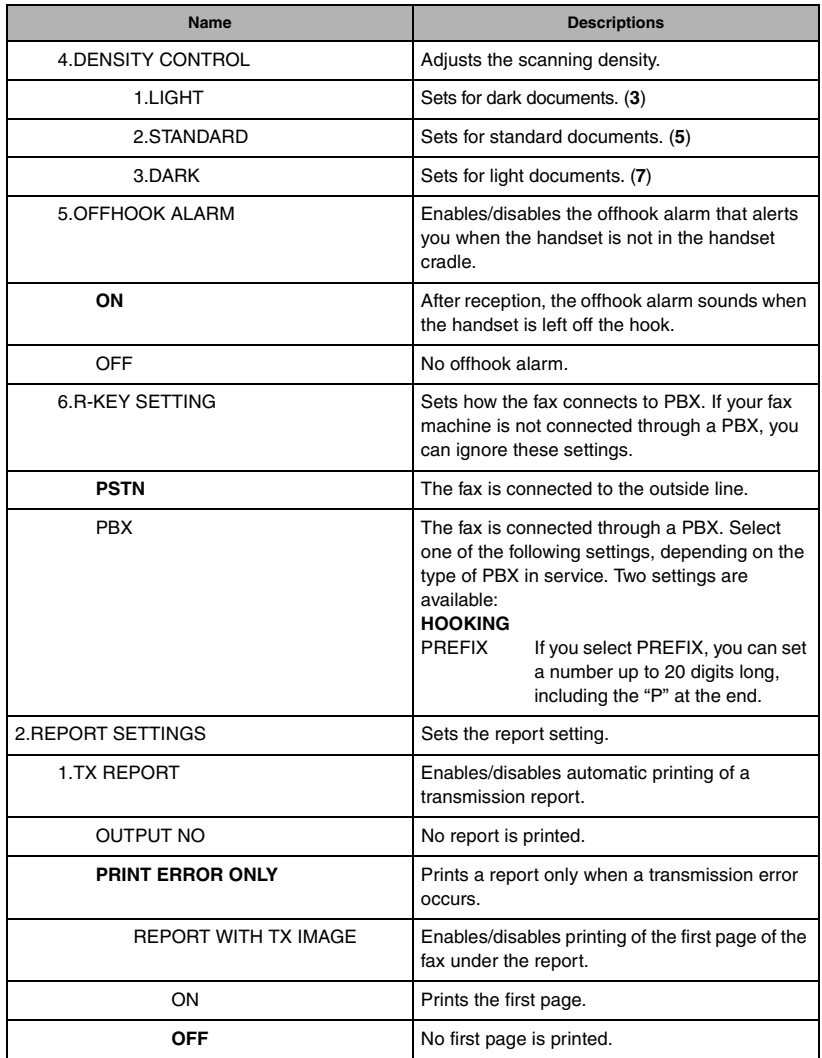

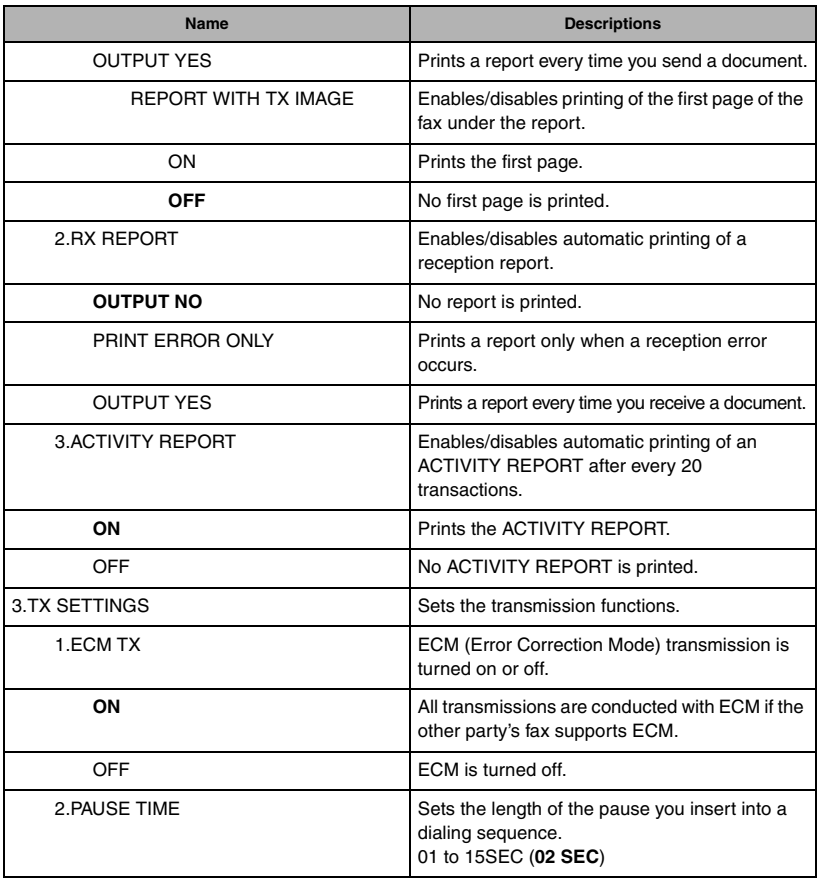

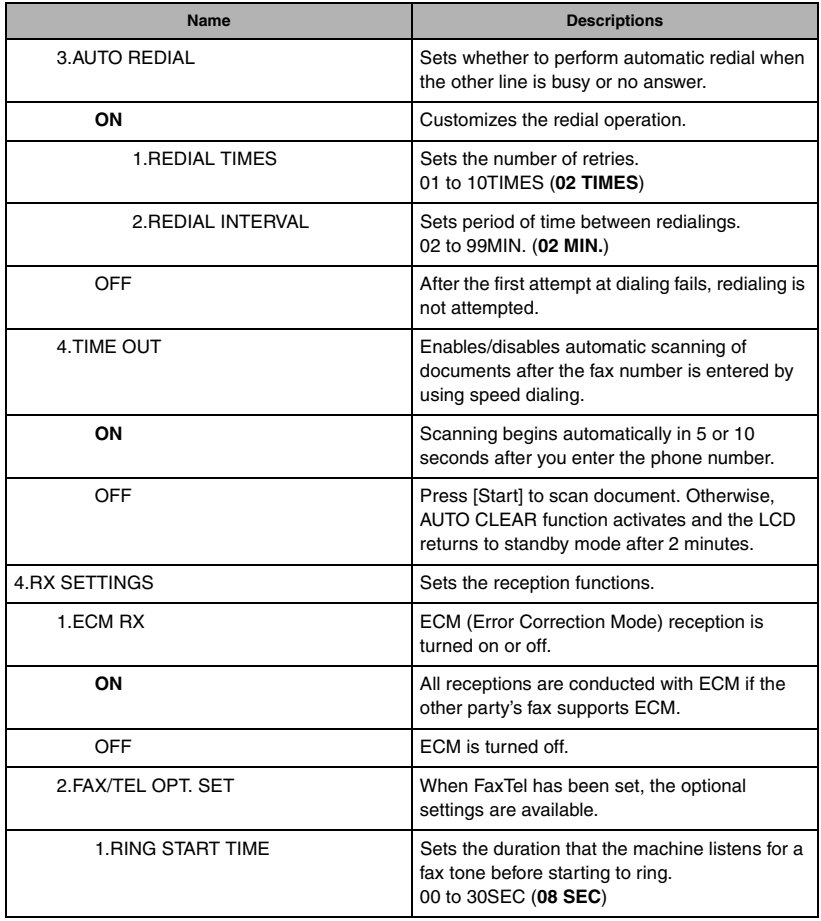

<span id="page-174-0"></span>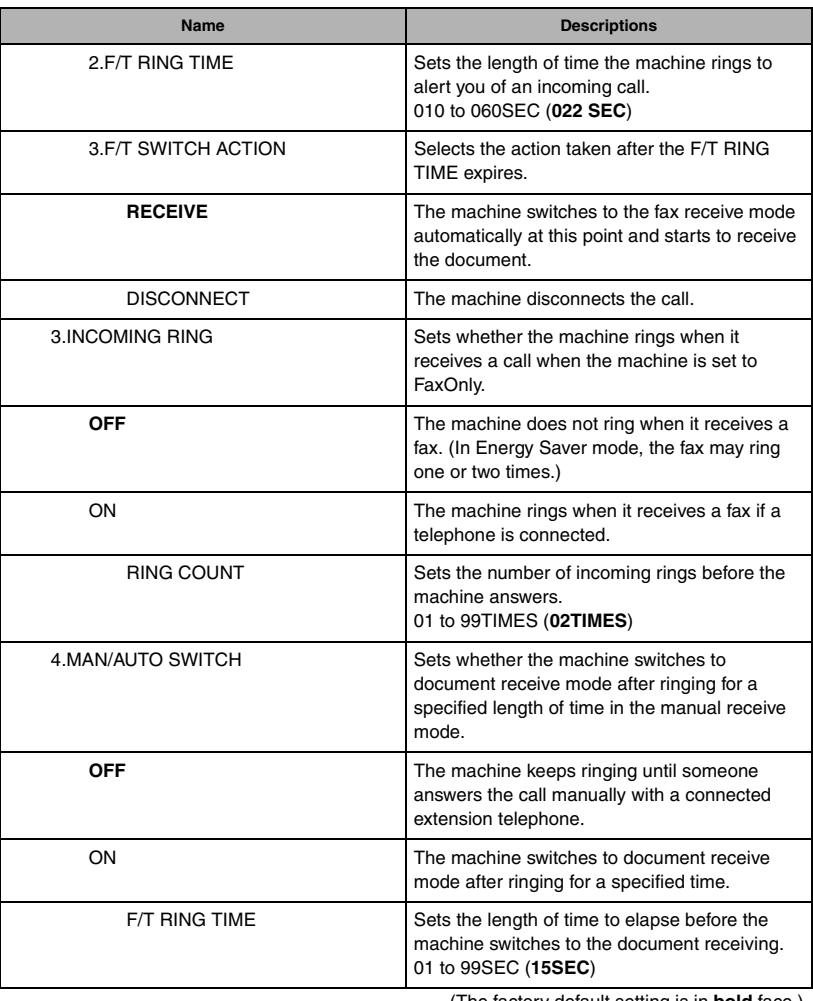

**15-10**Menu Descriptions

<span id="page-175-0"></span>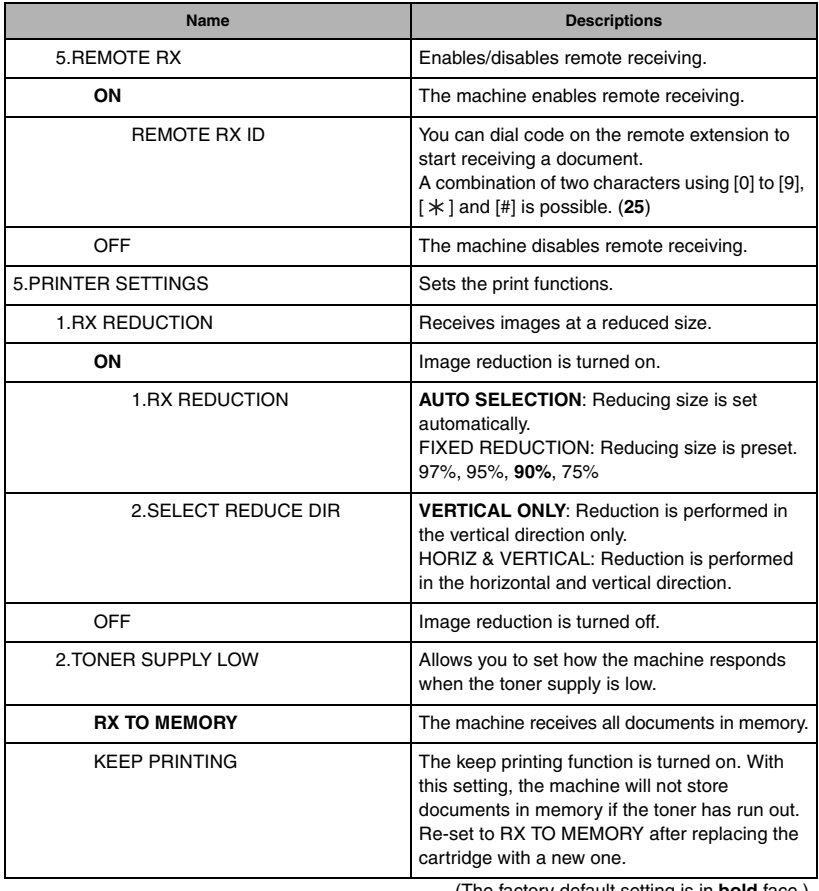

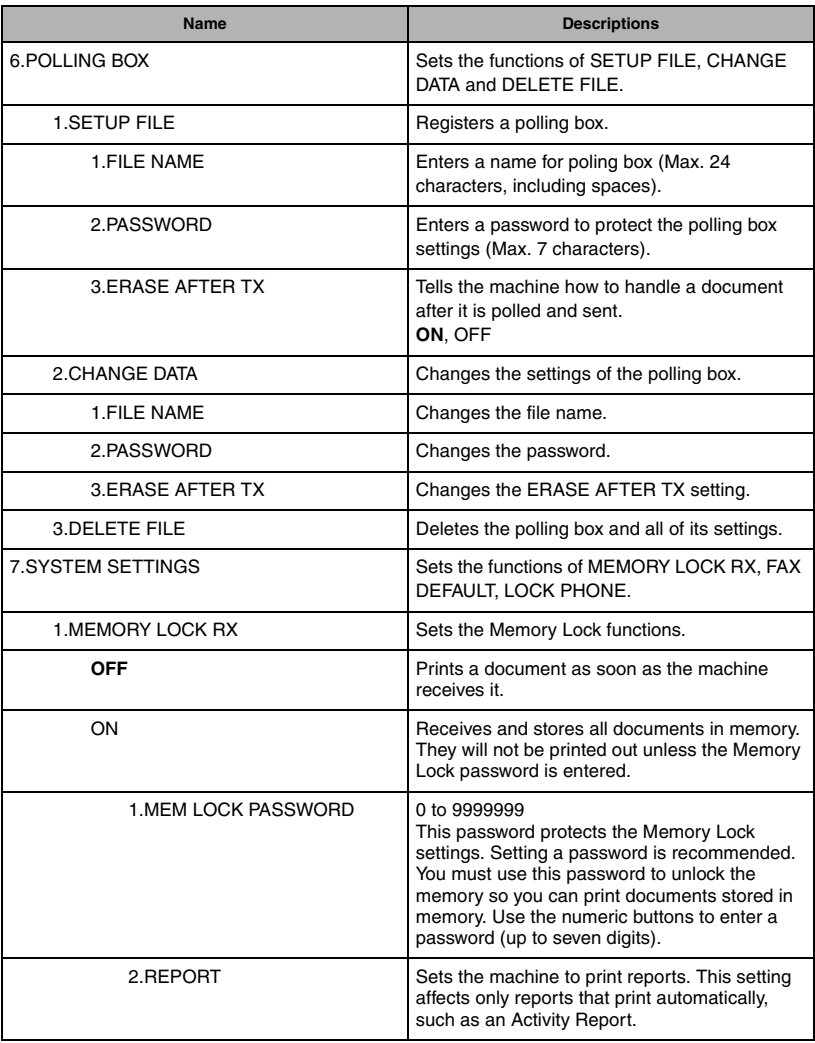

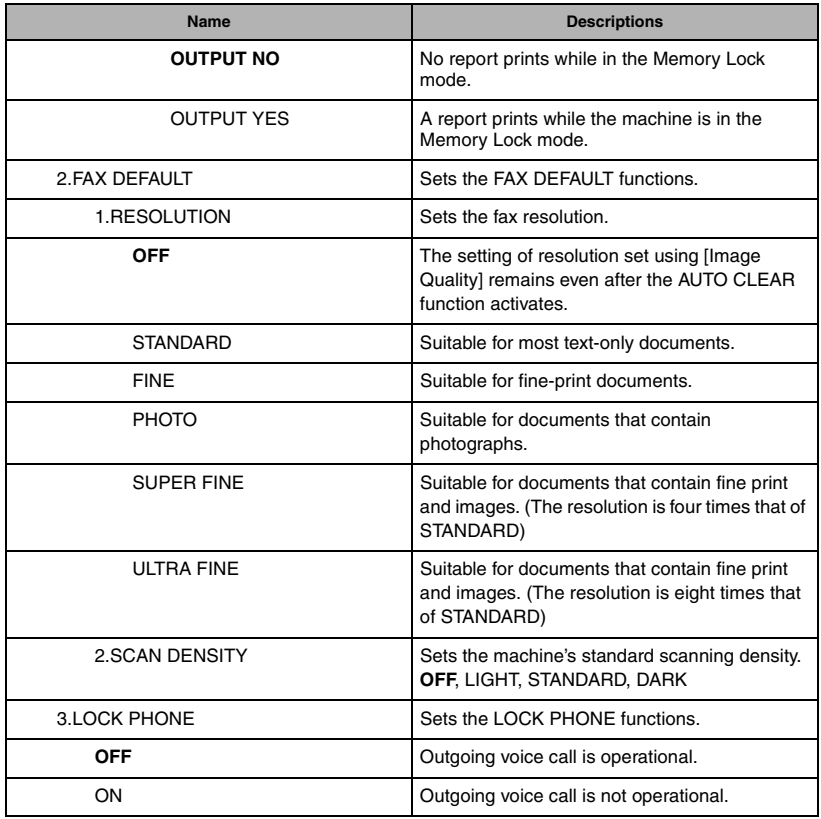

## **5. ADD. REGISTRATION**

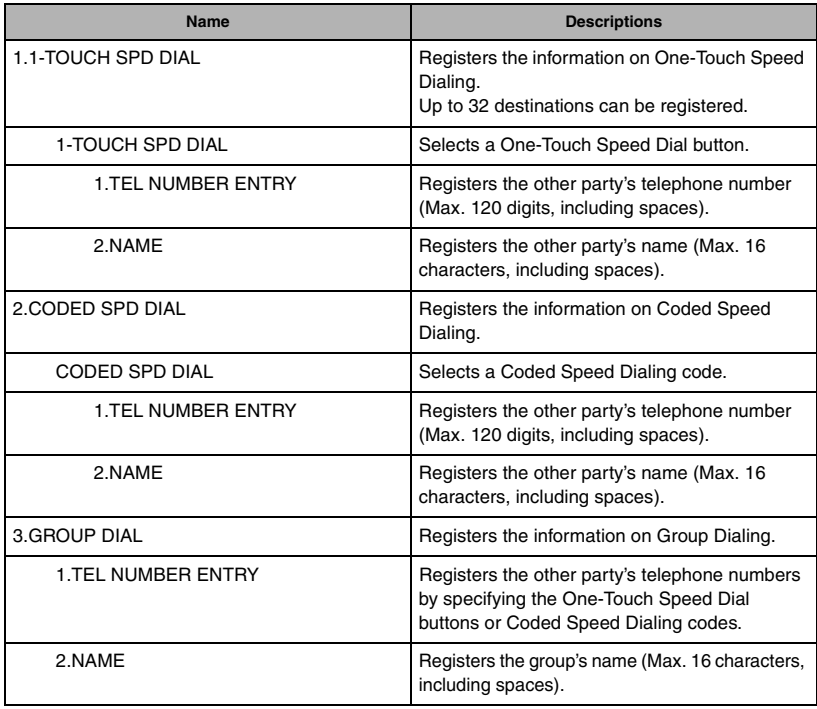

(The factory default setting is in **bold** face.)

## **6. PRINTER SETTINGS**

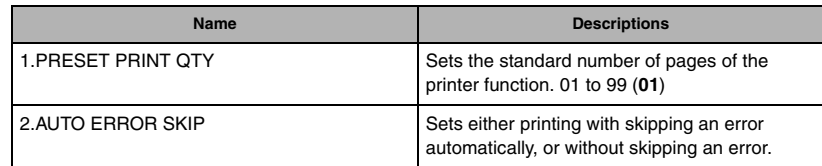

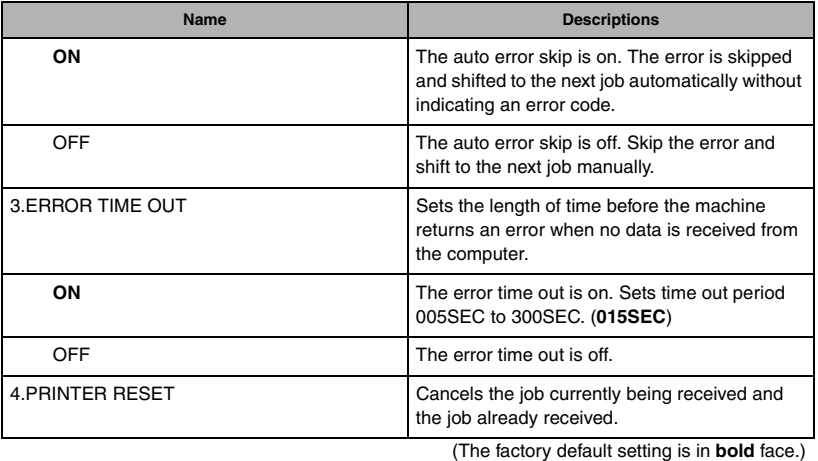

## **7. TIMER SETTINGS**

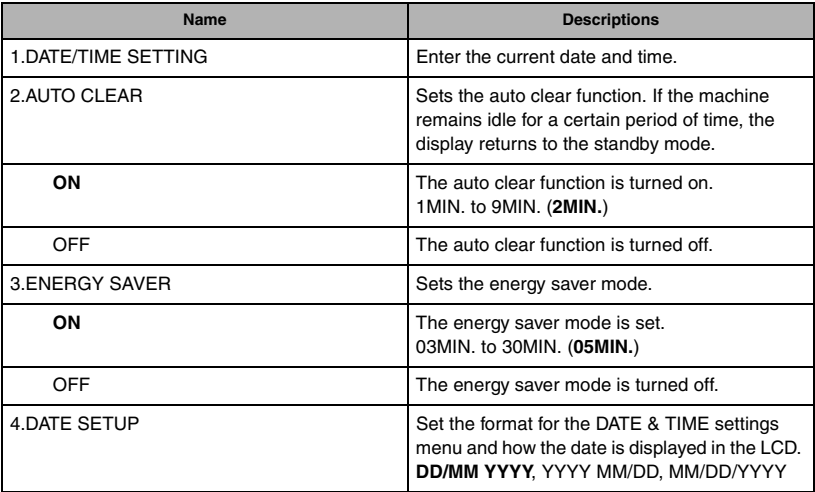
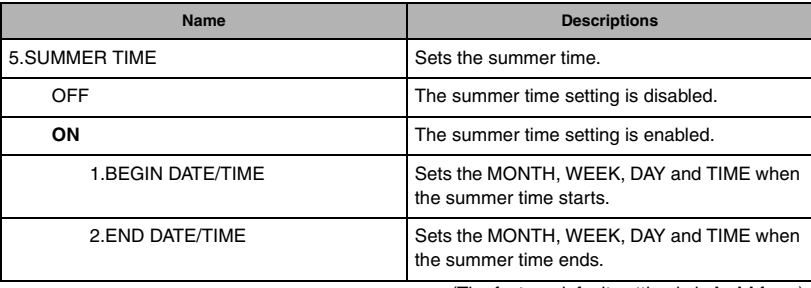

(The factory default setting is in **bold** face.)

# <span id="page-180-0"></span>**8. PRINT LISTS**

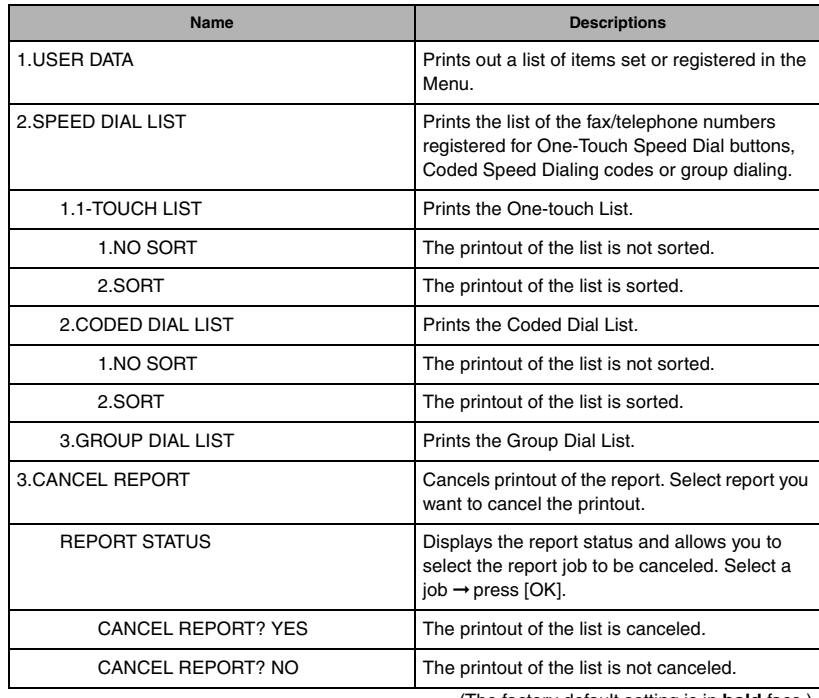

(The factory default setting is in **bold** face.)

Download from Www.Somanuals.com. All Manuals Search And Download.

# **APPENDIX**

The specifications for the machine are listed in this section.

<span id="page-181-0"></span>**Specifications** 

# **General**

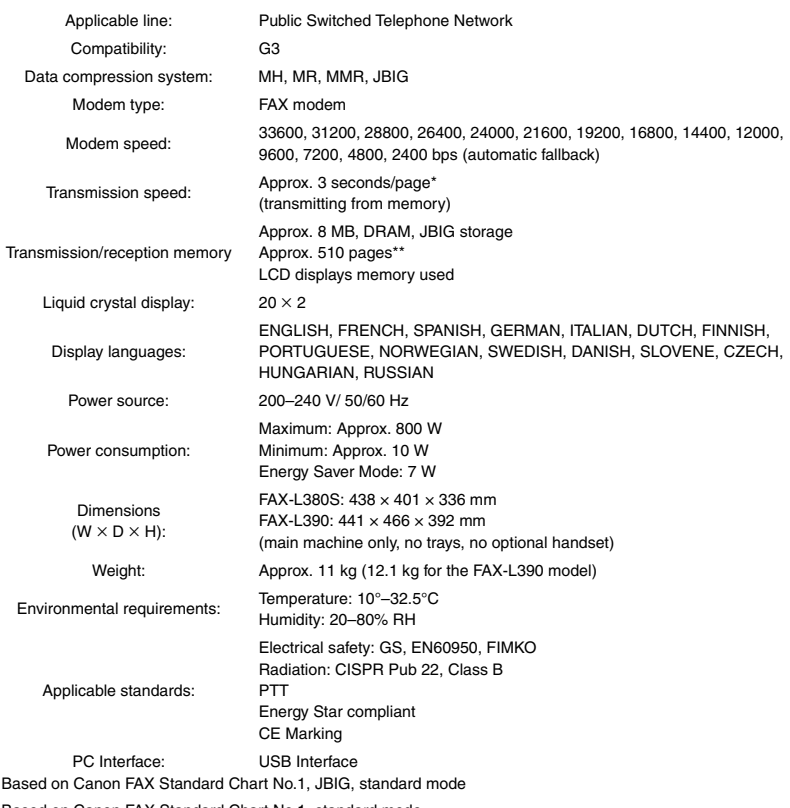

Based on Canon FAX Standard Chart No.1, standard mode

# **Plain Paper Fax**

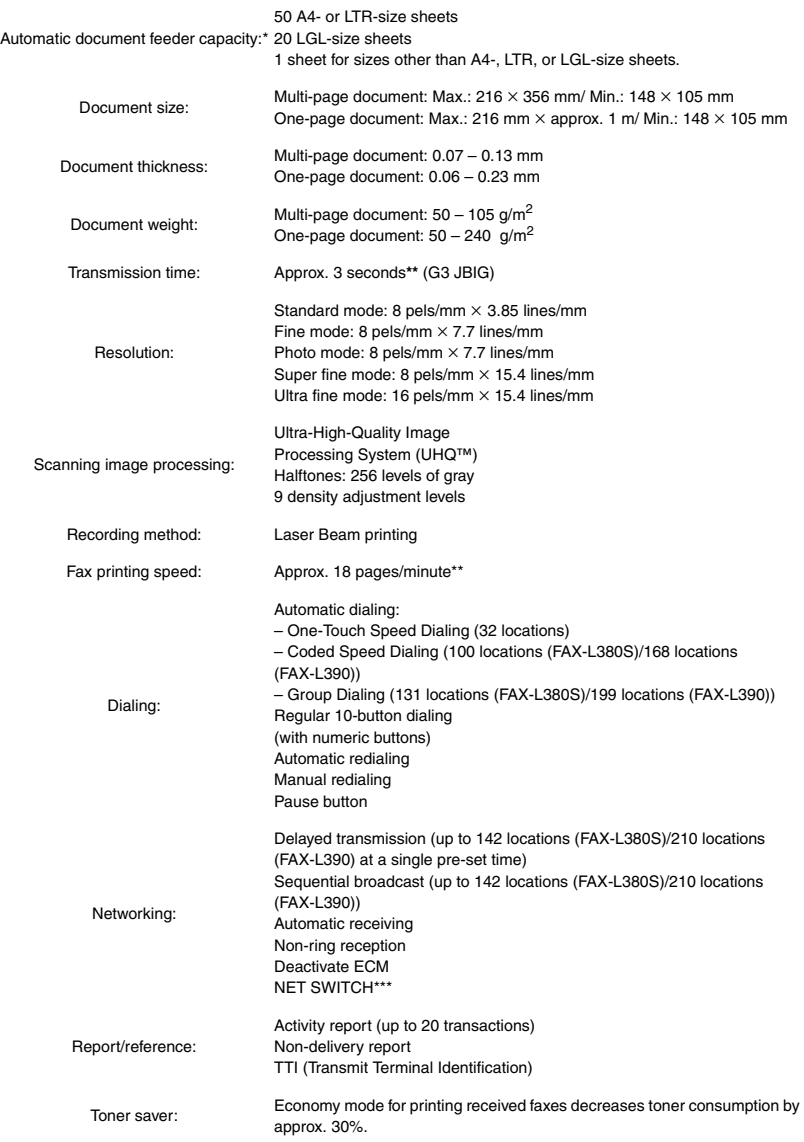

Specifications Specifications

**A**

- \* Based on 75 g/m<sup>2</sup> paper
- \*\* Based on Canon FAX Standard Chart No.1, A4, standard mode
- \*\*\* This feature is available for certain countries only.

**A**

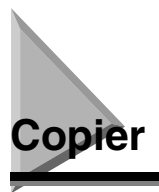

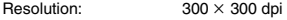

Default size: 100%

Zoom: 50-200%

Multiple copies: Up to 99 copies of a document

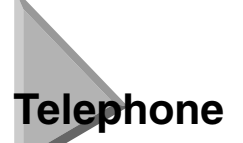

- Automatic FAX/TEL switchover
- Answering machine connection (CNG detecting signal)
- Telephone connection
- Optional handset connection\*
- Remote reception by telephone (Default reception ID: 25)
- Tone button
- Redial/Pause button
- NET SWITCH\*
- \*This feature is available for certain countries only.

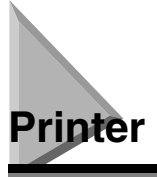

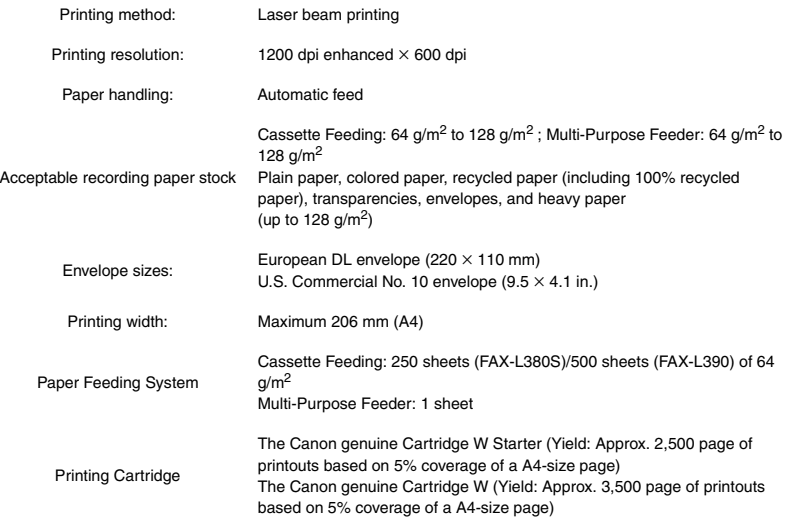

**A**

# **Printable Area: Papers**

The shaded area in the following figure shows the printable area for papers.

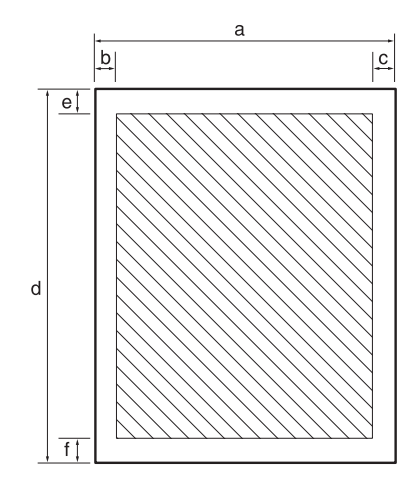

### ■ **Printable area:**

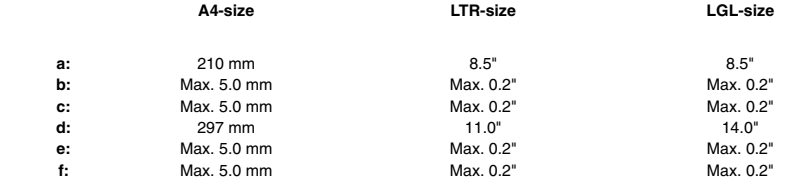

Download from Www.Somanuals.com. All Manuals Search And Download.

# **Printable Area: Envelopes**

The shaded portion in the following figure shows the printable area for envelopes.

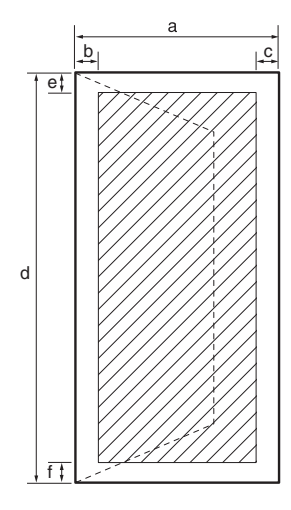

### ■ **Printable area:**

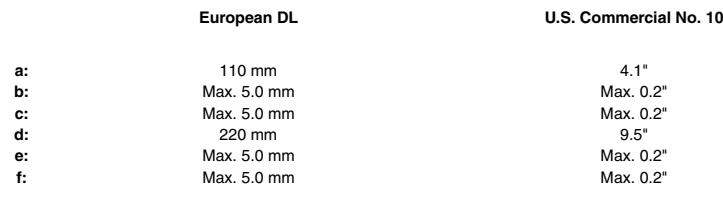

**A** CAUTION

**For some envelope types, the edges of the envelope can not be printed on.**

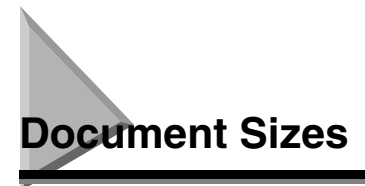

**Maximum Document Size**

The following illustrations show the largest and smallest documents you can feed into the machine.

# Multi-page document: 356 mm One-page document: 1 m216 mm

### **Minimum Document Size**

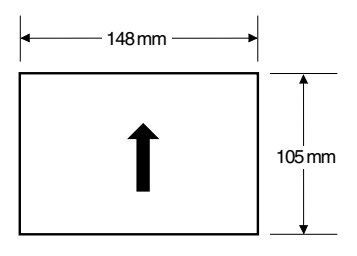

The figure below shows how much of a A4-, LTR-, or LGL-size document the machine scans when faxing or scanning.

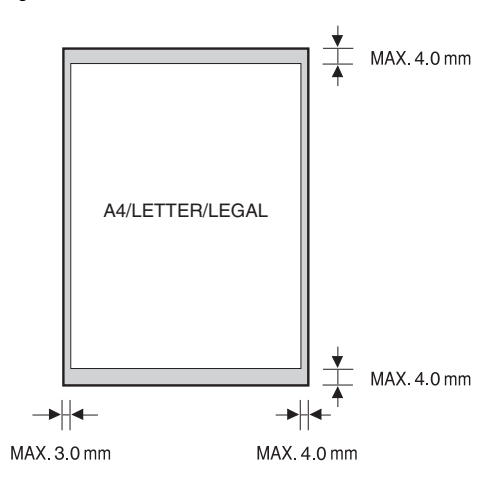

The margin at each edge is outside the machine's scanning area.

**A**

# **Printer Driver**

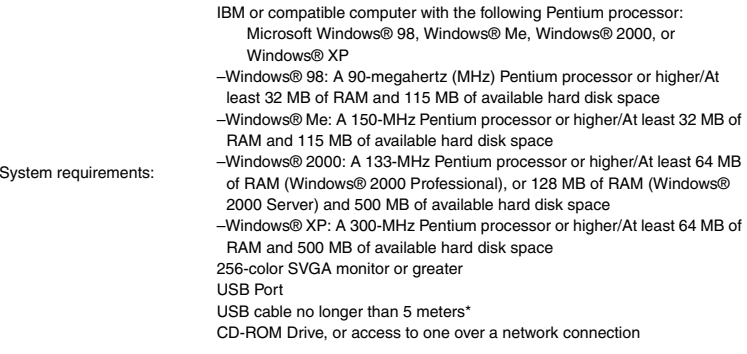

\*Only for the FAX-L380S model.

**A**

# <span id="page-190-0"></span>**Attaching the Optional Handset to the Machine**

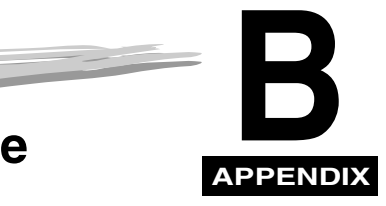

This section describes how to attach the optional handset to your machine.

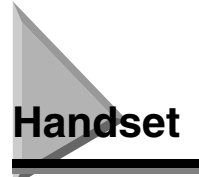

The optional handset is available in certain countries. Contact your local authorized Canon dealer for more information on purchasing this option.

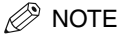

*Please note that the shape of your handset may differ from the one shown in this section. However, both handsets have exactly the same functions and performance.*

Make sure you have the following items. If anything is damaged or missing, notify your Canon dealer immediately.

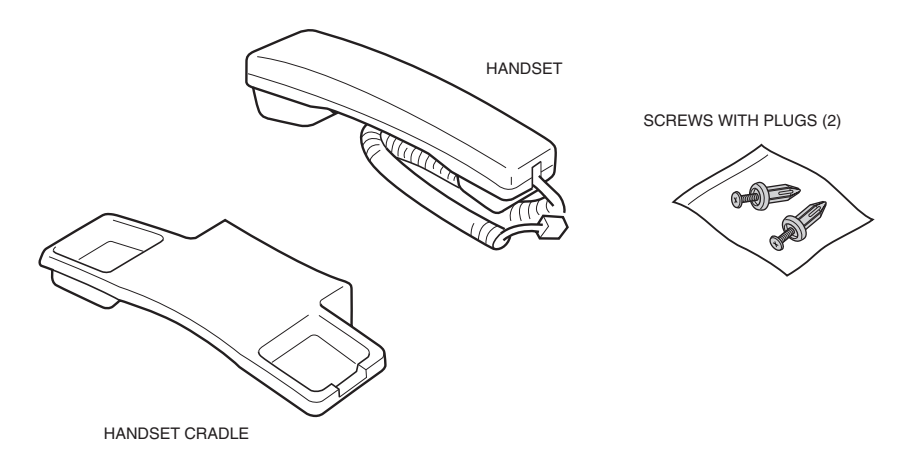

# **Attaching the Handset to Your Machine**

To attach the handset to your machine, follow these steps:

*1***Remove the screws from the plugs and insert the plugs into the holes on the handset cradle.**

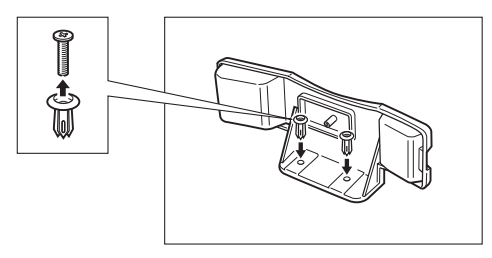

*2***Insert the plugs with the handset cradle in the holes on the machine.**

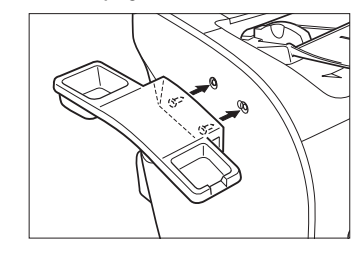

# NOTE

*If you have difficulty inserting the plugs, turn the machine so that the left side is facing you and the right side is placed against a wall. This will allow you to insert the plugs without the machine moving.*

*3***Insert the screws into the plugs and push them in with your finger.**

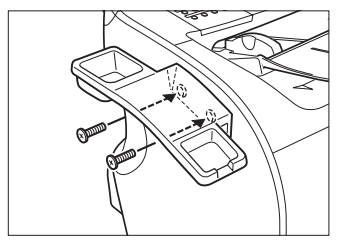

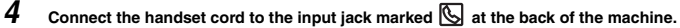

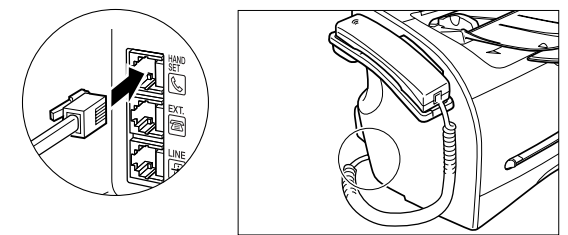

# **A** CAUTION

**When carrying the machine, do not lift it by the handset cradle as it may break.**

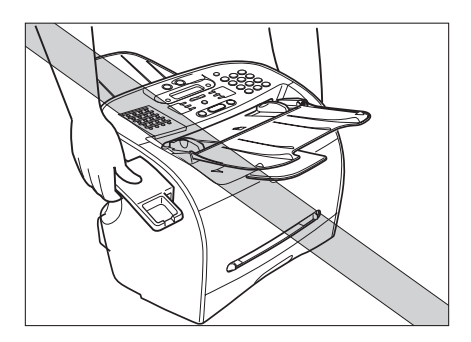

**B**

# **Adjusting the Ringer Volume Switch**

The ringer volume switch allows you to select the ring volume of the handset for incoming calls. Use a pen or other pointed object to adjust the switch to high or low.

<span id="page-193-1"></span>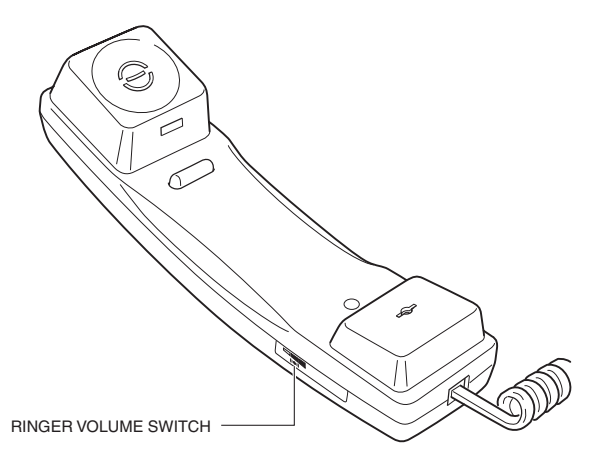

The type of handsets you can connect is different depending on the area you use your machine.

# <span id="page-193-0"></span>**Maintaining Your Handset**

Follow these guidelines to maintain your handset in top working condition.

- Do not leave your handset exposed to direct sunlight.
- Do not install your handset in hot or humid conditions.
- Do not spray aerosol polishes on your handset as they may enter the holes on your handset and cause damage.
- Use a damp cloth to clean your handset.

**B-4**

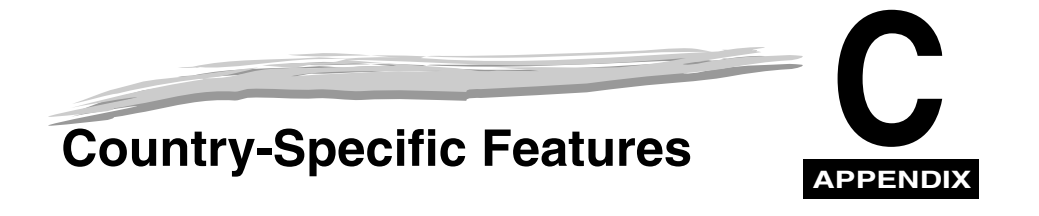

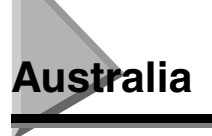

# **Telstra FaxStream™ Duet**

In Australia, Telstra offers the FaxStream™ Duet capability. If you subscribe to this service, your line is assigned two numbers: one for fax and one for phone. When the fax number is called, the network sends a specific ringing tone which your unit recognizes and automatically handles as a fax call. If the phone number is called, a different ringing tone is sent out from the network so that the call is handled as a voice call.

This means that there is no switching delay at the caller's end.

<span id="page-194-0"></span>❑ Triple ring (short-short-short) for fax receiving. Three short rings, at regular intervals.

❑ Any ring except triple ring (depending on your switchboard) for telephone conversation. Contact Telstra for connection information.

## *Setting the FAX-L380S/L390 for Network Switch*

Follow this procedure to set the receive mode to NET SWITCH:

*1***Open One-Touch Speed Dial panel** ➞ **press [Receive Mode].**

The LCD display shows the current receive mode setting.

*2*Press [Receive Mode] repeatedly until the [NET SWITCH] appears → press [OK].

## *Network Switch System Operation*

The procedure for using the network switch system is almost the same as when using the FAX over a normal telephone line. When you receive calls, however, the unit will respond slightly differently as described below:

### ■ **When you hear the telephone call ring pattern:**

Pick up the handset and talk normally. If you hear a slow beep, it means the call is from a fax machine trying to send a fax. Press [Start] to receive the fax. If you do not pick up the handset, the unit continues to ring until the other party hangs up. If an answering machine is connected, it takes over the call.

### ■ When you hear the fax call ring pattern (triple ring):

After the unit rings, it receives the document automatically.

**C**

**C-2**Australia

**C**

# *Network Switch System Operation*

The procedure for using the network switch system is almost the same as when using the FAX over a normal telephone line. When you receive calls, however, the unit will respond slightly differently as described below:

### ■ **When you hear the telephone call ring pattern:**

Pick up the handset and talk normally. If you hear a slow beep, it means the call is from a fax machine trying to send a fax. Press [Start] to receive the fax. If you do not pick up the handset, the unit continues to ring until the other party hangs up. If an answering machine is connected, it takes over the call.

### ■ **When you hear the fax call ring pattern:**

After the unit rings, it receives the document automatically.

# **New Zealand**

*1*

# **Telecom FaxAbility**

In New Zealand, Telecom N.Z. offers the FaxAbility capability. This service allows you to assign two numbers to your line: one for fax and one for telephone. When the fax number is called, the network sends a specific ring tone which your unit recognises and automatically handles as a fax call. If the telephone number is called, a different ring tone is sent out from the network so that the call is handled as a voice call. This means that there is no switching delay at the caller's end.

Contact Telecom for connection information.

## *Setting the FAX-L380S/L390 for Network Switch*

Follow this procedure to set the receive mode to NET SWITCH:

 **Open One-Touch Speed Dial panel** ➞ **press [Receive Mode].** The LCD display shows the current receive mode setting.

*2***Press [Receive Mode] repeatedly until the [NET SWITCH] appears** ➞ **press [OK].**

### **C-3**

# **Glossary**

# **A**

### **AC**

*Alternating current*. The type of electrical current available from a wall outlet.

### **Activity report**

A journal of the machine's fax transactions, both sent and received.

### **Application program**

Software prepared for a specific function or set of functions. Developers who make application programs include drivers that support different types of printers.

### **ASCII**

Acronym for American Standard Code for Information Interchange. A set of definitions for the bit composition of characters and symbols. ASCII defines 128 symbols using 7 binary bits and 1 parity bit.

### **Auto FAX/TEL switching**

See *FAX/TEL switching*.

### **Automatic dialing**

Dialing fax or telephone numbers by pressing one or three buttons. To use automatic dialing, you must register the numbers in the machine's memory. See also *One-Touch Speed Dialing, Coded Speed Dialing,* and *Group Dialing*.

### **Automatic Document Feeder (ADF)**

The device included in the machine that feeds the document being faxed, copied, or scanned into the machine.

### **Automatic image reduction**

The machine can print the date, time, company name, and a fax number at the top of the faxes it receives. To prevent this information from crowding the faxed image on the page and possibly lengthening the fax, the machine automatically reduces the size of the image on the page.

### **Automatic redialing**

When the receiving fax machine is busy or does not answer, or when an error occurs while sending, the machine waits a specified time and then automatically redials the number. If the receiving fax is still busy or does not answer, the machine waits the specified time and dials again. If the fax still does not go through, the machine prints an error TX report.

# **B**

### **bps**

*Bits per second.* Refers to the speed with which a fax machine sends and receives data.

### **Broadcasting**

Transmitting documents to more than one location (through the machine's memory).

# **C**

### **CCITT/ITU-T**

Formerly known as CCITT, Consultative Committee for International Telegraph and Telephone. CCITT has been replaced by the International Telecommunications Union-Telecommunications sector (ITU-T), a committee created to set international standards for telecommunications.

### **CNG**

Calling Tone. This is a signal sent by fax machines to identify the call as an incoming document. When the receiving fax detects this signal, it automatically starts to receive the fax transmission. The majority of fax machines in use today can send and detect CNG signals.

### **Coded Speed Dialing**

An automatic dialing method that allows you to dial a fax or telephone number by pressing [Coded Dial] and a two-digit code (a three-digit code for the FAX-L390 model) using the numeric buttons.

### **Cursor**

The underline symbol you see on the LCD display when you register numbers and names in the machine. Press  $\lceil \blacktriangleleft (-) \rceil$  or  $\lceil \blacktriangleright (+) \rceil$  to move the cursor.

# **D**

### **Delayed sending**

The ability to send a document at a preset time in the future. You do not have to be in your office to use delayed sending to one or more destinations. (You can set up only one delayed transmission at a time on the machine.)

### **Dialing methods**

Ways of pressing one or more buttons to access a number to connect to an outside party or fax machine. Dialing methods include One-Touch, Coded Speed Dialing, Group Dialing, Directory Dialing, and regular dialing with the numeric buttons.

### **Document**

The sheet of paper containing the data that you send to, or receive from a machine.

### **dpi**

*Dots per inch.* A machine of measurement for indicating a machine's resolution. Your machine produces a resolution of 1200 dpi enhanced  $\times$  600 dpi.

### **Dual access (Multitasking)**

Enables the machine to receive a fax, even if it is copying or printing a document. Also enables you to load other faxes into memory, make copies, print out reports, print documents or register information while the machine sends a fax from memory.

### **ECM**

**E**

*Error Correction Mode.* The ability of your machine to reduce system and line errors when sending or receiving from another fax with ECM capability. ECM is most effective in areas where the telephone lines are in poor condition or there is frequent interference on the line. Do not use ECM if you need to send a document quickly and you are sure the other party can read your transmission without it (turning off ECM also turns off MMR).

### **Extension**

A telephone connected to the machine that is used in place of the handset. You can use the extension telephone to activate incoming reception of documents manually.

# **F**

### **FAX/TEL switching**

This option allows you to set the machine to automatically detect whether a call is from a fax or telephone. If the call is from another fax, the transmission is automatically received. If the call is from a telephone, the machine rings to let you know, so you can pick up the handset. With this feature, one telephone line can be shared by both the telephone and the fax.

### **FINE**

The resolution setting for documents with very small characters and lines.

# **G**

### **G3, Group 3 fax machine**

Defined by CCITT/ITU-T. Uses encoding schemes to transmit image data while reducing the amount of data that needs to be transmitted, thus reducing transmission time. G3 fax machines can transmit one page in less than one minute. Encoding schemes for G3 fax machines are Modified Huffman (MH), Modified READ (MR), and Modified Modified READ (MMR).

### **Grayscale**

Representing color in black and white as a result of different intensities of color. Different colors and intensities of colors appear as different shades of gray.

### **Group Dialing**

A dialing method that enables you to dial registered One-Touch Speed Dialing or Coded Speed Dialing numbers together as a group. This means that you can press just one or a few buttons to enter numbers when sending the same document to many destinations.

# **H**

### **Halftone**

Using this method, the machine produces shades of gray by mapping dots to be printed.

### **Interface**

**I**

The connection between two devices that makes it possible for them to communicate with each other. The machine features a USB interface, which makes it compatible with IBM and similar personal computers.

### **Interface cable**

The cable used to create the interface between a printer and a computer.

### **Interface port**

The machine comes with one USB port, located on the back of the machine. You attach the cable that connects your computer and machine to this port.

# **J**

### **Jack**

The telephone receptacles on your wall or on your machine used to connect the machine to the telephone line, answering machine, handset, or telephone.

### **M**

### **Manual receiving**

A method of receiving faxes in which you answer all incoming calls using the optional handset. If you hear a slow beep it indicates an incoming fax transmission from another machine. Just press [Start] to receive the incoming fax.

### **Manual redialing**

When you use regular dialing, you can redial a number manually simply by pressing [Redial/Pause] on the operation panel. The last number called is the number redialed.

### **Memory broadcast**

Allows you to send a scanned fax to two or more destinations at once, using a combination of One-Touch Speed Dialing, Coded Speed Dialing, and regular dialing.

### **Memory sending**

Scans a document into memory before the machine dials the number(s) and sends it. This method allows you to retrieve your original document immediately after scanning.

### **Modem**

A device that converts (MOdulates) digital data for transmission over telephone lines. At the receiving end, this device converts the modulated data (DEModulates) to digital format that the computer understands.

# **N**

### **Noise**

A term applied to a variety of problems that impair the operation of telephone lines used for faxing.

### **Numeric buttons**

The round, numbered buttons on the operation panel marked the same as a standard telephone keypad. Press them to perform regular dialing. You also use the numeric buttons to enter numbers and letters when you register numbers and names, and for entering Coded Speed Dialing codes.

### **One-Touch Speed Dialing**

An automatic dialing method that allows you to dial a fax or telephone number by pressing a single One-Touch Speed Dial button. The machine can store up to 32 numbers for One-Touch Speed Dialing.

### **One-Touch Speed Dial buttons**

The buttons numbered 01 to 32 on the operation panel, each of which may be registered as a fax or telephone number. Once a number is registered, you press one button to dial the entire number.

# **P**

**O**

### **Paper feed**

Refers to guiding a sheet of paper into the machine's paper path.

### **Pause**

A timing entry required for registering certain long distance numbers and for dialing out through some telephone systems or switchboards. Pressing [Redial/Pause] enters a pause between digits of a telephone number.

### **Photo**

The document setting you use for sending or copying documents with intermediate tones, such as photographs.

### **Polling**

One fax machine requesting another to send a document. The receiving party calls the fax machine holding the document to be sent, and requests that it be sent.

### **Printable area**

The area of a sheet of paper on which a printer can reproduce text or graphics (the printing area is smaller than the paper). On this machine, the printing area varies depending on the type of paper being used.

### **Printer driver**

The printer driver allows you to use the machine as a printer for your PC with Windows 98, Windows Me, Windows 2000, or Windows XP installed. To use the machine as a printer, install the supplied printer driver in your PC.

### **Pulse**

See *Rotary pulse*.

# **R**

### **RAM**

*Random Access Memory.* Memory that is used for temporary storage of information such as: documents you want to print, scanned and received documents, and downloaded fonts.

### **Receive mode**

The button that controls how the machine receives fax and telephone calls.

### **Receiving**

Receiving transmission is also defined as RX or Reception. The machine can be customized to receive fax documents in many ways:

- Receive fax documents only (FaxOnly Mode)
- Receive both telephone calls and fax documents on the same line (FaxTel Mode)
- Receive telephone calls and fax documents manually (Manual Mode)
- Receive fax documents automatically and route voice calls to the answering machine (AnsMode)

### **Reception**

See *Receiving*.

### **Redialing-automatic**

See *Automatic Redialing.*

### **Redialing-manual**

See *Manual Redialing.*

### **Reduction mode**

The machine's automatic feature that slightly reduces the received image to allow room at the top of the page for the sender's ID information. You can also reduce the size of large incoming documents using the <RX REDUCTION> option.

### **Registering**

A process by which you place fax or telephone numbers and names in the machine's memory for automatic dialing so that you can save time dialing frequently called destinations.

### **Regular dialing**

Pressing the individual numeric buttons to dial a fax or telephone number.

### **Remote receiving ID**

The two-digit code that enables you to manually activate fax reception using a telephone that is connected to the machine.

### **Remote reception**

Activating fax reception by answering a telephone that is connected to the machine, but that is not located near the machine. You need to dial a remote receiving ID number to start remote reception.

### **Report**

A document printed by the machine and containing information about the faxes it has sent or received.

### **Resolution**

The density of dots for any given output device. Expressed in terms of dots per inch (dpi). Low resolution causes font characters and graphics to have a jagged appearance. Higher resolution means smoother curves and angles as well as a better match to traditional typeface designs. Resolution values are represented by horizontal data and vertical data, for example,  $360 \times 360$  dpi. This machine produces output with 1200 dpi enhanced  $\times$  600 dpi precision.

### **Rotary pulse**

A telephone dialing system where a dial is rotated to send pulses to the telephone switching system. When you pulse dial, you hear clicks. When you touch-tone dial, the most common dialing system, you hear tones. Rotary pulse dialing requires certain setting adjustments.

### **RX**

See *Receiving*.

# **S**

### **Scanning contrast**

A setting that darkens or lightens the scanning of documents.

### **Sender ID**

Information printed at the top of a fax (also called TTI or Transmit Terminal ID):

- Date and time the fax was sent
- Sender's fax/phone number
- Sender's name
- Your name or company name
- Page number

### **Sending**

A fax document that has been scanned by a fax machine and sent over telephone lines, in the form of electrical pulses, to another fax machine. Also called TX or Transmit.

### **Sending speed**

The rate at which faxes are transmitted through the phone line. See also *bps* (bits per seconds).

### **STANDARD**

A document setting for sending normal typewritten or printed documents containing only text and no drawings, photographs, or illustrations.

### **Standby**

The mode in which the machine is on and ready to use.

# **T**

### **Timed sending**

See *Delayed sending.*

### **Tone**

A button that allows you to temporarily switch to touch-tone from pulse dialing. In some countries, on-line data services may require that you use tone dialing.

### **Tone/pulse setting**

The ability to set the machine to match the telephone dialing system your telephone line uses: touch-tone or rotary pulse.

### **Toner**

A black, resin coated powder contained in the toner cartridge. The machine applies the toner to the surface of the photosensitive drum inside the machine via an electrophotographic mechanism.

### **Toner saver**

You can enable or disable economy printing (toner saving feature). By enabling the TONER SAVER MODE setting, toner consumption can be decreased by approx. 30%, resulting in a longer effective cartridge life.

### **Transaction number**

A unique number assigned to each fax document sent (TX NO.) or received (RX NO.) by the machine and used to identify that particular fax document.

### **Transmit**

See *Sending.*

### **TTI**

*Transmit Terminal ID.* See *Sender ID.*

### **TX**

See *Sending.*

# **U**

### **UHQ**™ **(Ultra High Quality)**

An exclusive Canon digital image processing system that incorporates 256 shades of gray along with a special edge enhancement feature which ensures that text and photos are transmitted with ultimate clarity.

# **Index**

# **Numerics**

 $\blacktriangleleft$ (-),  $\blacktriangleright$  [\(+\) buttons, 2-15](#page-32-0)

# **A**

[Activity Report, 12-1](#page-123-0) [ADD. REGISTRATION, 15-14](#page-178-0) [ADF \(Automatic Document Feeder\), 2-11](#page-28-0)[, 2-12](#page-29-0) [Alarm indicator, 2-14](#page-31-0) [AnsMode, 7-1](#page-89-0)[, 7-5](#page-93-0) Answering machine [using, 7-5](#page-93-1) Attaching components [document output tray, 2-5](#page-22-0) [output tray, 2-5](#page-22-1)

# **B**

[Broadcasting, 6-13](#page-85-0)

# **C**

Canceling [automatic redialing, 6-11](#page-83-0) [incoming fax, 7-7](#page-95-0) [memory sending, 6-10](#page-82-0) [restriction, 9-5](#page-106-0) [Cartridge W, 2-4](#page-21-0) [Cassette, 2-11](#page-28-1)[, 2-12](#page-29-1) [loading envelopes, 4-5](#page-51-0) [loading paper, 2-22](#page-39-0)[, 4-3](#page-49-0) [CD-ROM, 2-2](#page-19-0) [CHANGE PAPERSIZE message, 13-8](#page-142-0) [CHECK DOCUMENT message, 13-8](#page-142-1) [CHECK PRINTER message, 13-8](#page-142-2) [Clear button, 2-15](#page-32-1) [Coded Dial button, 2-15](#page-32-2) [Coded Speed Dial List, 12-8](#page-130-0)

[Coded Speed Dialing, 5-1](#page-60-0)[, 6-7](#page-79-0) [changing or deleting numbers, 5-6](#page-65-0) [storing numbers, 5-5](#page-64-0) [using, 5-7](#page-66-0) [Collate copy, 1-3](#page-13-0)[, 10-8](#page-116-0) [COMMON SETTINGS, 15-3](#page-167-0) Connection[power cord, 2-8](#page-25-0) [telephone line, 2-8](#page-25-1) [USB port, 2-7](#page-24-0) [COPY button, 2-14](#page-31-1) [COPY SETTINGS, 15-5](#page-169-0) [COPY STATUS, 11-1](#page-119-0) [Copying, 10-1](#page-109-0) [enlarging/reducing, 10-4](#page-112-0) [specifying the paper size, 10-2](#page-110-0) [specifying the paper type, 10-3](#page-111-0) [Custom copy ratio, 10-5](#page-113-0)

# **D**

[Delayed sending, 6-15](#page-87-0) [Delayed Transmission button, 2-15](#page-32-3) [Delete button, 2-15](#page-32-4) [Destination labels, 2-2](#page-19-1) [Directory button, 2-15](#page-32-5) [Directory Dialing, 5-1](#page-60-1)[, 6-7](#page-79-1) [using, 5-13](#page-72-0) Document[loading in the ADF, 6-3](#page-75-0) [requirements, 6-1](#page-73-0) [scanning area, 6-2](#page-74-0) [Document feeder tray, 2-11](#page-28-2)[, 2-12](#page-29-2) [Document Memory List, 12-11](#page-133-0) [Document output tray, 2-11](#page-28-3)[, 2-12](#page-29-3) [attaching, 2-5](#page-22-0) [DOCUMENT TOO LONG message, 13-8](#page-142-3) [DOCUMENTATION, 2-2](#page-19-2)

# **E**

[Energy Saver button, 2-14](#page-31-2) Energy saver mode [restoring from, 2-16](#page-33-0) [setting manually, 2-16](#page-33-1) [Enlarge/Reduce button, 2-14](#page-31-3) Entering [date and time, 3-3](#page-43-0) [method, 3-1](#page-41-0) [numbers for Coded Speed Dialing, 5-5](#page-64-0) [numbers for Group Dialing, 5-9](#page-68-0) [numbers for One-Touch Speed Dialing, 5-2](#page-61-0) [your fax number and name, 3-4](#page-44-0) Envelope [loading in the cassette, 4-5](#page-51-0) [loading in the multi-purpose feeder, 4-9](#page-55-0) [Error Codes, 13-11](#page-145-0) [Error Correction Mode \(ECM\), 1-2](#page-12-0) [Error TX Report, 12-2](#page-124-0) [Exposure button, 2-14](#page-31-4) [Extension cover, 2-13](#page-30-0) [Extension phone jack, 2-13](#page-30-1)

# **F**

[F/T RING TIME, 7-2](#page-90-0) [F/T SWITCH ACTION, 7-2](#page-90-1) [FAX button, 2-14](#page-31-5) [FAX MONITOR, 11-1](#page-119-1) [FAX SETTINGS, 15-6](#page-170-0) [FaxOnly Mode, 7-1](#page-89-1)[, 7-5](#page-93-2) [FaxTel Mode, 7-1](#page-89-2)[, 7-2](#page-90-2)[, 7-3](#page-91-0) [setting options, 7-2](#page-90-3) [Front view, 2-11](#page-28-4)

# **G**

[Group Dial List, 12-9](#page-131-0) [Group Dialing, 5-1](#page-60-2)[, 6-7](#page-79-2) [changing or deleting numbers, 5-10](#page-69-0) [storing numbers, 5-9](#page-68-0) [using, 5-12](#page-71-0)[, 6-14](#page-86-0)

# **H**

[Handset, B-1](#page-190-0) [manual sending, 6-6](#page-78-0)[, 6-9](#page-81-0) [Handset jack, 2-13](#page-30-2) [HANG UP PHONE message, 13-8](#page-142-4) [Hook button, 2-15](#page-32-6)

# **I**

[Image Quality button, 2-14](#page-31-6) [In Use/Memory indicator, 2-14](#page-31-7) [INCORRECT PAPER SIZE message, 13-8](#page-142-5) [INSTALL CARTRIDGE message, 13-8](#page-142-6)

# **L**

[LCD display, 2-14](#page-31-8) [LCD Messages, 13-8](#page-142-7) [Long distance dialing, 9-2](#page-103-0)

# **M**

Maintenance[cleaning, 14-1](#page-160-0) [handset, B-4](#page-193-0) [MAKING SPACE IN MEM message, 13-9](#page-143-0) [Manual Mode, 7-1](#page-89-3)[, 7-4](#page-92-0) [Manual sending, 6-6](#page-78-0)[, 6-9](#page-81-0) [MEM IN USE nn % message, 13-9](#page-143-1) [Memory Clear Report, 12-5](#page-127-0) [MEMORY FULL message, 13-9](#page-143-2) [Memory Lock, 9-6](#page-107-0) [password, 9-6](#page-107-1) [Memory receiving, 7-6](#page-94-0) [Memory sending, 6-6](#page-78-1)[, 6-8](#page-80-0) [canceling, 6-10](#page-82-0) [redialing automatically, 6-11](#page-83-1) [Menu button, 2-14](#page-31-9) [Menu System, 15-1](#page-165-0) [Multi TX/RX Report, 12-3](#page-125-0) [Multi-purpose feeder, 2-11](#page-28-5)[, 2-12](#page-29-4) [loading envelope, 4-9](#page-55-0) [loading paper, 4-8](#page-54-0) [Multitasking, 7-7](#page-95-1)

# **N**

[NET SWITCH, C-1](#page-194-0) [NOT REGISTERED message, 13-9](#page-143-3) [Numeric buttons, 2-14](#page-31-10)

Index

**I**

# **O**

[OK button, 2-15](#page-32-7) [One-Touch Speed Dial buttons, 2-15](#page-32-8) [One-Touch Speed Dial List, 12-7](#page-129-0) [One-Touch Speed Dial panel, 2-15](#page-32-9) [One-Touch Speed Dialing, 5-1](#page-60-3)[, 6-7](#page-79-3) [changing or deleting numbers, 5-3](#page-62-0) [storing numbers, 5-2](#page-61-0)  $using. 5-4$ [Operation panel, 2-11](#page-28-6)[, 2-12](#page-29-5)[, 2-14](#page-31-11) [Orientation, 4-11](#page-57-0) [Output tray, 2-11](#page-28-7)[, 2-12](#page-29-6)

# **P**

Paper cassette [installing, 2-6](#page-23-0) Paper jam [clearing, 13-1](#page-135-0) Paper output area [face down, 4-13](#page-59-0) [face up, 4-13](#page-59-1) [guidelines, 4-12](#page-58-0) [selecting, 4-12](#page-58-1) [PAPER SETTINGS, 15-2](#page-166-0) [PBX, 9-1](#page-102-0) Polling [receiving, 8-2](#page-97-0) [sending, 8-3](#page-98-0) Polling box [changing settings, 8-5](#page-100-0) [deleting, 8-6](#page-101-0) [scanning document into the memory, 8-4](#page-99-0) [setting up, 8-3](#page-98-1) [Polling button, 2-15](#page-32-10) [Power Cord, 2-2](#page-19-3) [connecting, 2-8](#page-25-0) [Power socket, 2-13](#page-30-3) [Preset copy ratio, 10-4](#page-112-1) [PRINT LISTS, 15-16](#page-180-0) [PRINT STATUS, 11-1](#page-119-2) [Printer cover, 2-11](#page-28-8)[, 2-12](#page-29-7) [PRINTER DATA ERROR message, 13-9](#page-143-4) [Printer driver, 1-4](#page-14-0) [PRINTER SETTINGS, 15-14](#page-178-1)

# **R**

[R button, 2-15](#page-32-11) [Rear cover, 2-13](#page-30-4) [Rear view, 2-13](#page-30-5) [REC. PAPER JAM message, 7-6](#page-94-1)[, 13-9](#page-143-5) Receive mode[AnsMode, 7-1](#page-89-0) [FaxOnly, 7-1](#page-89-1) [FaxTel, 7-1](#page-89-2) [Manual, 7-1](#page-89-3) [setting, 7-2](#page-90-4) [Receive Mode button, 2-15](#page-32-12) [RECEIVED IN MEMORY message, 13-9](#page-143-6) Recording paper [loading in the cassette, 2-22](#page-39-0)[, 4-3](#page-49-0) [loading in the multi-purpose feeder, 4-8](#page-54-0) [printing areas, 4-2](#page-48-0) [requirements, 4-1](#page-47-0) [Redial/Pause button, 2-15](#page-32-13) Redialing [automatically, 6-11](#page-83-1) [canceling, 6-11](#page-83-0) [manually, 6-11](#page-83-2) [setting up, 6-11](#page-83-3) [Regular Dialing, 6-7](#page-79-4) [REMOVE MP PAPER message, 13-9](#page-143-7) [Removing Jammed Paper from the ADF, 13-7](#page-141-0) [REPLACE CARTRIDGE message, 13-9](#page-143-8) [Report button, 2-15](#page-32-14) [REPORT STATUS, 11-1](#page-119-3) [Reserve copy, 10-9](#page-117-0) Restriction[canceling, 9-5](#page-106-0) [enabling, 9-4](#page-105-0) [RING START TIME, 7-2](#page-90-5) [Ringer Volume Switch, B-4](#page-193-1) [RX Report, 12-4](#page-126-0)

**I**

**I-3**

# **S**

[Safety instructions, 1-6](#page-16-0) Scanning density [adjusting to copy, 10-6](#page-114-0) [adjusting to fax, 6-5](#page-77-0) Scanning resolution [adjusting to copy, 10-6](#page-114-1) [adjusting to fax, 6-4](#page-76-0) Setting [display language, 2-10](#page-27-0) [receive mode, 7-2](#page-90-4) [scanning density \(fax\), 6-5](#page-77-0) [scanning resolution \(fax\), 6-4](#page-76-0) [summer time, 3-5](#page-45-0) [telephone line type, 3-5](#page-45-1) Shipping Materials [removing, 2-3](#page-20-0) [Slide guides, 2-11](#page-28-9)[, 2-12](#page-29-8) [Space button, 2-15](#page-32-15) [Specifications, A-1](#page-181-0) [Speed Dialing Lists, 12-6](#page-128-0) [START AGAIN message, 13-9](#page-143-9) [Start button, 2-15](#page-32-16) [Stop/Reset button, 2-15](#page-32-17) Summer time [setting, 3-5](#page-45-0) [SUPPLY REC. PAPER message, 7-6](#page-94-2)[, 13-9](#page-143-10) [Switchboard, 9-1](#page-102-0) [SYSTEM ERROR message, 13-10](#page-144-0) [System Monitor button, 2-14](#page-31-12)

# **T**

Telephone line [connecting, 2-8](#page-25-1) [Telephone Line Cord, 2-2](#page-19-4) [Telephone line jack, 2-13](#page-30-6) Telephone line type [setting, 3-5](#page-45-1) [TIMER SETTINGS, 15-15](#page-179-0) [Tone button, 2-14](#page-31-13) [Tone dialing, 9-3](#page-104-0) Toner cartridge [handling and storing, 2-17](#page-34-0) [installing and replacing, 2-18](#page-35-0) [Transfer roller, 13-2](#page-136-0) [Transporting, 14-5](#page-164-0) [TTI, 3-3](#page-43-1) [TX Report, 12-3](#page-125-1) [TX/RX NO. nnnn message, 13-10](#page-144-1)

# **U**

[Unpacking, 2-2](#page-19-5) [USB port, 2-13](#page-30-7) [connecting, 2-7](#page-24-0) [User's Data List, 12-10](#page-132-0)

**I**

# Canon

**CANON INC.**30-2, Shimomaruko 3-chome, Ohta-ku, Tokyo 146-8501, Japan **CANON U.S.A., INC.** One Canon Plaza, Lake Success, NY 11042, U.S.A. **CANON CANADA INC.**6390 Dixie Road Mississauga, Ontario L5T 1P7, Canada **CANON EUROPA N.V.** Bovenkerkerweg 59-61 1185 XB Amstelveen, The Netherlands **CANON FRANCE S.A.S.**17, quai du Président Paul Doumer 92414 Courbevoie Cedex, France **CANON COMMUNICATION & IMAGE FRANCE S.A.S.**12, rue de l'Industrie 92414 Courbevoie Cedex, France **CANON (U.K.) LTD.** Woodhatch, Reigate, Surrey, RH2 8BF, United Kingdom **CANON DEUTSCHLAND GmbH** Europark Fichtenhain A10, 47807 Krefeld, Germany **CANON ITALIA S.p.A.** Via Milano, 8 20097 San Donato Milanese (MI) Italy **CANON LATIN AMERICA, INC.** 703 Waterford Way Suite 400, Miami, Florida 33126 U.S.A. **CANON AUSTRALIA PTY. LTD** 1 Thomas Holt Drive, North Ryde, Sydney, N.S.W. 2113, Australia **CANON CHINA CO., LTD** 15F, North Tower, Beijing Kerry Centre, 1 Guang Hua Road, Chao Yang District, 100020, Beijing, China **CANON SINGAPORE PTE. LTD.**1 HarbourFront Avenue #04-01 Keppel Bay Tower, Singapore 098632 **CANON HONGKONG CO., LTD** 19/F., The Metropolis Tower, 10 Metropolis Drive, Hunghom, Kowloon, Hong Kong

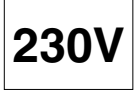

FA7-9077 (000)

© CANON INC. 2005

Free Manuals Download Website [http://myh66.com](http://myh66.com/) [http://usermanuals.us](http://usermanuals.us/) [http://www.somanuals.com](http://www.somanuals.com/) [http://www.4manuals.cc](http://www.4manuals.cc/) [http://www.manual-lib.com](http://www.manual-lib.com/) [http://www.404manual.com](http://www.404manual.com/) [http://www.luxmanual.com](http://www.luxmanual.com/) [http://aubethermostatmanual.com](http://aubethermostatmanual.com/) Golf course search by state [http://golfingnear.com](http://www.golfingnear.com/)

Email search by domain

[http://emailbydomain.com](http://emailbydomain.com/) Auto manuals search

[http://auto.somanuals.com](http://auto.somanuals.com/) TV manuals search

[http://tv.somanuals.com](http://tv.somanuals.com/)